# **Applicant user guide to ERM**

Ethical Review Manager (ERM)

**OFFICIAL**

Coordinating Office for Clinical Trial Research Department of Health

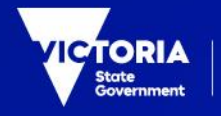

Department<br>of Health

To receive this document in another format, phone 0408 274 054, using the National Relay Service 13 36 77 if required, or [email Coordinating Office for Clinical Trial](mailto:multisite.ethics@safercare.vic.gov.au)  [Research](mailto:multisite.ethics@safercare.vic.gov.au) <multisite.ethics@safercare.vic.gov.au>

Authorised and published by the Victorian Government, 1 Treasury Place, Melbourne. © State of Victoria, Australia, Department of Health, September 2024.

## **Contents**

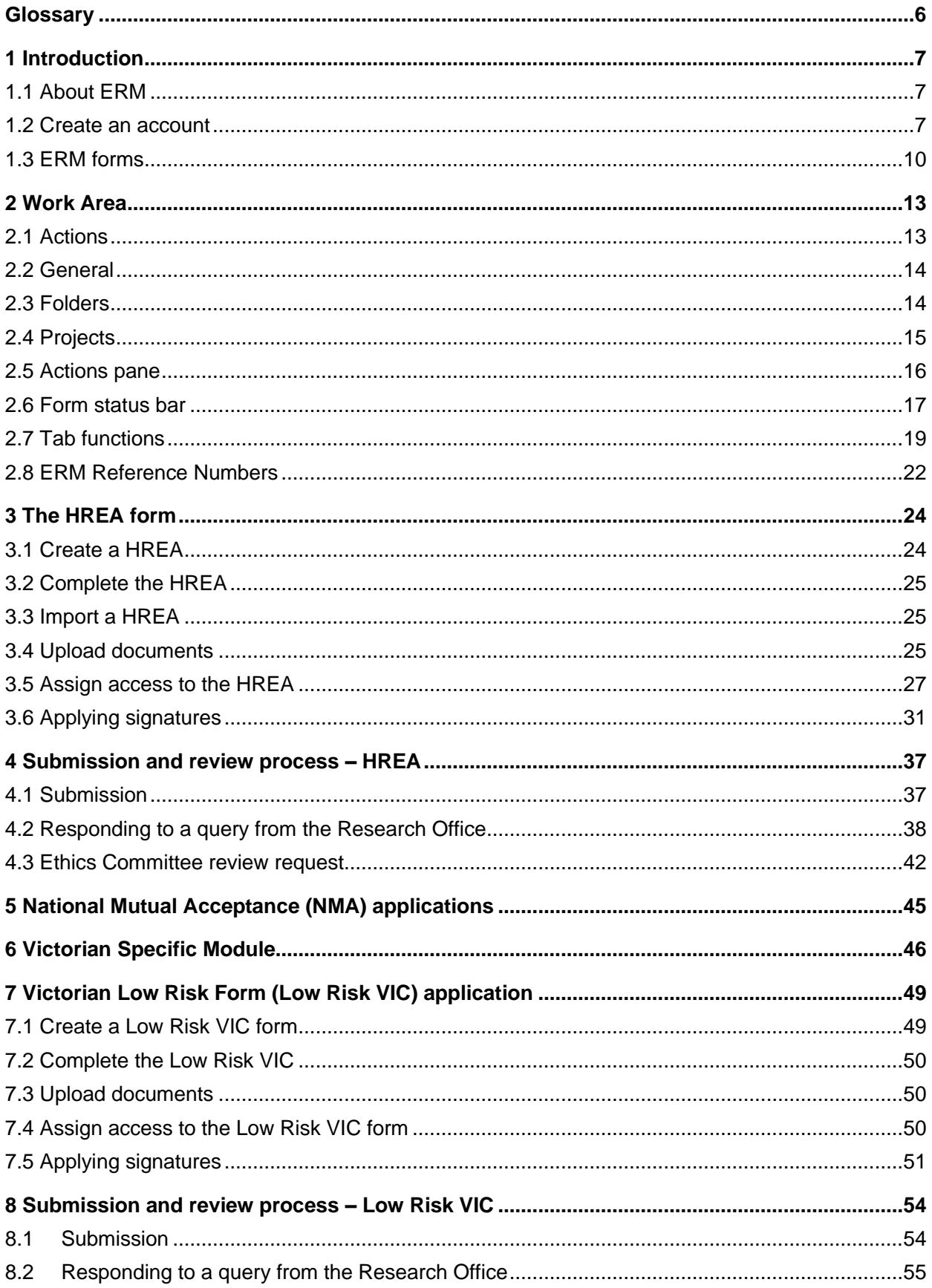

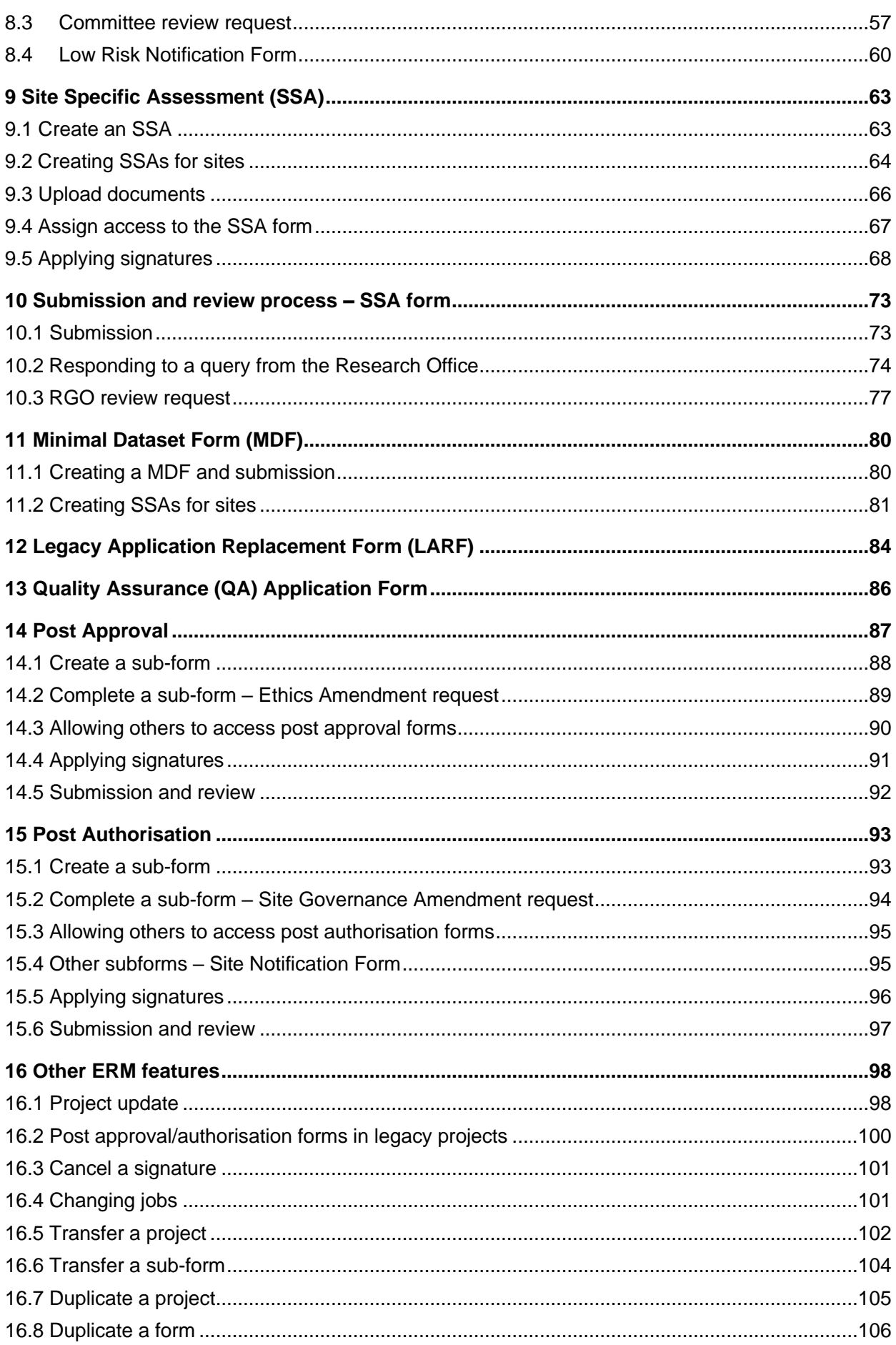

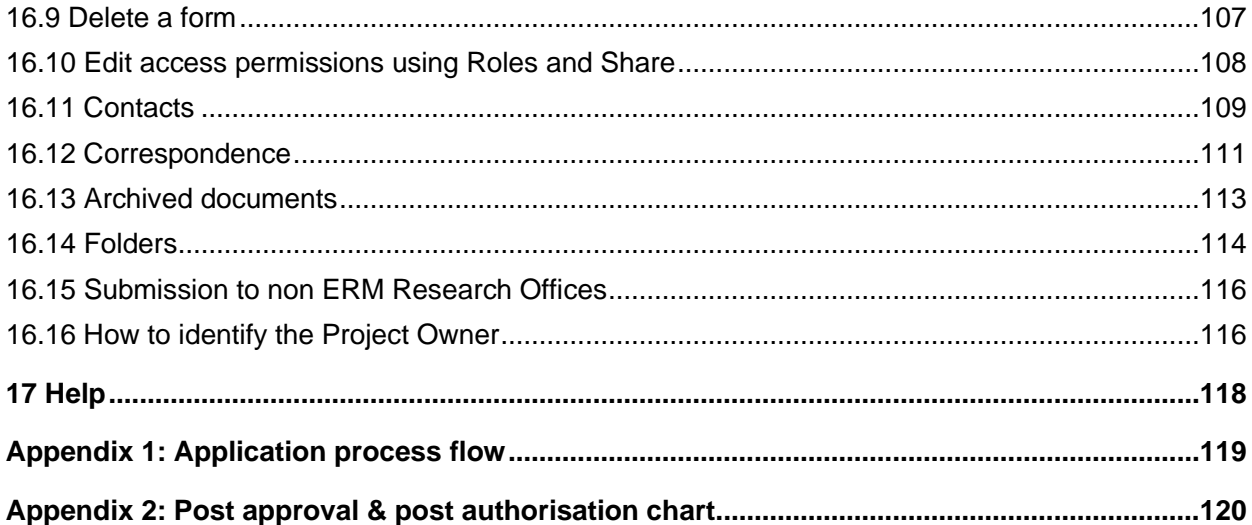

## <span id="page-5-0"></span>**Glossary**

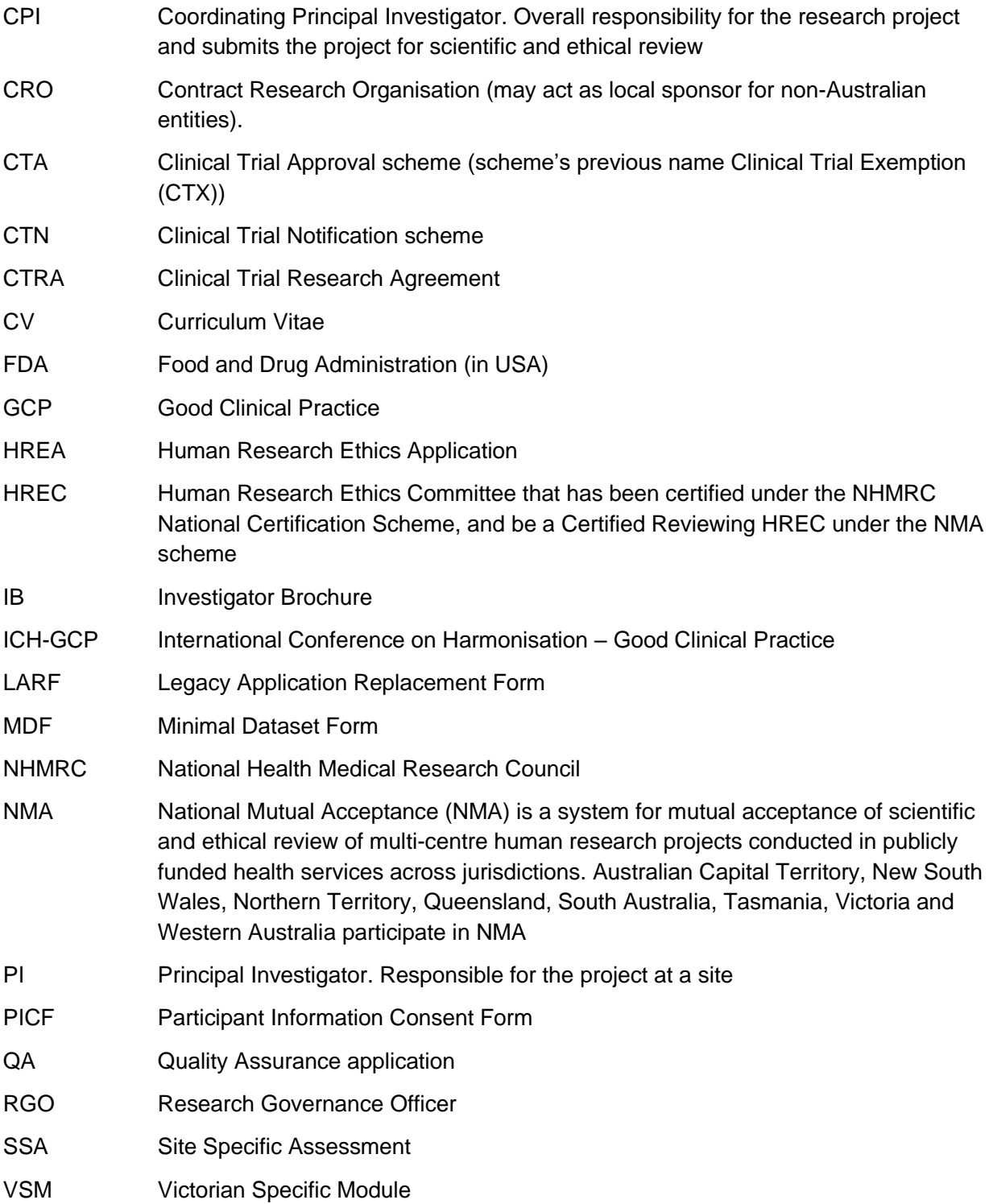

## <span id="page-6-0"></span>1 Introduction

#### <span id="page-6-1"></span>**Ethical Review Manager (ERM): <https://au.forms.ethicalreviewmanager.com/>**

## **1.1 About ERM**

ERM is a paperless information management system for completion, submission and storage of:

- ethics applications
- research governance/site specific assessment (SSA) applications
- post-approval (ethics) forms
- post-authorisation (research governance) forms

ERM is used by research applicants (researchers, trial coordinators, sponsors, contract research organisations etc.). It is also used by Research Office administrators and ethics committee members to manage the review, processing and approval/authorisation of all applications.

The communication features of ERM ensure that the entire life-cycle of a research project can be managed within the ERM system.

ERM is used for all ethics and research governance/SSA applications to public health organisations in Victoria and Queensland. Some private health organisations also use ERM – for details, consult the organisation's Research Office.

### Who uses Ethical Review Manager (ERM)

ERM can be used by anyone involved with an ethics or research governance/SSA application, including:

- Coordinating Principal Investigator (or delegate/s)
- Principal Investigators (or delegate/s)
- Sponsors/Contract Research Organisations/Trial Coordinators

ERM is a secure password-protected website. Each user must create their own private account.

### <span id="page-6-2"></span>**1.2 Create an account**

Go to the ERM website <https://au.forms.ethicalreviewmanager.com/>

**To Log in: Click**

**Note:** Online Forms was the precursor to ERM. Online Forms account holders may already have an ERM account and can use the same login details.

For users with no previous Online Forms account:

- 1. Select **New User**
- 2. Enter the information and agree to the Terms and Conditions.
- 3. Click **Register** and a verification email is sent to the entered email address
- 4. Select the activation link in the email
- 5. Click **Log in**
- 6. Log in with your email address and password

#### **Log in**

#### **Bookmark the ERM Splash page to keep up to date with recent updates and outages**

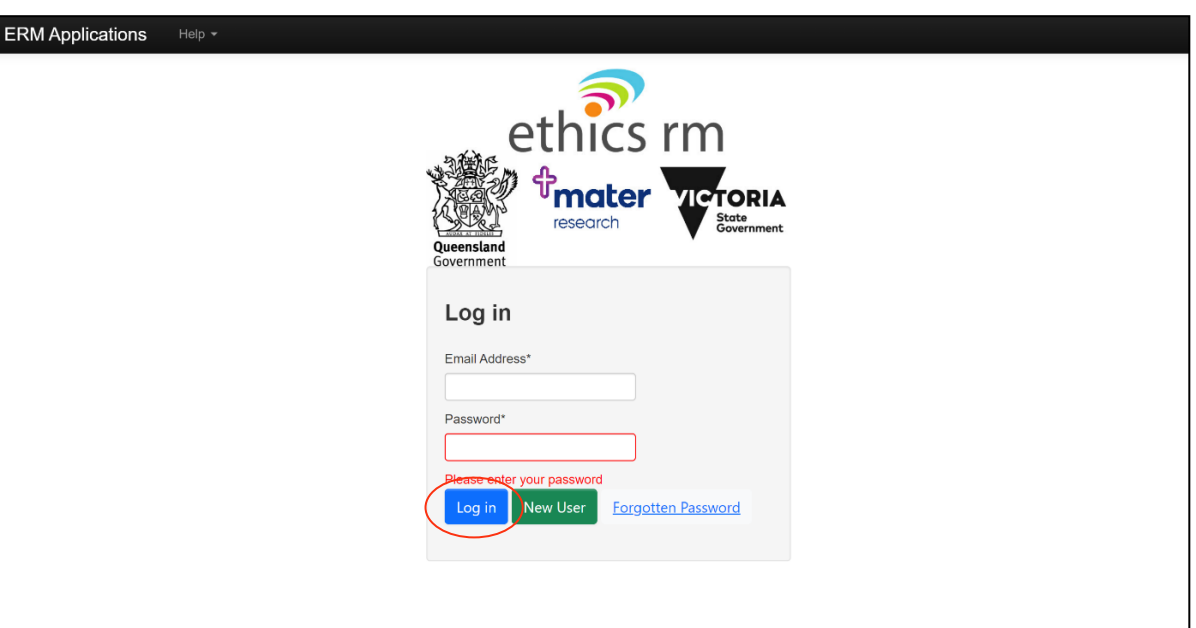

- 1. Enter your email address and password
- 2. Select **Log in**

### Forgotten password

When logging in as an applicant, if the password entered is incorrect an error message will appear

- Select **Forgotten Password**
- Enter the email address of the account to be signed into
- Select **Reset Password**
- An email will be sent with a link to change the password. Enter the new password and select **Reset Password**
- A Message box will be displayed confirming the password change
- Select the link to return to the login page

Your password has successfully been reset, please click here to return to login page.

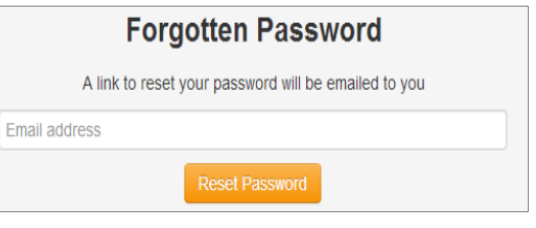

## Changing password

- Log in with usual account details
- Select the account name located on top-right of browser

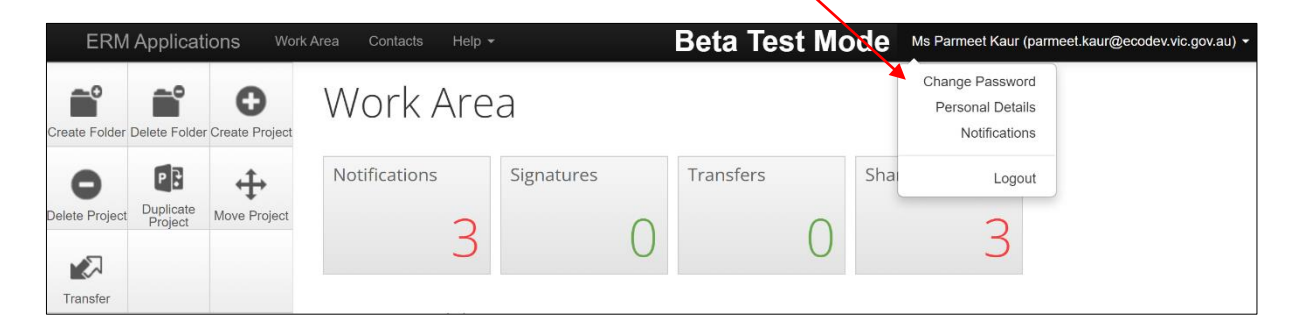

- Select **Change Password**
- A Change Password message box will be displayed
- Enter old and new password
- Select **Change Password**

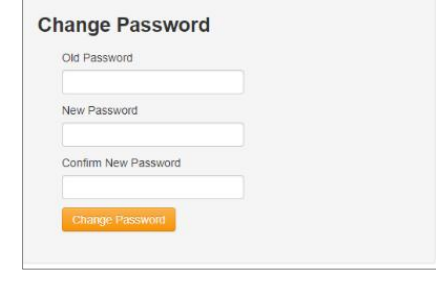

#### Changing personal details

- Log in with usual account details
- Select the account name located on top-right of browser
- Select **Personal Details**
- A Change Personal Details message box will be displayed
- Enter changes to personal details
- Select **Change Details**

## **Change Personal Details** Title  $Ms$ First Name Postcode Country  $\Box$  Unavailable

#### **Log out**

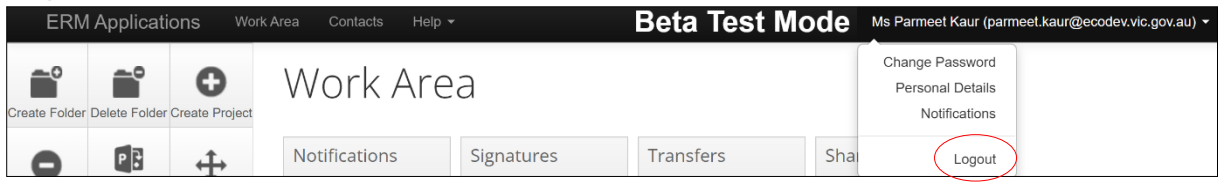

- Select arrow at right edge of account name
- Select **Logout**

## <span id="page-9-0"></span>**1.3 ERM forms**

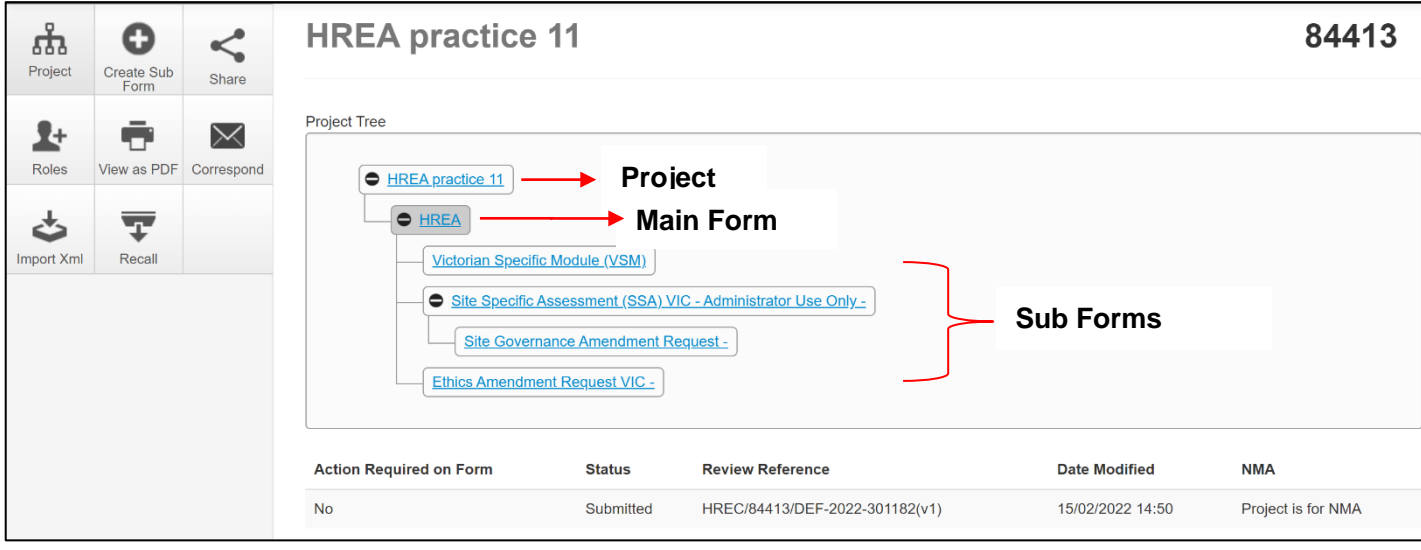

- ERM is based on **forms**. The applicant creates a **project** and a **main form** simultaneously
- From the **main form**, the applicant can create **sub-forms** e.g. Ethics Amendment Request, SSA form.
- From some sub-forms (SSA and Low Risk VIC SSA) further sub-forms can be created e.g. Site Governance Amendment Request, Site Progress Report and Site Notification Form
- A summary of the forms available in ERM is displayed in the tables below.

## Main forms

There is only one main form for each project.

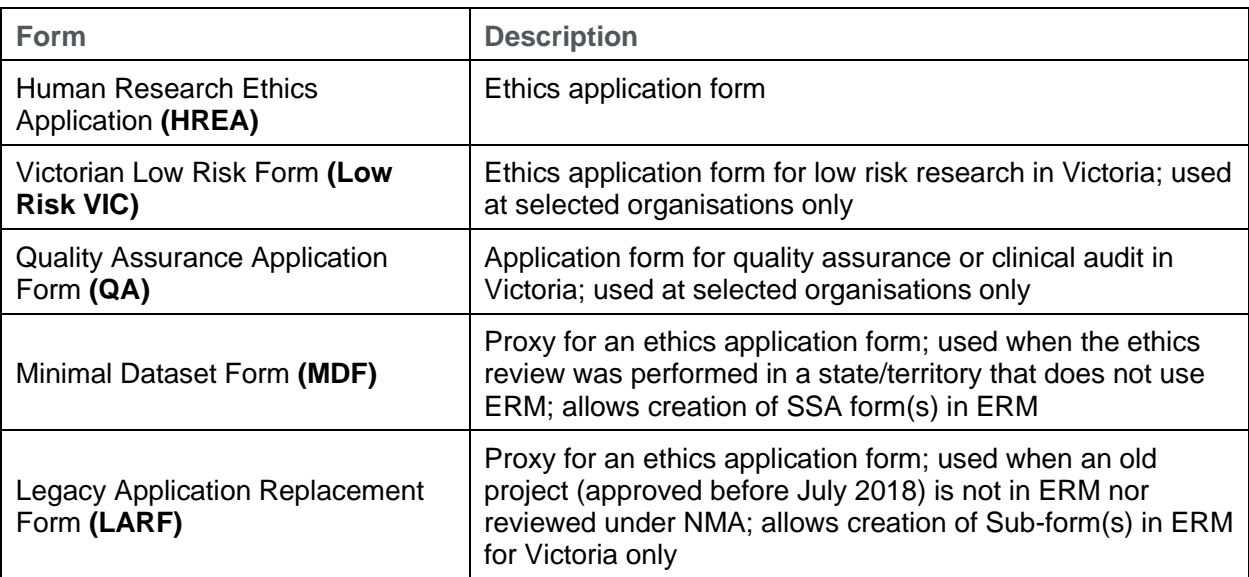

## Sub-forms for initial application

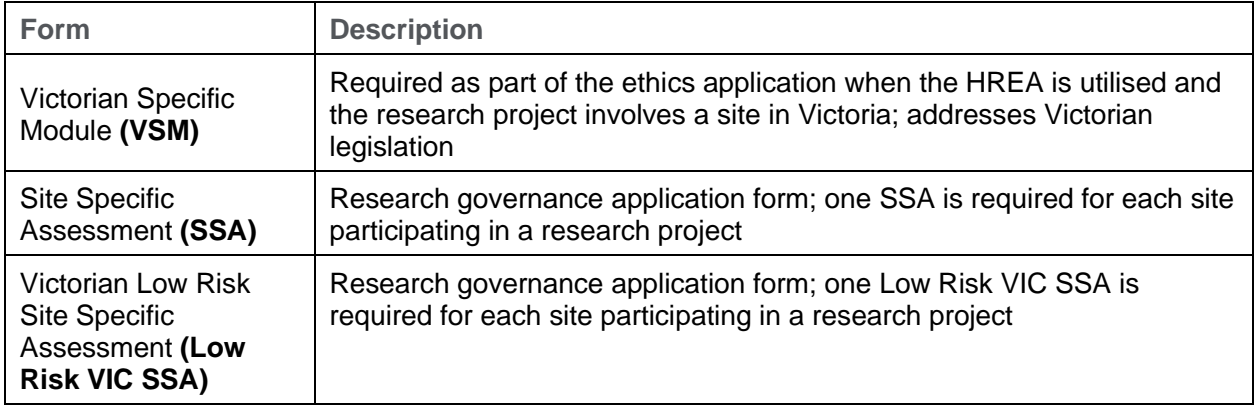

## Sub-forms for post approval

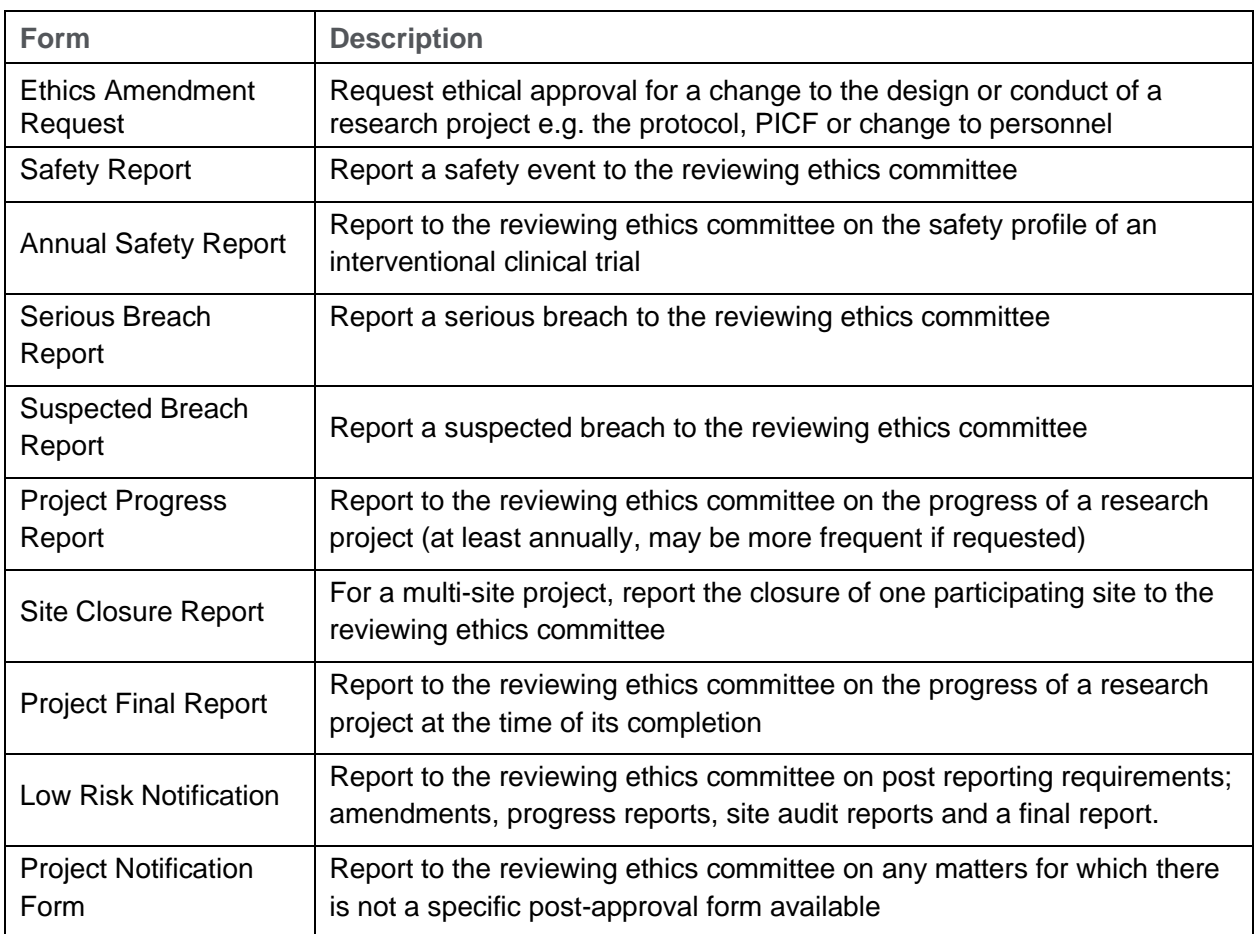

## Sub-forms for post authorisation

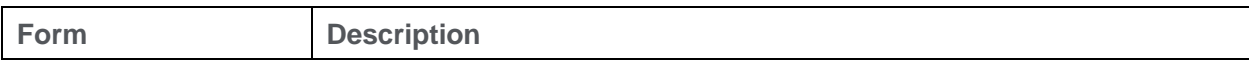

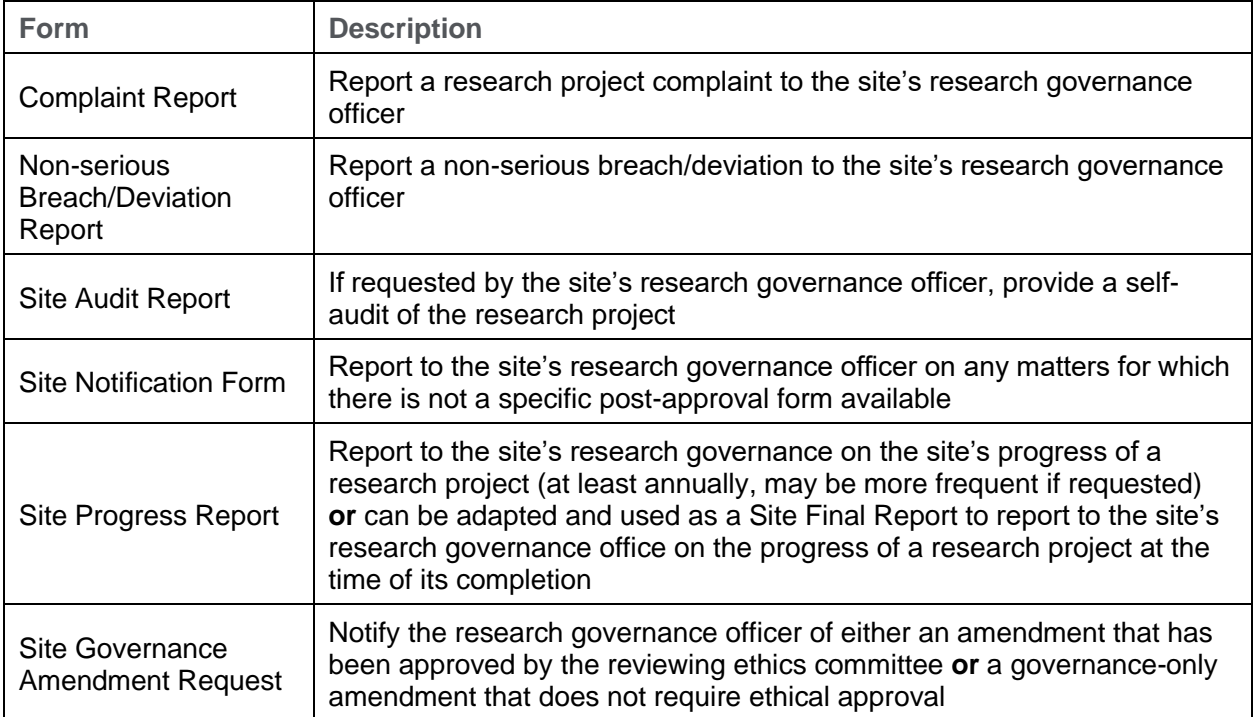

## <span id="page-12-0"></span>2 Work Area

The Work Area is the ERM home page. The left side of the screen displays the Actions pane with action buttons below. The right of the screen displays an overview of projects in the user's ERM account.

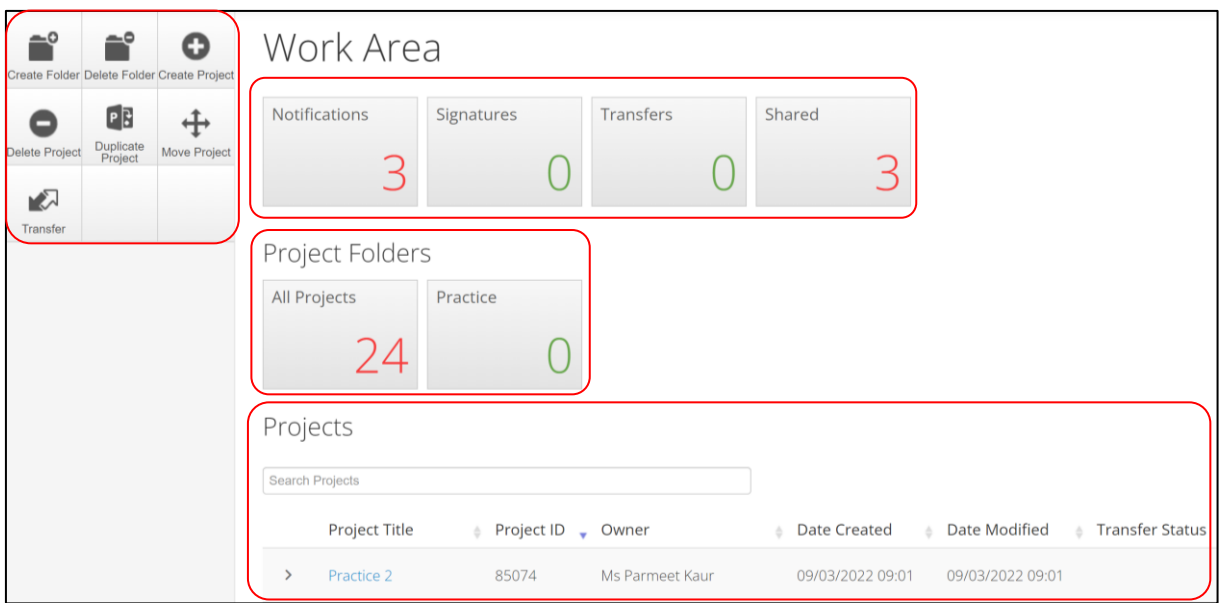

## <span id="page-12-1"></span>**2.1 Actions**

There are seven action buttons under the Actions pane

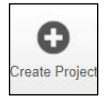

Create a new project

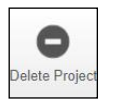

Delete a project (only possible if the main form has **not** been submitted via ERM)

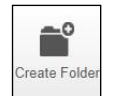

Create a bespoke folder for storage of projects

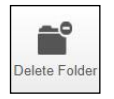

Delete a folder (only possible if the folder is empty)

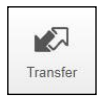

Permanently transfer a project to a colleague

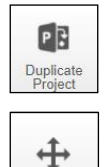

<span id="page-13-0"></span>Move Proje<mark>c</mark>

Duplicate an existing project

Move a Project filed in Folders to the Work Area. The Project will be listed with other current projects under Project Title

## **2.2 General**

There are four tiles in the **General** section. If the tile displays a red number, it may contain items that require attention.

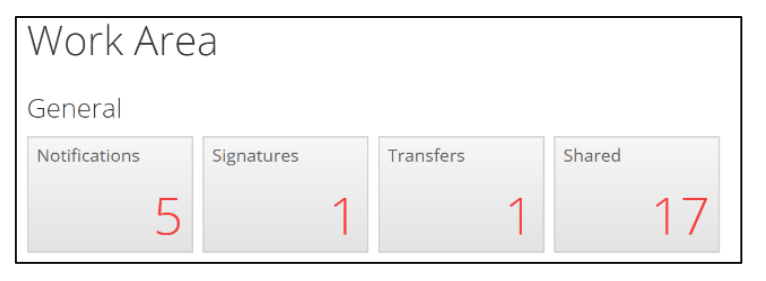

#### **Notifications**

- Contain messages that are sent to the user from the Research Office:
	- queries or request for information regarding an application
	- approval letters
- Messages automatically generated by ERM e.g. form updates
- Messages from other research team members/collaborators
	- the user has been assigned a level of access to a form
	- a change in the access status of a form
	- an electronic signature has been requested
	- a form has been signed electronically by the signatory

#### **Signature**

• Contain requests from colleagues to digitally sign an application i.e. a request for an electronic signature

#### **Transfers**

• Contain requests to transfer a project to another ERM user

#### **Shared**

<span id="page-13-1"></span>• Contain information about forms and level of access another ERM user has shared with you

## **2.3 Folders**

Displays bespoke folders for storage of projects.

**All Projects** folder is automatically created when at least one project is stored in a folder.

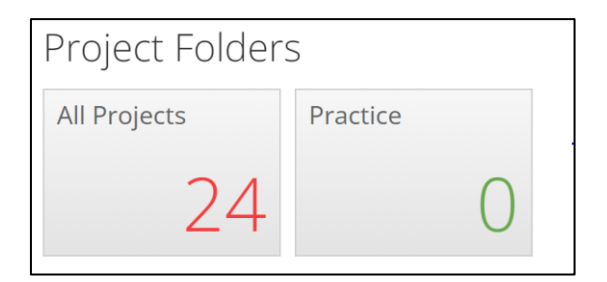

## <span id="page-14-0"></span>**2.4 Projects**

- Projects in the user's ERM account are listed under **Projects**
- To access a project begin typing the project's title in the **Search Projects** text box. Select a project from the list displayed. User can also search for projects in search section

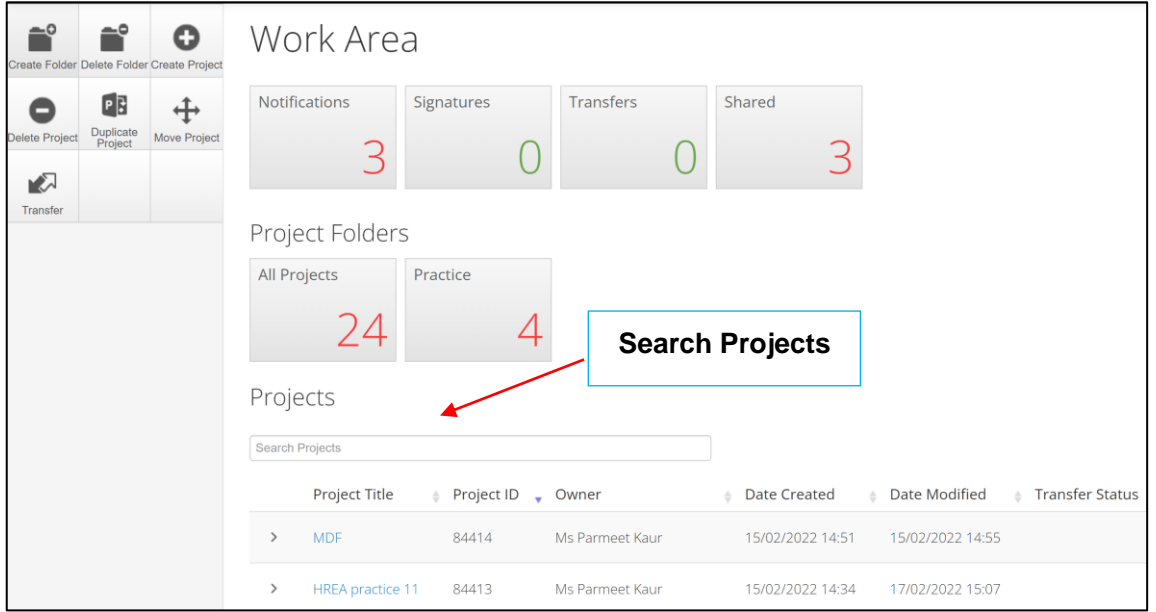

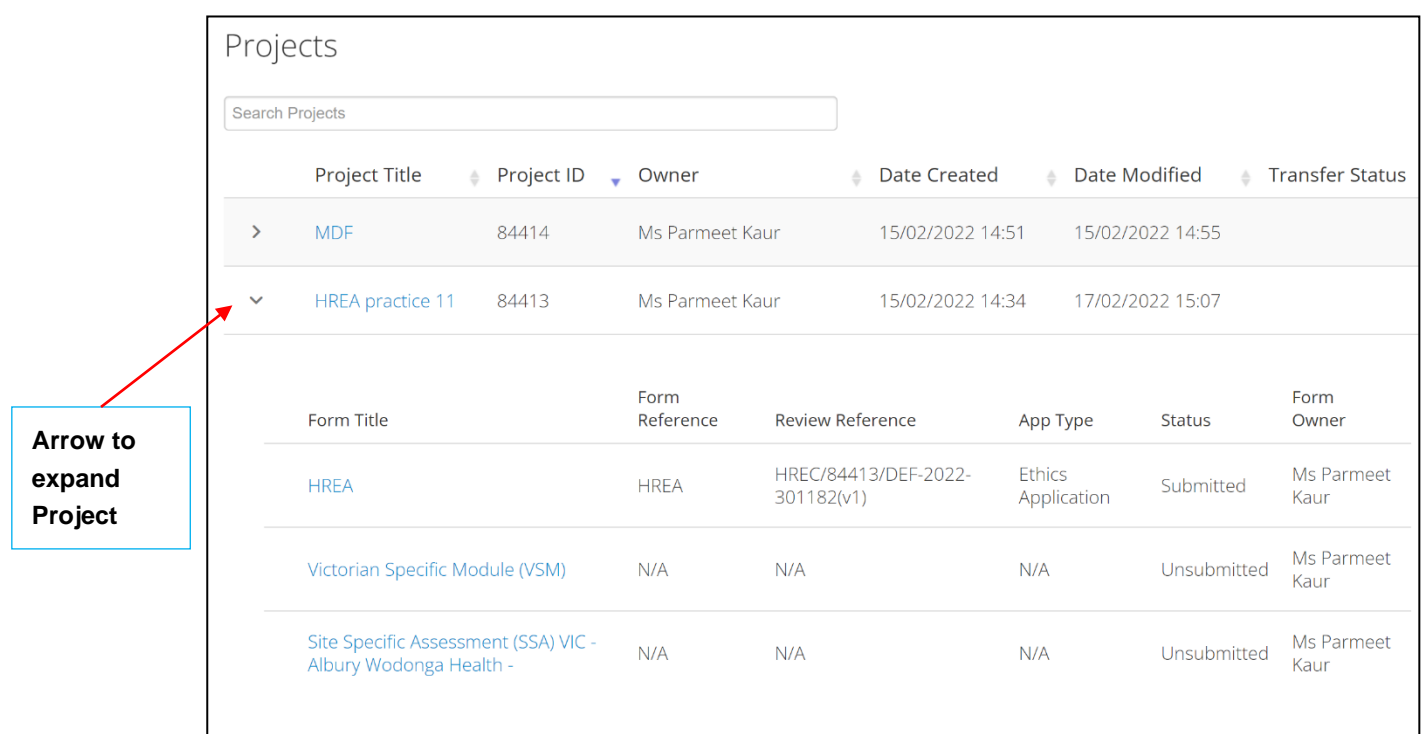

- To expand a **Project** from the **Projects** list, select the arrow next to the **Project Title.** Created/associated forms will be displayed with their form reference, review reference, application type, status and name of the form owner
- Each row includes a link directly to that form's index page allowing for quick access into the form
- **HREA practice 11** Ļħ దు  $\bullet$ Projec Duplicate<br>Form Delete Form **Project Tree**Project Tree O ≺  $\mathbf{r}$ Create Sub<br>Form Share Roles **E** HREA practice 11  $\overline{\mathsf{v}}$ 圡  $\bigcirc$  HREA  $\sum$ ransfer Form mpleten<br>Check Submit Victorian Specific Module (VSM) Site Specific Assessment (SSA) VIC - Administrator Use Only - $\sim$ δ ÷ **K** Refresh NMA Project View as PDF **Action Required on Form** Status **Review Reference** Date Modified **NMA**  $\times$ Yes Not Submitted  $N/A$ 09/03/2022 10:40 Project is for NMA Correspond
- The project will open under a **Project Tree**

## <span id="page-15-0"></span>**2.5 Actions pane**

There are eleven possible action buttons available under the Actions pane on the left side of the screen. The actions are listed below:

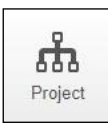

Go to the Project overview

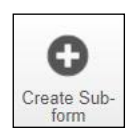

Create a Sub-form from the main form e.g. SSA

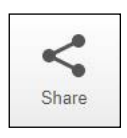

Enable collaborators to view, edit and manage the form

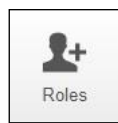

Enable collaborators to view, edit and manage the form

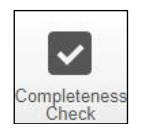

Identify mandatory questions within the form that require information to be entered

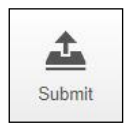

Submit the application to the reviewing organisation.

Note: the reviewing organisation must be selected **within the form**, in order for the submission to be directed to that organisation.

84413

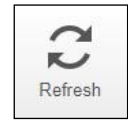

Refresh

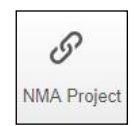

Record that the project falls within the National Mutual Acceptance (NMA) scheme. Information on NMA is available on the [Clinical Trials and Research](https://www.clinicaltrialsandresearch.vic.gov.au/national-mutual-acceptance) website.

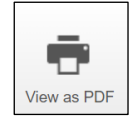

Generate a PDF of the form for printing or save as soft copy

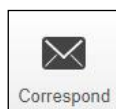

Communicate directly with the Research Office selected as the reviewing organisation within the form **only after** the form has been submitted

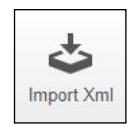

Import a HREA created on a different website e.g. hrea.gov.au, as an Xml file in to ERM

## <span id="page-16-0"></span>**2.6 Form status bar**

The Form status bar has five columns which displays the current activity of the form

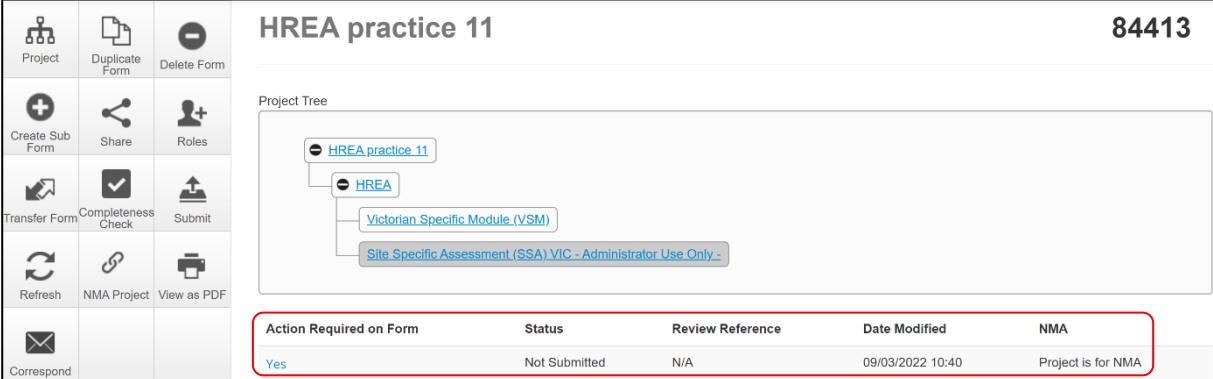

#### **Action Required -** if any actions are required by the user

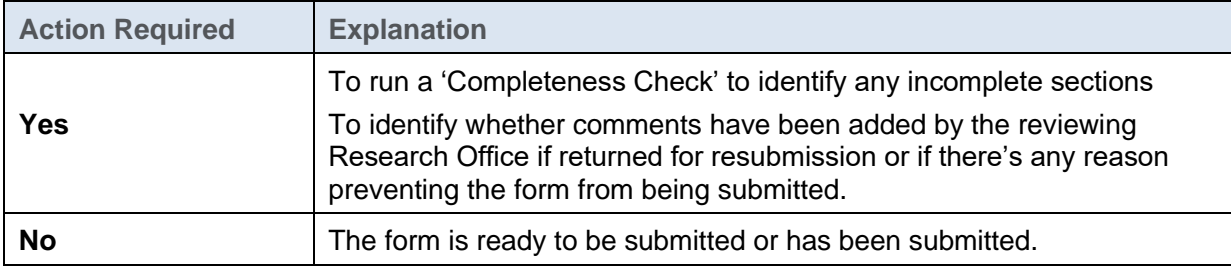

#### **Status -** indicates the status of the form

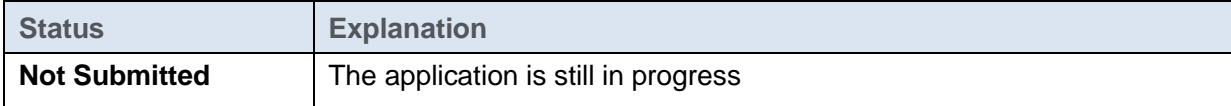

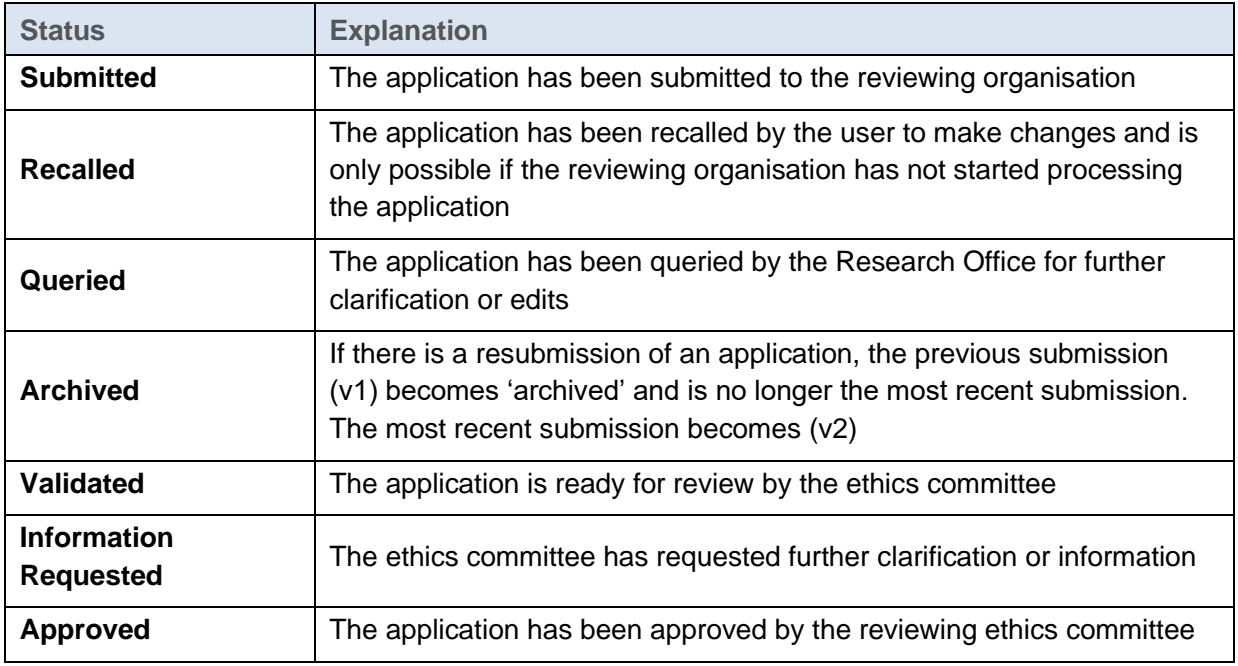

#### **Review Reference –** unique identification code

This unique identification code for a form is generated when an application is submitted in ERM. It is composed of six parts -

 e.g. HREC/74950/VICTEST-2021-257683(v1)

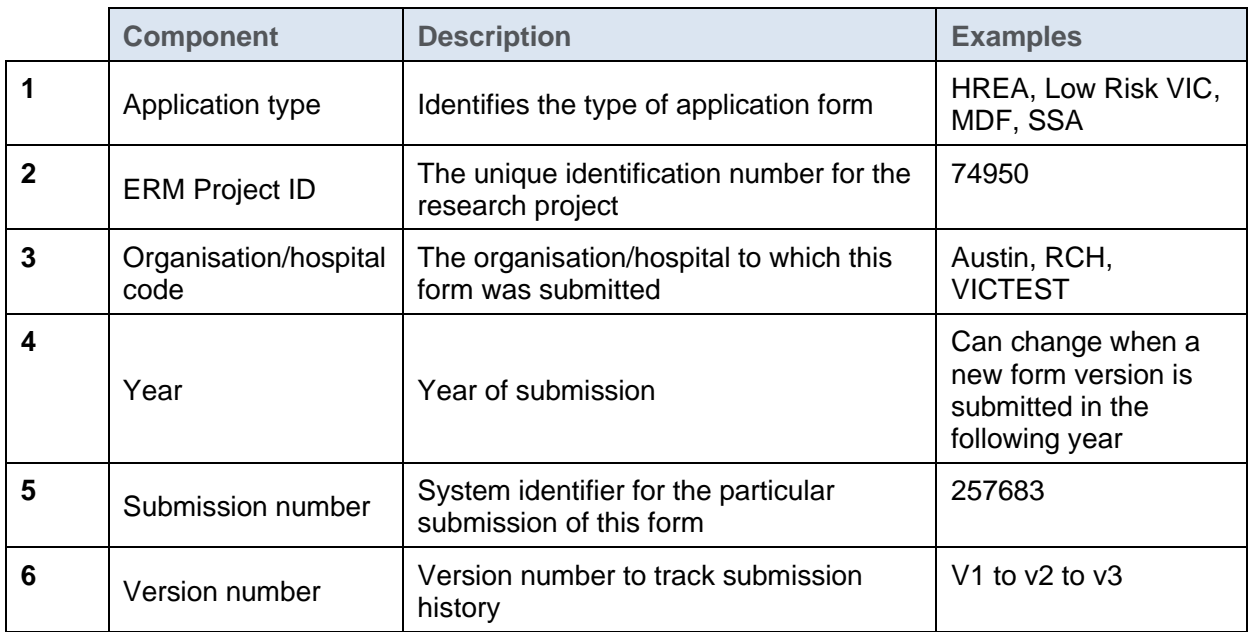

**Application Type -** Identifies the type of application/form submitted

- Ethics Application (the HREA)
- Low Risk application
- Quality Assurance
- SSA

**Date Modified -** Displays the most recent date a form was updated

**NMA -** Whether the research project/application will be reviewed under National Mutual Acceptance (NMA) scheme or not.

## <span id="page-18-0"></span>**2.7 Tab functions**

There are seven tabs that cover specific aspects of the application and its submission process

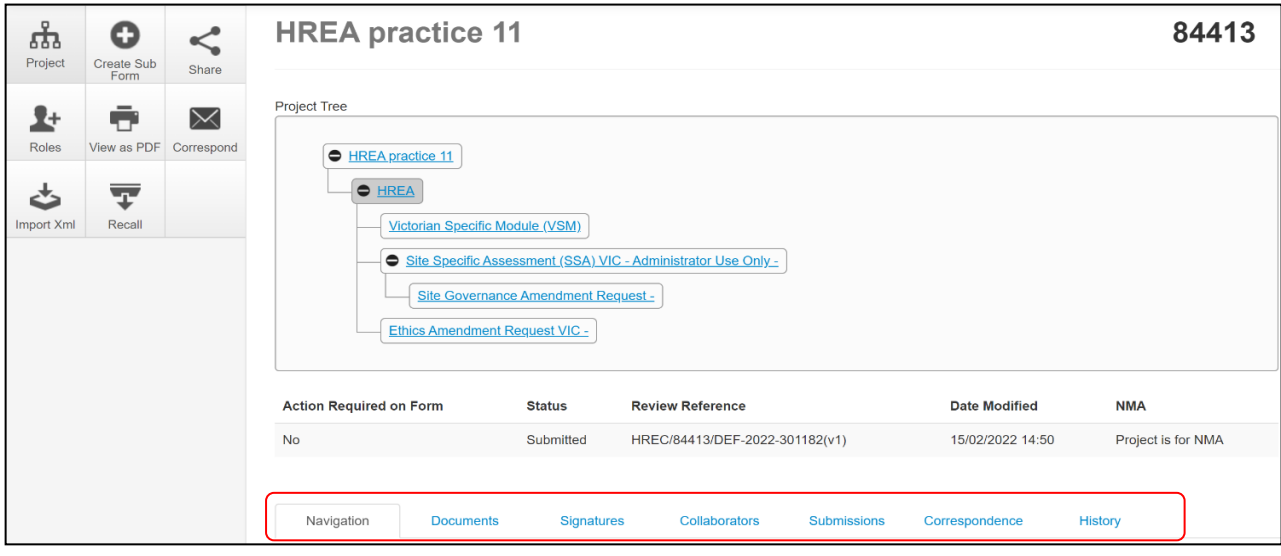

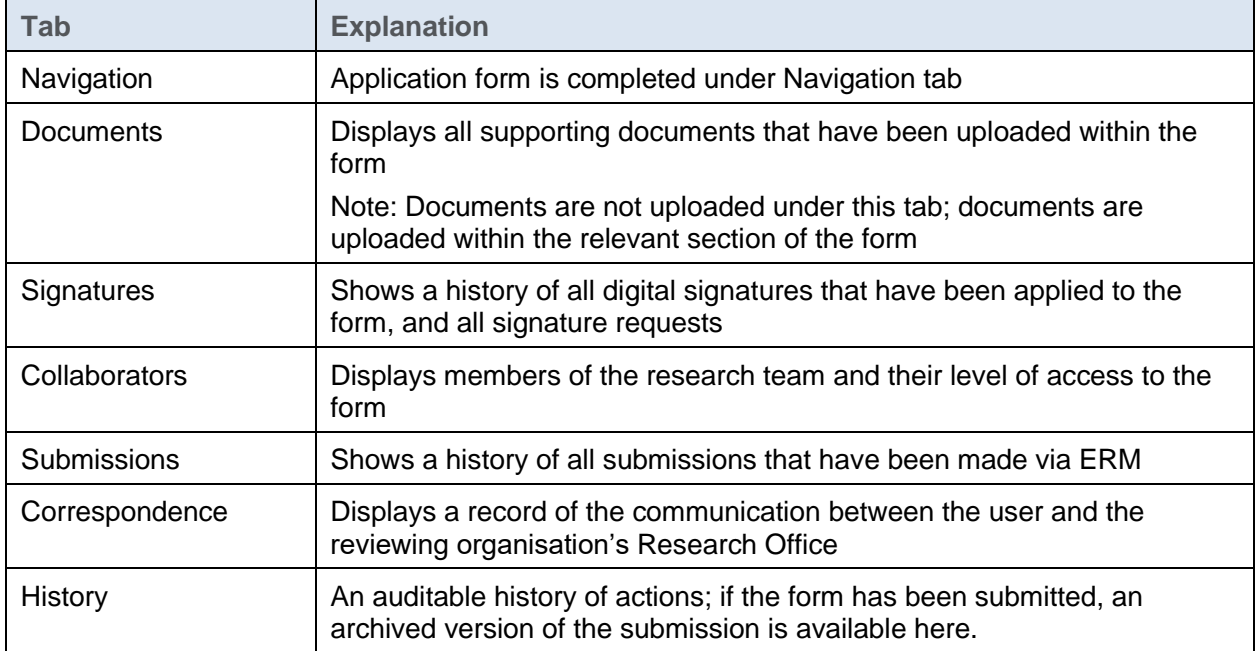

Each tab is described below:

#### **Navigation**

• The Navigation tab displays the sections and associated questions within the form. Sections will become accessible or inaccessible depending on the information relative to the application

• Questions are hyperlinked (in blue) for quick navigation to the relevant section within the form

#### **Documents**

- The Documents tab displays current supporting documents that have been uploaded into a form. The details displayed indicate the document type, name, file name, version date and number
- A column of checkboxes allows documents to be selected or deselected
- Select any combination of documents to either open as a PDF in a new browser using the **View Selected** button or download as a ZIP file using the **Download Selected** button
- A **Search Bar** is available to filter documents and find specific documents types e.g. PICFs

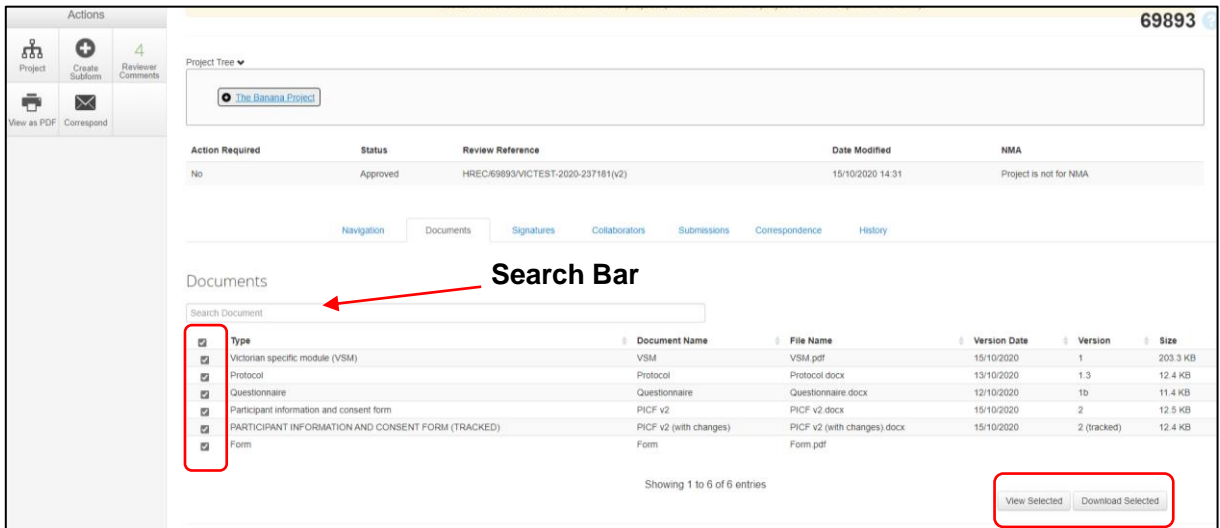

#### **Signature**

- Displays a history of all digital signatures that have been applied to the form and shows all signature requests
- Signatures are not applied in this tab. To sign a form, use the Navigation tab to access the relevant section for signature requests

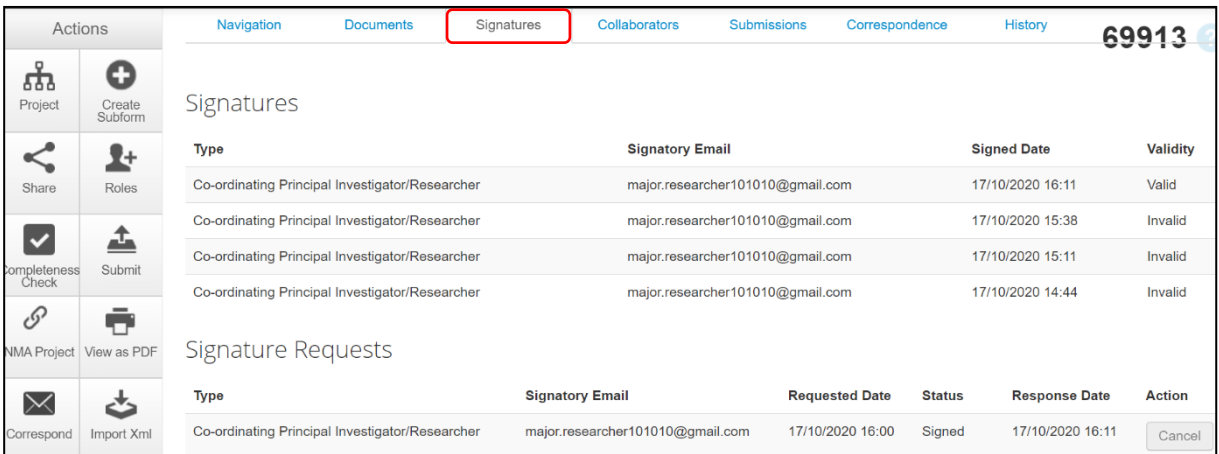

#### **Collaborators**

- Displays all members of the research team who have access to the application/form
- To view a collaborator's ERM email account, click on the collaborator's name and their email will be displayed

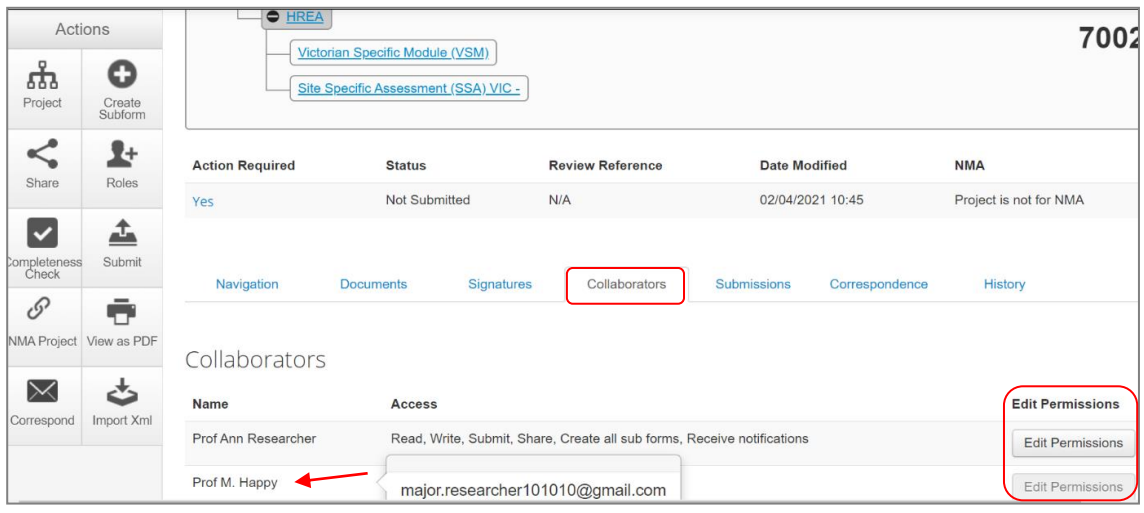

- The **Edit Permissions** button indicate the **Share** action was used to assign others access to the form
- The Edit Permissions (greyed out) button indicate the **Roles +** action was used to assign access to the form
- The form owner can only edit the permissions under the collaborators tab for each collaborator if the access was assigned using the **Share** action; otherwise use **Roles +** to edit permissions when **Roles +** is used

#### **Submissions**

- Displays the Review Reference e.g. HREC/72733/VICTEST-2021-246469(v3)
- Displays the current status of the application form e.g. Approved
- The Committee that will/has reviewed the application e.g. VICTest1
- Õ. • Select **View as PDF Select View as PDF** action button to view, download or print the pdf from a new browser tab as required

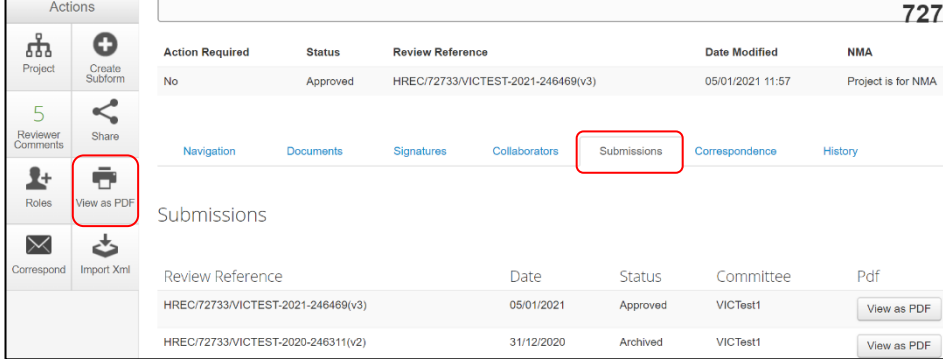

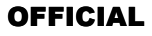

#### **Correspondence**

- Displays a record of the communication between the user and the reviewing organisation's Research Office
- It has no write/send message function

 $\overline{\times}$ 

• Use the **Correspond** button under the Actions pane to write and send a message to the Research Office only after a form has been submitted

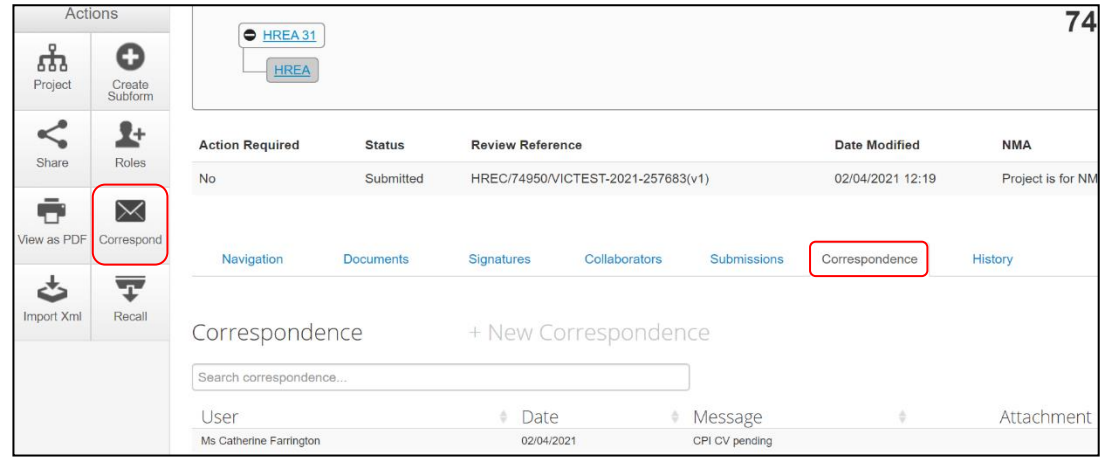

#### **History**

• Displays an audit trail of the application form. The user actions are recorded including actions from the Research Office once an application/form has been submitted

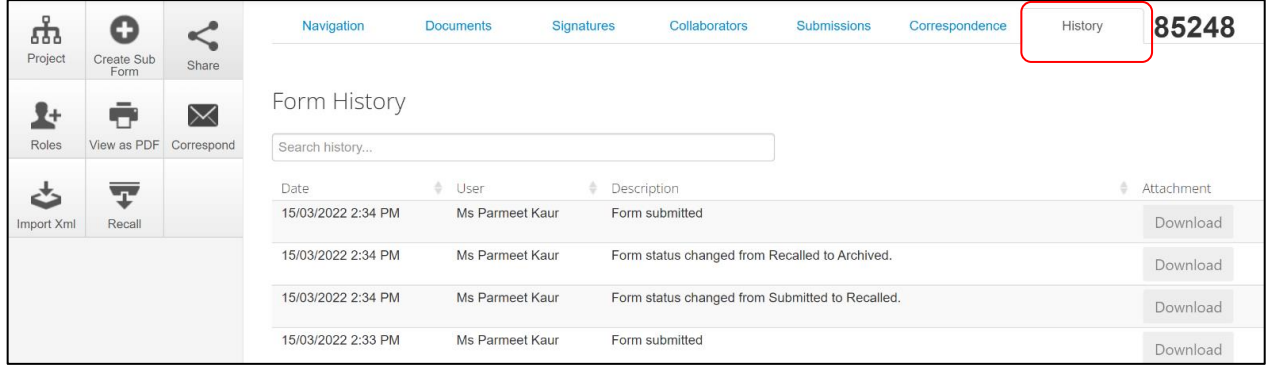

## <span id="page-21-0"></span>**2.8 ERM Reference Numbers**

#### **Project ID:**

- Is the unique identification number for a research project
- Generated when you **create a project** in ERM
- Used to identify the research project

#### **Review Reference:**

- Is the unique identification code for a form submission
- Generated when you **submit the form** in ERM

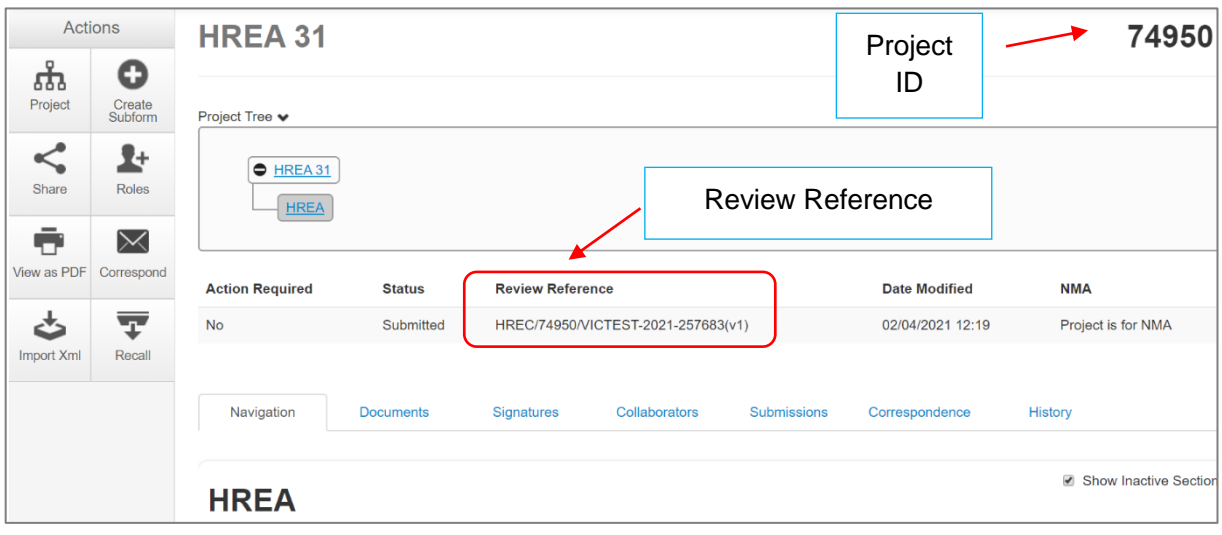

• Composed of six parts - 0 0 0 9 4 5 6

e.g. HREC/74950/VICTEST-2021-257683(v1)

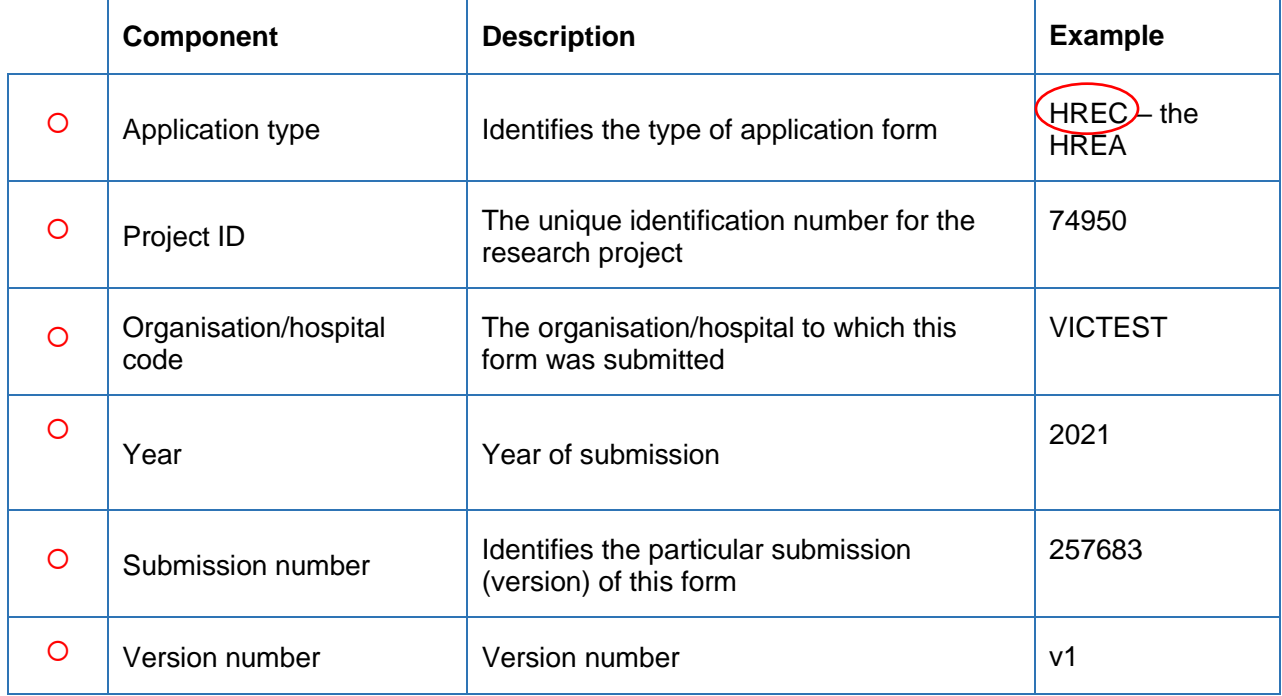

## <span id="page-23-0"></span>3 The HREA form

## <span id="page-23-1"></span>**3.1 Create a HREA**

- Log into ERM and go to the **Work Area**
- Select the **Create Project** button under the Actions pane

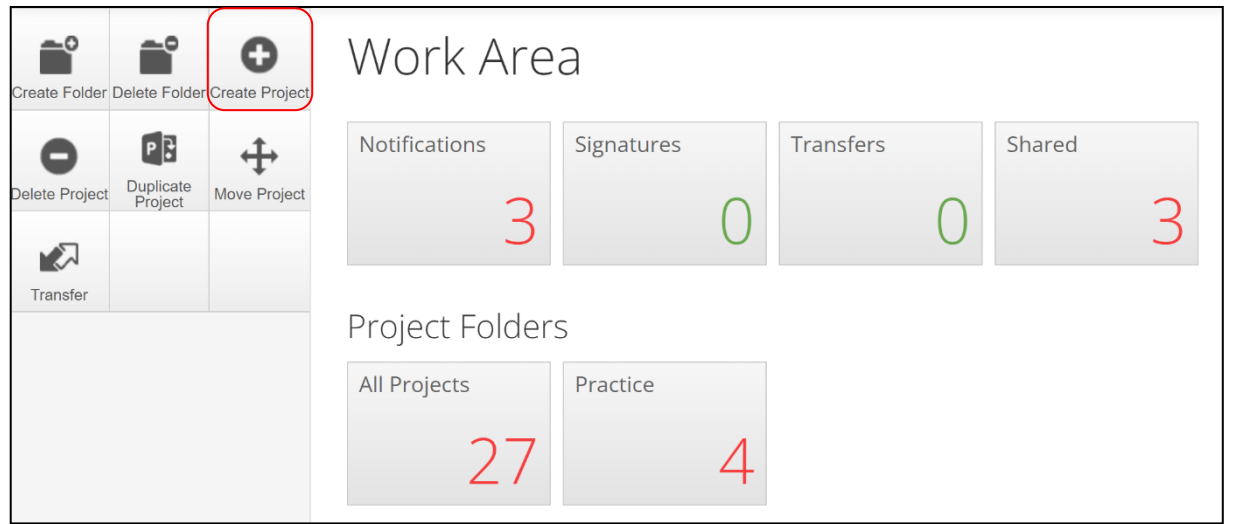

- Enter the Project Title
- Select the jurisdiction where the application will be reviewed
- Select **HREA** from the Main Form options
- Select **Create** button to create the project

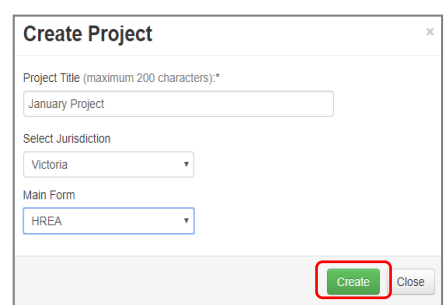

• The Project Tree will display the newly created project and HREA

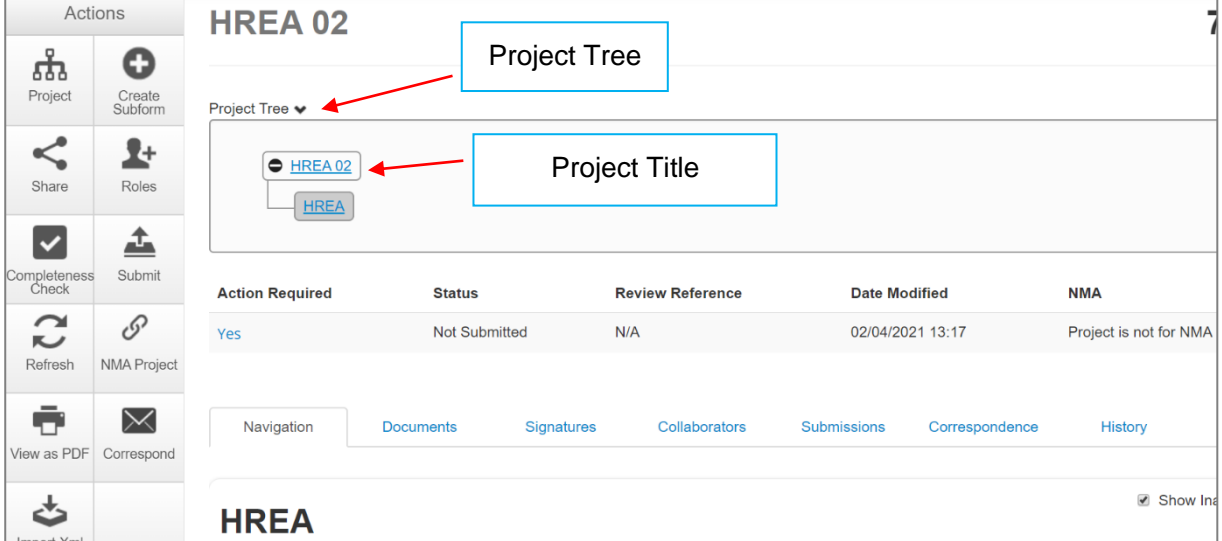

## <span id="page-24-0"></span>**3.2 Complete the HREA**

- Working under the **Navigation** tab, the ERM Filter Questions and Introduction are mandatory questions to be completed
- If the project involves a site in Victoria, a Victorian Specific Module **(VSM)** must be completed if certain features apply to the research project

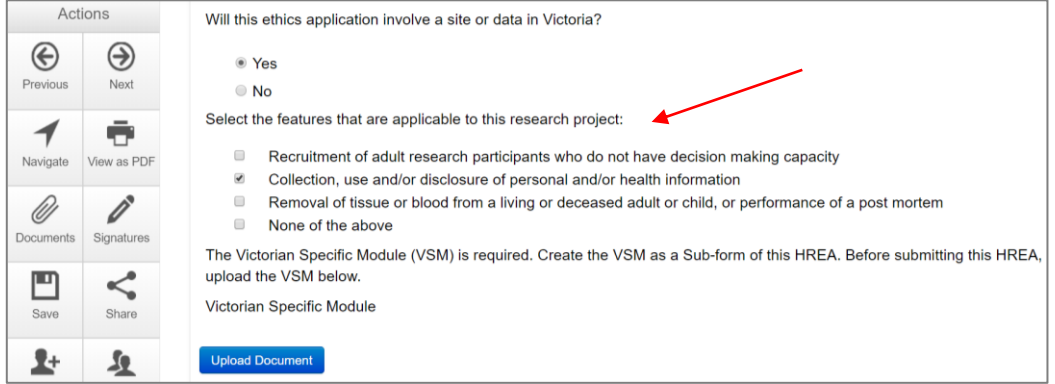

- Refer to the [Victorian Specific Module \(VSM\)](#page-45-0) section in the manual for detailed instructions on completing the VSM
- In Section 1 of the HREA Introduction, select the **Acknowledge and Continue** button to open the rest of the HREA to complete the application  $\odot$
- To save your work select the **Save** button under the **Actions** pane
- <span id="page-24-1"></span>• Selecting **Previous** and **Next** buttons will also save your work

## **3.3 Import a HREA**

If the HREA has already been completed on another website (NHMRC), the HREA form can be imported into ERM as an xml file.

- Details to obtain the xml file are available in [ERM Frequently Asked Questions](https://au.forms.ethicalreviewmanager.com/Personalisation/DisplayPage/10) **HREA** section
- Create the project and HREA Main Form in ERM as previously described
- Complete the ERM Filter Questions and continue to 'HREA Introduction'
- Click on the **Navigate button under the Actions pane**

1

- Select **Import Xml** button
- An **Import from Xml** text box will be displayed
- Select **Upload** button
- The xml file will overwrite all existing answers in the HREA in ERM
- Signatures and documents will not be imported in the xml file therefore supporting documents will need to be uploaded in to the ERM HREA and signatures will need to be obtained again.

## <span id="page-24-2"></span>**3.4 Upload documents**

• Supporting documents to be included in the application are uploaded in **Section 4** of the HREA

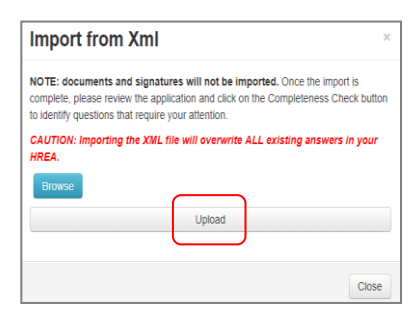

⊕

Ő

門

 $\mathbf{r}$ 

 $\overline{\mathcal{A}}$ 

 $\mathcal{S}$ 

Ŀ

盀

 $\mathscr{Q}$ 

≺

Ø

- $\overline{\mathcal{A}}$ • Select **Navigate** button under the Actions pane to go to the **Work Area**
- In the bottom section of the HREA, select **Upload** | Upload to be directed to **Attachments Q 4.1** for e.g. the Protocol to be uploaded to the HREA

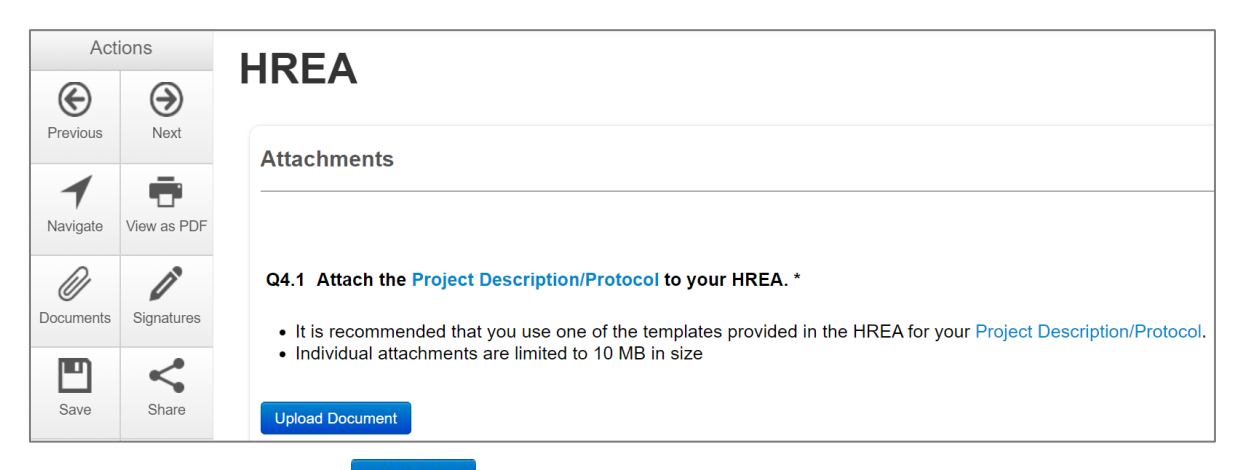

- Press **Upload Document Upload Document** to attach the protocol from your local drive
- Other documents e.g. Participant Information Consent Form can be uploaded to the application by responding **Yes** to **Q 4.2**

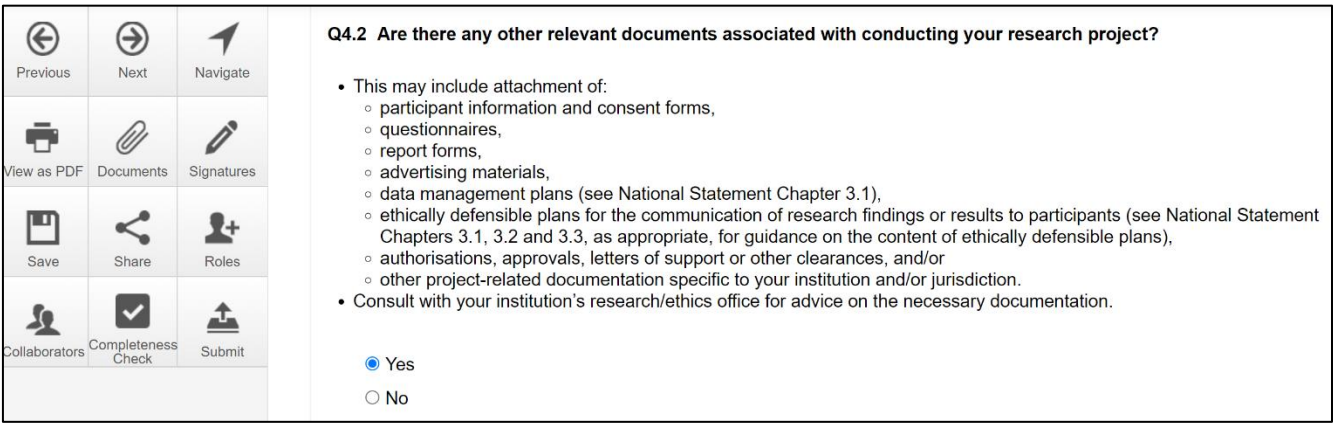

- A drop-down list of Supporting Documents will be displayed
- Press **Upload Document Upload Document** to attach the selected Supporting Document from your local drive
- Uploaded documents will be displayed under their type, name, file name and version
- Multiple documents of the same document type can be added by selecting **Upload Document** multiple times
- Specify the version and date of each document to differentiate the documents within the same document type e.g. Sub-study PICFs

Curriculum vitae (CV) or resume of investigator/researcher

Licence for dealing with a genetically modified organism

Institutional biosafety committee (IBC) approva Investigator brochure or reference safety information

Participant documentation e.g. diary wallet card Participant documentation e.g. dary, was<br>Participant information and consent form

Questionnaire<br>Radiation: letter re standard care<br>Radiation: medical physicist's report

Other project-related documentation

Drug data sheet<br>Form of indemnity

GP/consultant information

Invitation to participant Letter of support<br>NSW privacy form

Protocol (Tracked) Questionnaire

Report forms Statistician comments Western Australian specific module

 $\Box$ 

ā

 $\frac{\Box}{\Box}$ 

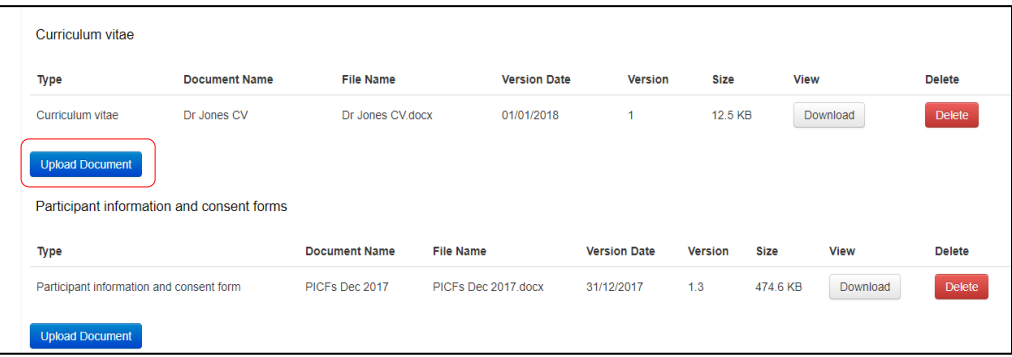

- Documents will also be displayed under the **Documents** tab
- Select the relevant checkbox for document type
- Select the **View Selected** button to open the document as a PDF in a new browser or select the **Download Selected** button to download the document as a ZIP file

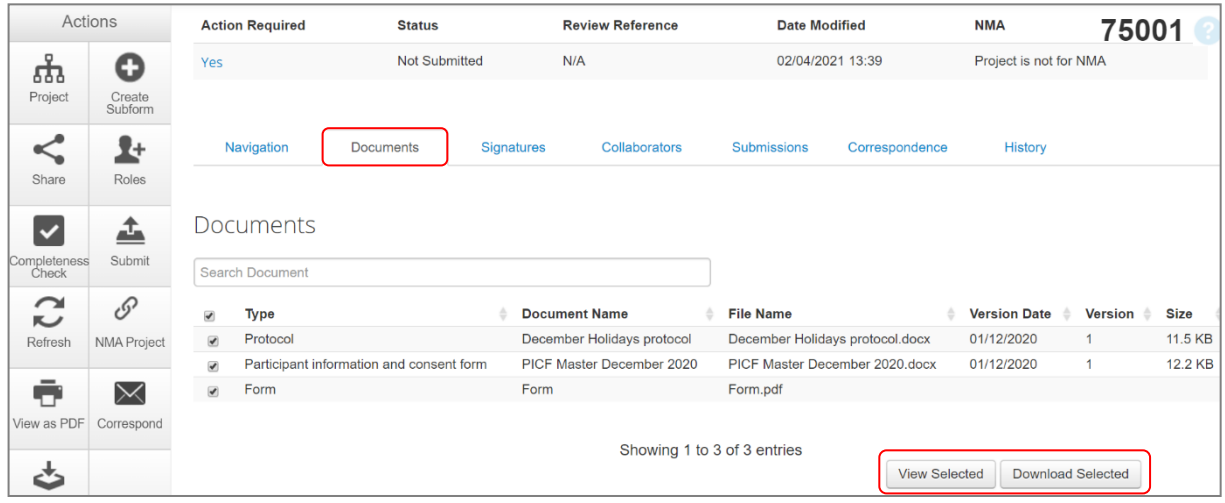

## **3.5 Assign access to the HREA**

<span id="page-26-0"></span>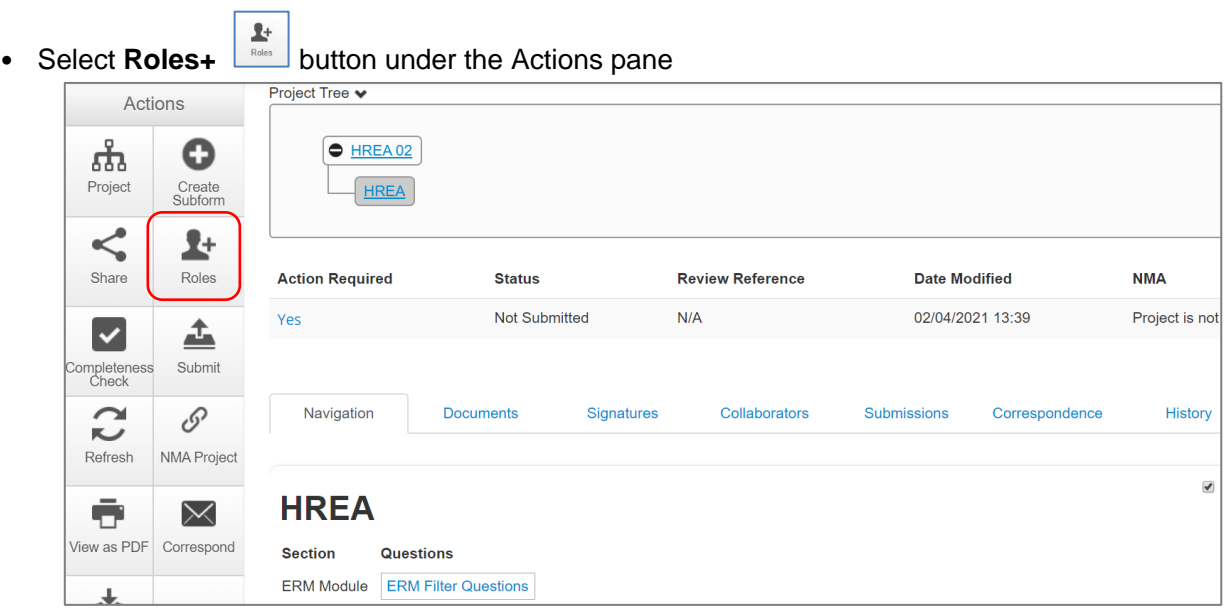

• A dropdown list will display the different levels of access to the HREA HREA Share (read-only) – to view HREA including uploaded documents

HREA Share (read, write) – to view and edit the form

HREA Share (read, create subforms) – to view, create subforms (SSA)

HREA Share (read, write, submit) – to view, write and submit forms

• Enter the collaborator's email address and select the level of access

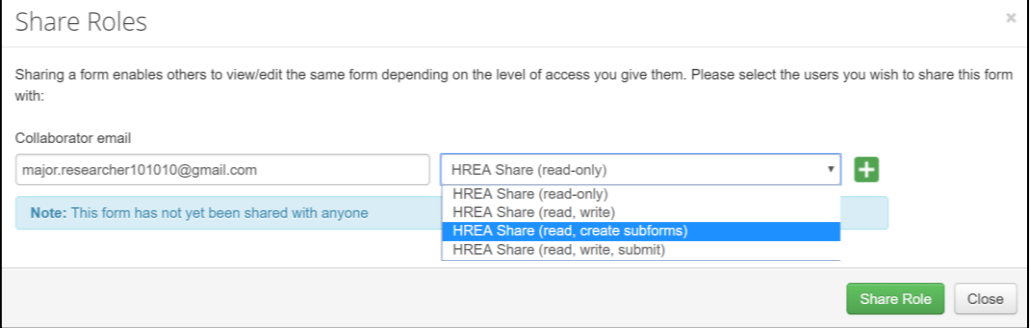

- Select **Share Role** button
- Other research team members can be added using the  $\pm$  button *If the collaborator does not have an ERM account*
- A message will be displayed if the collaborator's email does not exist in ERM

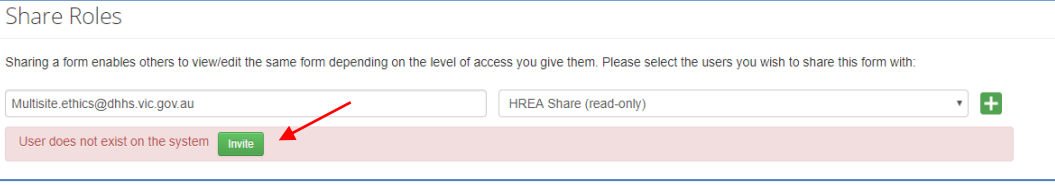

- Select the **Invite button to invite the collaborator to create an ERM account**
- This raises a green bar across the screen advising the collaborator has been successfully invited

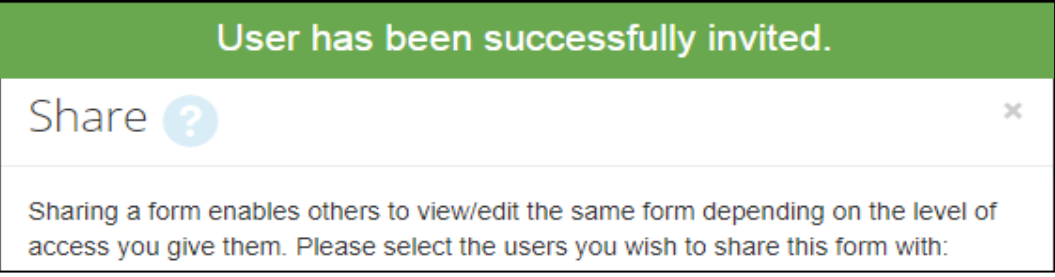

HREA Share (read, write, submit) HREA Share (read-only) HREA Share (read, write) HREA Share (read, create subforms) HREA Share (read, write, submit)

• The collaborator will receive an email notification inviting them to share the project and a link to ERM to create an account. The collaborator should also notify the project owner when their ERM account has been activated

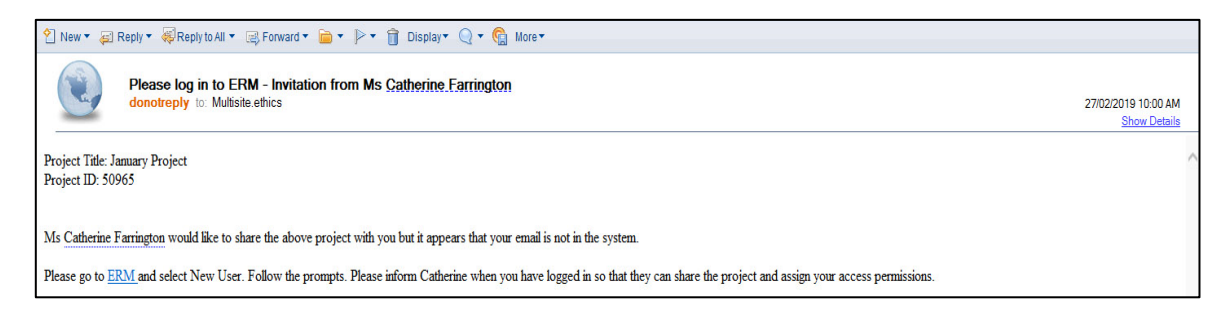

- The project owner will need to repeat the steps to assign the collaborator access to the HREA as described in [Give access](#page-26-0)
- Select **Roles + Button** under the Actions pane

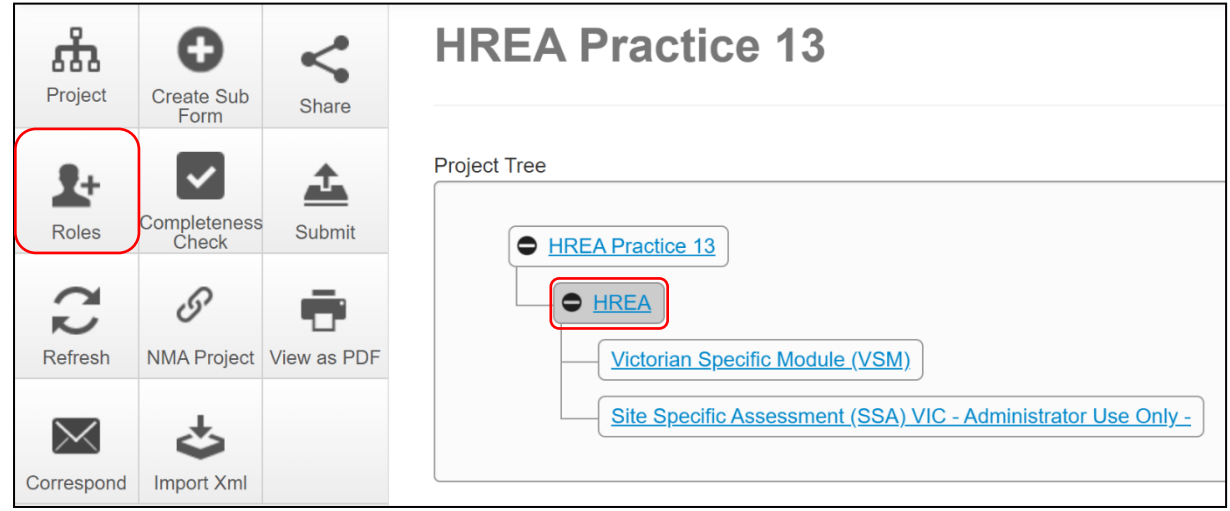

#### Accept access

• The collaborator e.g. the PI will receive an email notification on their assigned role for the project

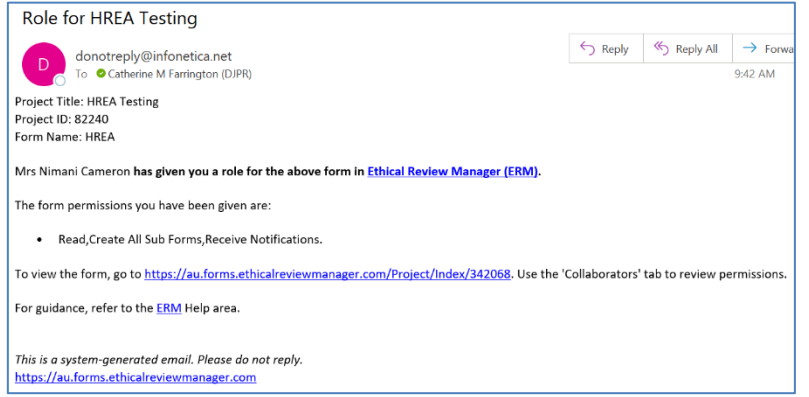

- The collaborator logs into ERM
- From the **Work Area** the collaborator selects **Notifications** tile

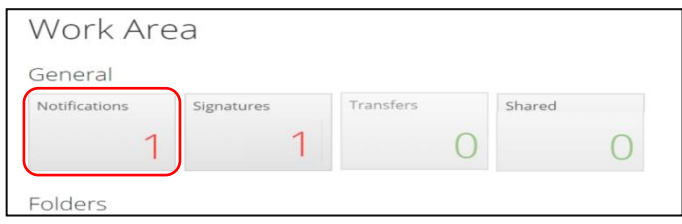

• Select the Message title to open the message

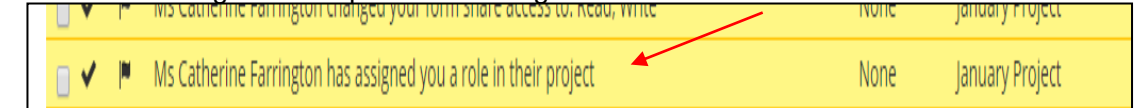

- A **Message** text box will be displayed. Select **View Form**
- The project and form will be displayed. Supporting documents attached to the form can also be viewed
- The collaborator can edit and submit sub-forms e.g. the SSA for their site depending on the level of access assigned by the project owner

#### Manage access

- The level of access previously assigned to a research member can be modified in the following way if **Roles +** has been used
- Highlight the relevant form in the Project Tree and select the **Roles +**  $\frac{\log n}{n}$  button under the Actions pane
- A **Share Roles** textbox will be displayed showing the form's level of access that has been assigned to the collaborator e.g. HREA read only
- Select **Remove**

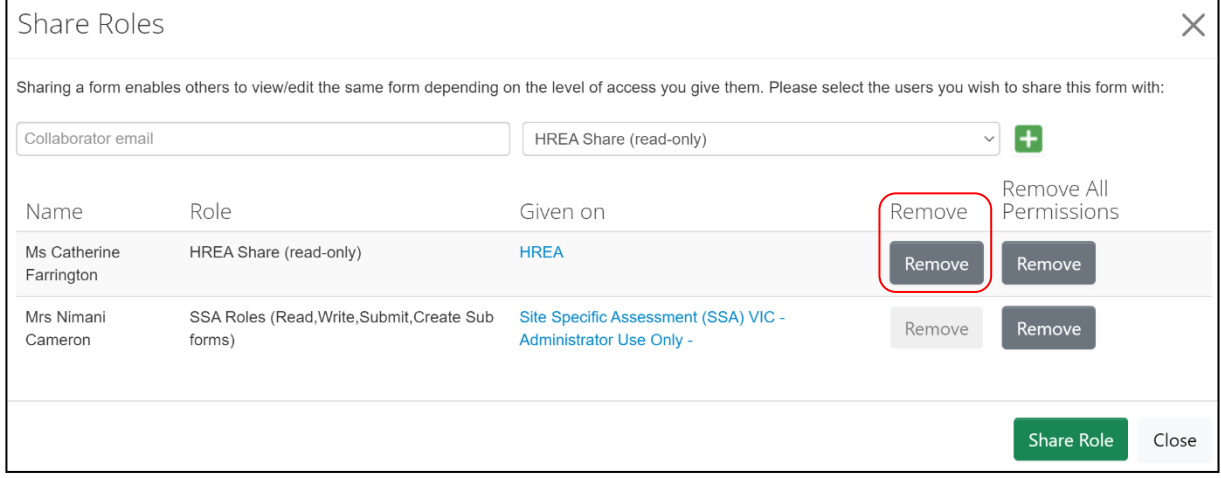

- The **Share Roles** page stays to allow the level of access to be modified
- Enter the collaborator's ERM email address and new level of access e.g. read, create subforms

# **Message** January Project<br>25/01/2019 16:14

Ms Catherine Farrington has assigned you a role in their

 $\mathbf{L}$ 

#### • Select **Share Role**

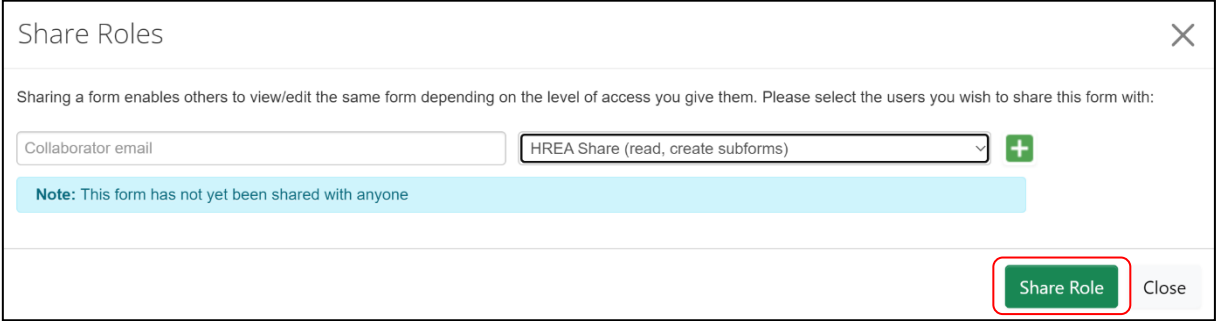

<span id="page-30-0"></span>• The collaborator will receive an email notification informing them of the change in their access

## **3.6 Applying signatures**

### **Declaration**

The National Health and Medical Research Council **HREA** requires the applicant to enter the names of members of the research team who are signing the application.

- The Coordinating Principal Investigator is required to sign the Declaration for the HREA submission
- A declaration may be completed by each of the researchers/investigators
- Consult your institution's policy for guidance on whether all members must sign this application or whether the CPI can sign on behalf of the research team

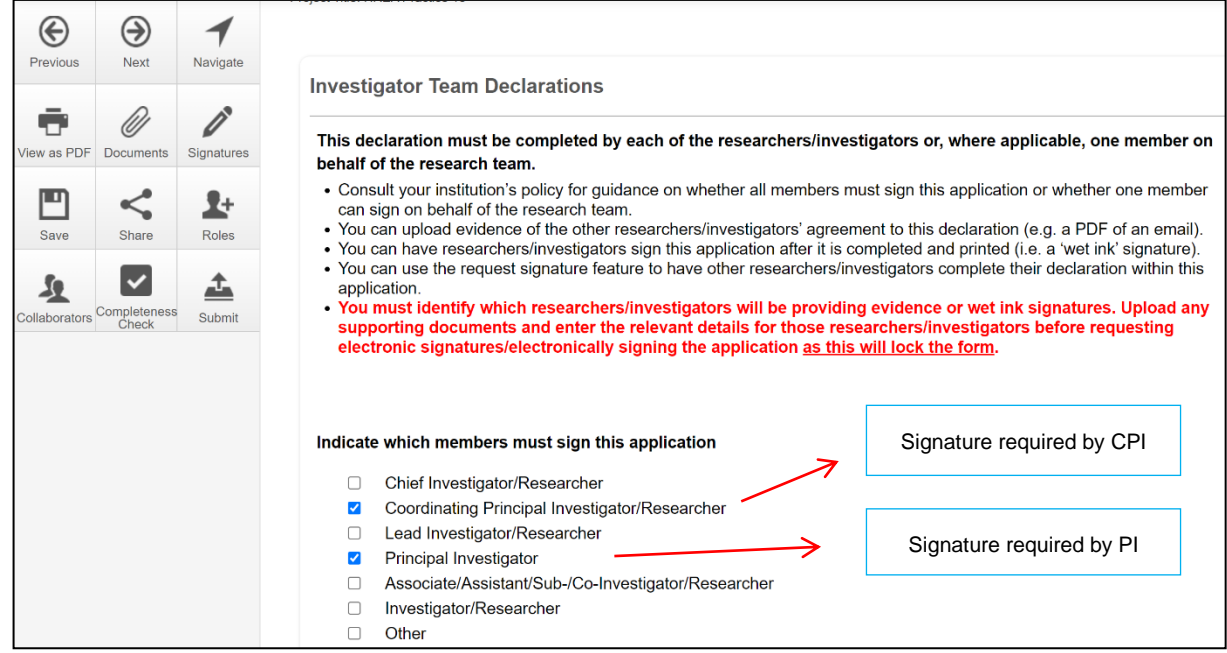

#### **Signatures**

**The HREA form questions / information must be complete, before doing signatures Any change to the HREA form will invalidate signatures**

The applicant must indicate how each member will be signing the application **before** requesting any electronic signatures.

**Using a combination of signature methods, electronic signatures should be sought LAST as the application/form will be locked once an electronic signature request has been made Multiple electronic signatures can occur**

There are three signature methods available:

- If a wet ink signature is preferred, select 'Wet ink after printing' to sign after the HREA is completed
- If a document is used to endorse agreement, select 'Upload other evidence' to reflect investigator's agreement then attach the evidence e.g. a PDF of an email
- For electronic signature select 'Electronic signature' and use the ERM 'Request Signature / Sign' function to electronically sign the declaration within the application using ERM
	- **\* Signatories must have an ERM account to provide an electronic signature**

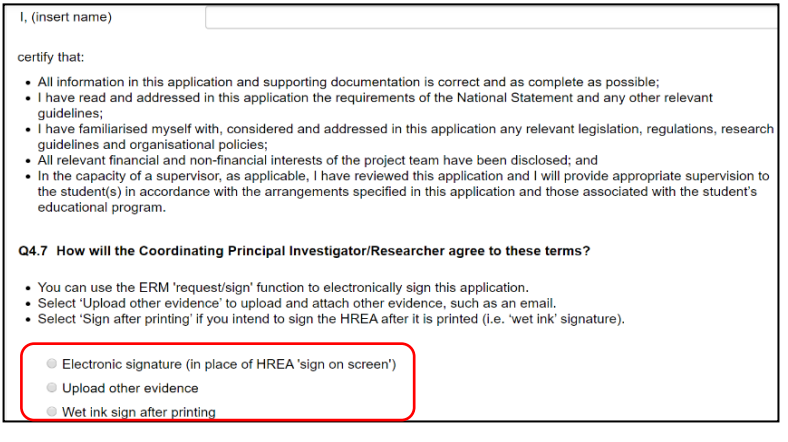

The HREA form owner may request signatures as follows:

- **1. To use Wet ink signature**
- Select 'Wet ink sign after printing'

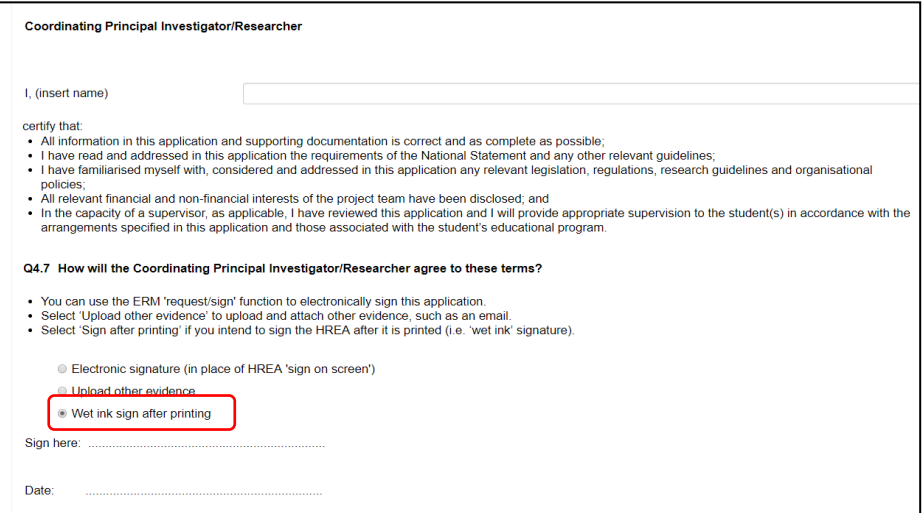

• 'Wet ink sign after printing' creates a signature block (at bottom of screen)

• Using the **View as PDF**  $\begin{bmatrix} \nabla \cdot \mathbf{r} \\
\vdots \end{bmatrix}$  action button, custom print the page and obtain the signature from the CPI/PI. Save to your local drive as a pdf

Upload

- Navigate to last section of the HREA to find
- **Upload** then opens **Q 4.2** to attach the Declaration page
- Select '**Yes'** to other relevant documents and select '**Other project-related documentation'**
- Select **Upload document Upload Document** to attach the signature document to the HREA
- The uploaded signature document will be displayed with the document and file name and versions

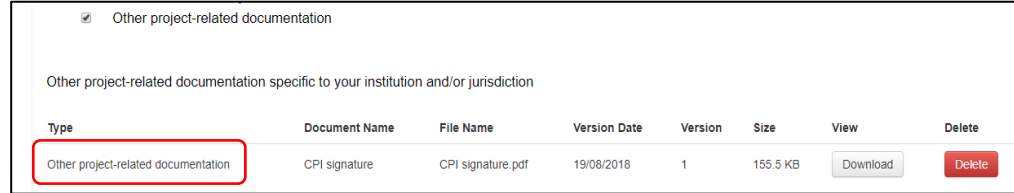

- **2. To Upload other evidence – to attach an email copy / letter to indicate agreement**
- Select 'Upload other evidence'

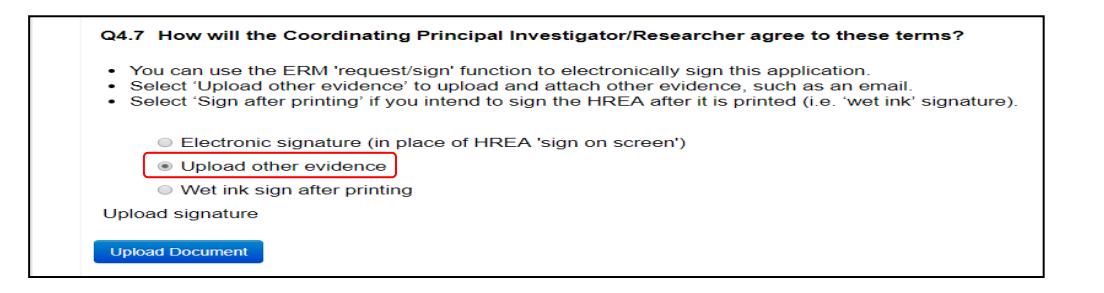

- Select **Upload Document TUPload Document** to attach the signature document from your local drive
- The Signature document will be displayed with document and file names and versions

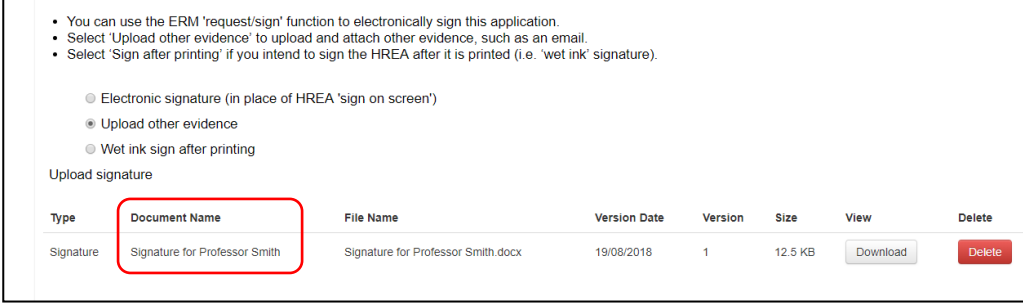

- **3. To request an Electronic Signature**
- Select **Electronic signature** and a **button will appear** Signal button will appear

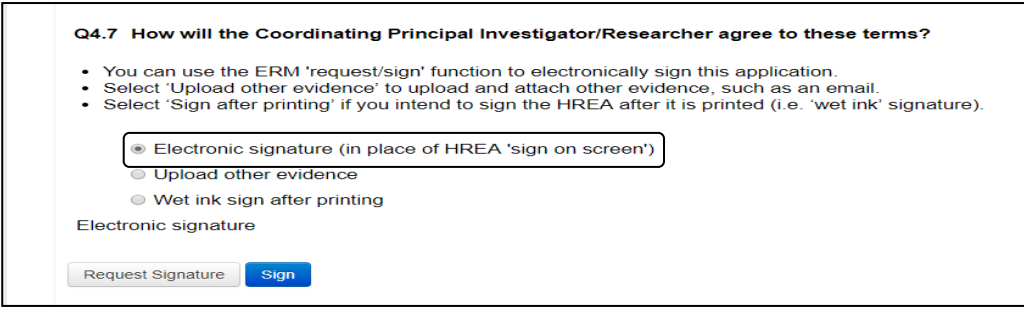

- To request an electronic signature from the Coordinating Principal Investigator / Principal Investigator, select **Request Signature** Request Signature button
- The system performs a completeness check to highlight any incomplete sections that need to be completed. Each incomplete item will be displayed as a link to the relevant section
- When all required sections of the HREA have been completed select **Request Signature** Request Signature
- Enter the signatory's ERM email address and message and select **Request**

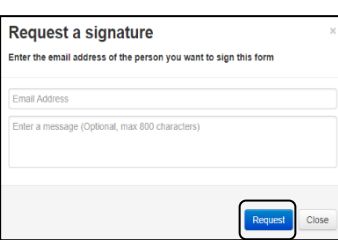

• The requested signatory will receive an email notification with the signature request, a message and link to ERM Log in/Signatures page

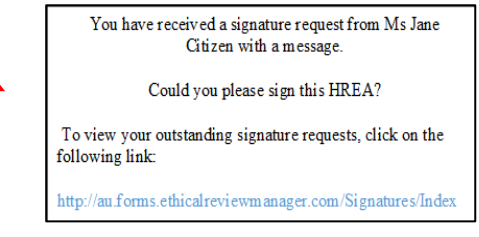

- The signatory logs into ERM
- From the Work Area the signatory selects **Notifications** or **Signatures** tile to open the signature request

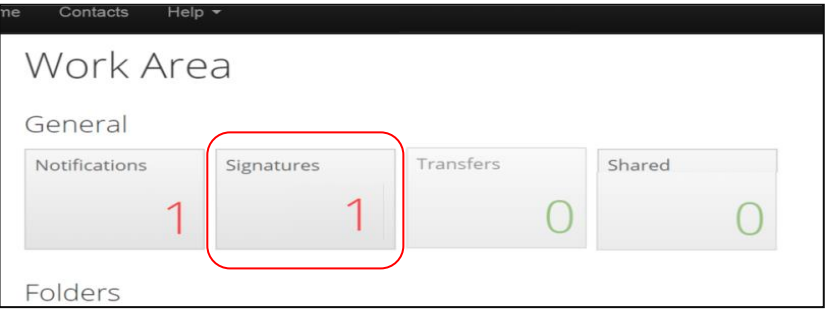

• New requests are highlighted

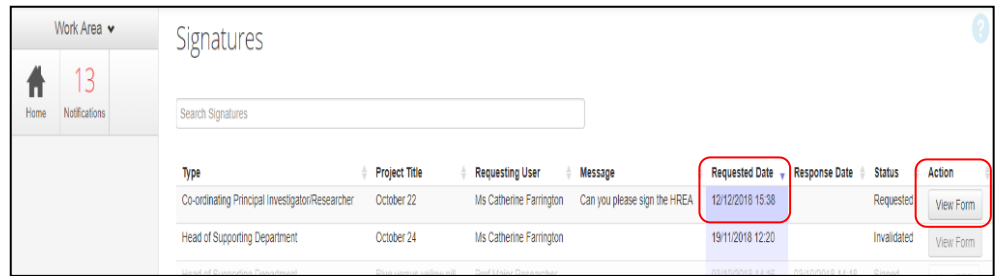

- Under the Action tab, select View Form **View Form** to review the application
- For endorsement of the application, select **Sign button under the Actions pane**

**Requested Date** 12/12/2018 15:38

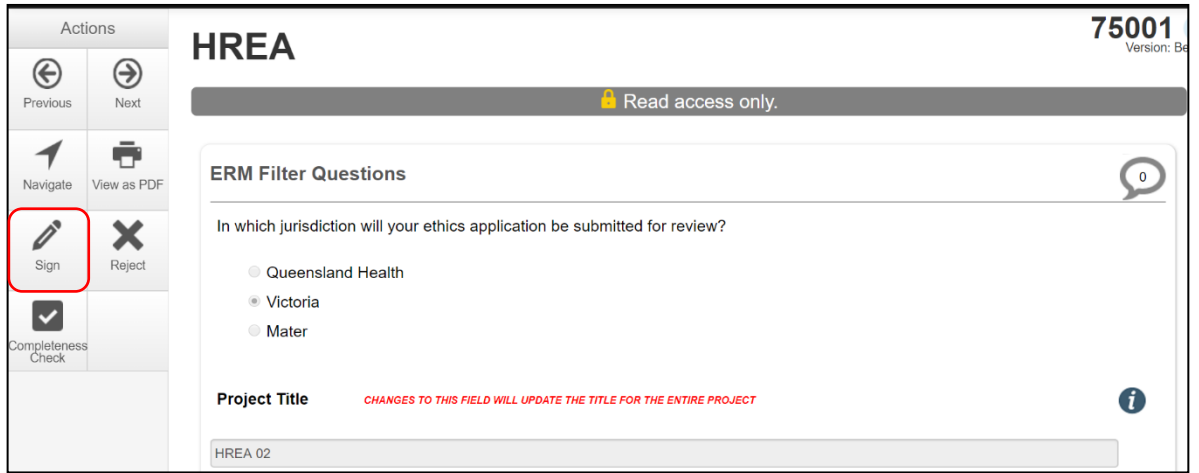

- A **Sign Form** text box is displayed
- The signatory enters their ERM log in details to sign the form
- Select **Sign** button
- The **Status** has changed from Requested to Signed

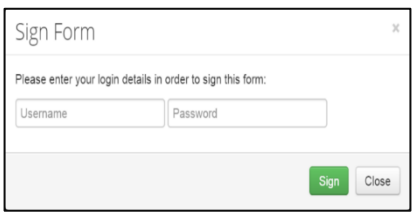

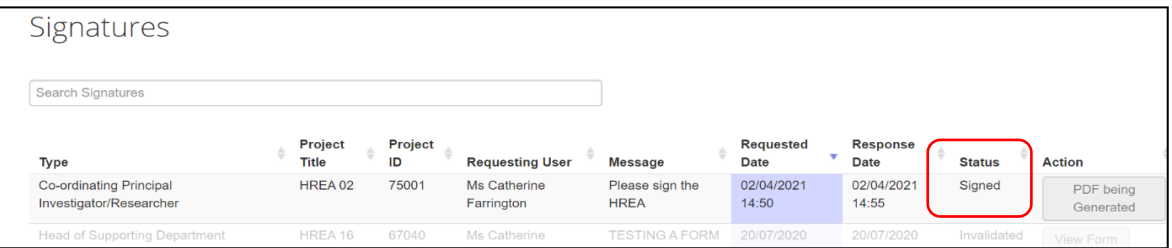

• The applicant receives an email notification indicating the signature request has been accepted by the signatory i.e. the form has been signed

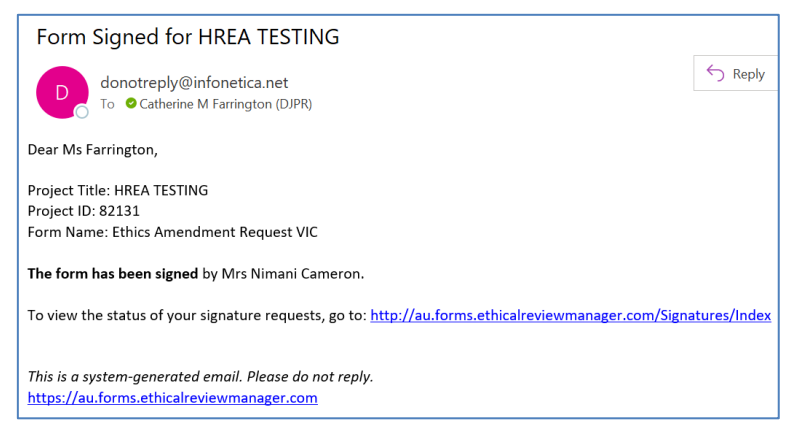

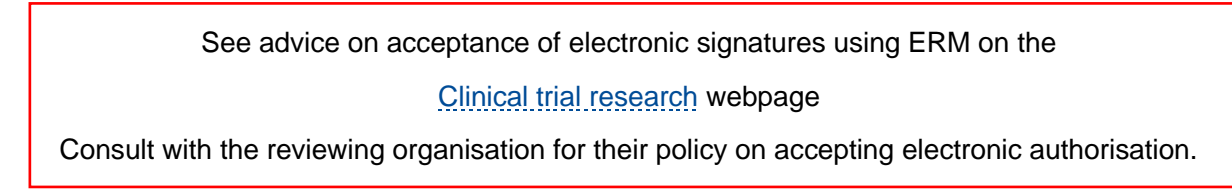

#### *To request multiple signatures - when the applicant / form owner requests authorisation from other investigators*

- Repeat the signatory process for electronic signatures from other research members if required e.g. Principal Investigator if indicated on the Investigator Team Declarations in the HREA
- Once the signature process is complete the form is locked

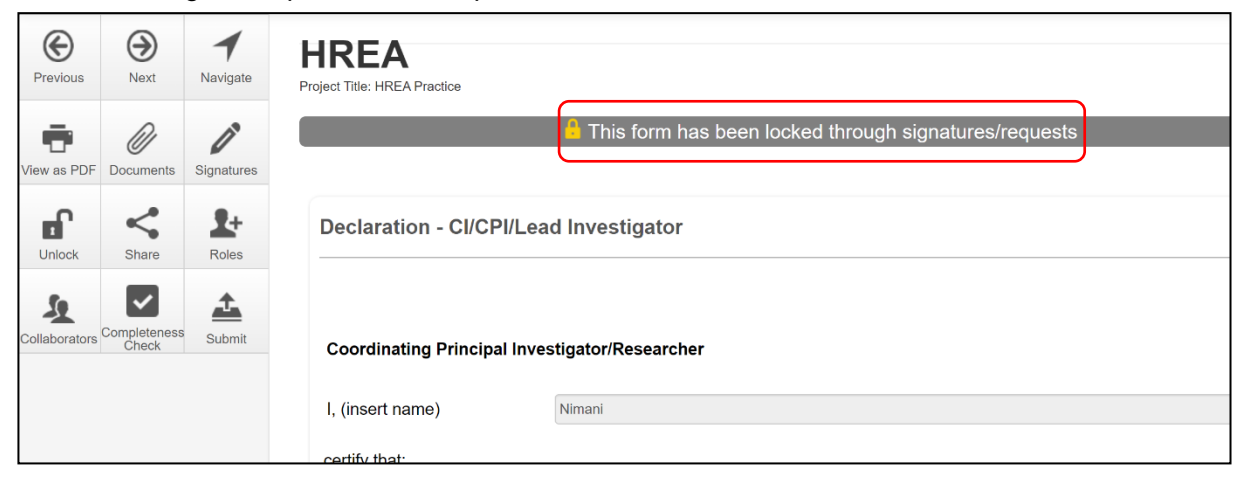

- The form can be unlocked for further editing by selecting the **Unlock** button under the Actions pane
- The form must open for the **Unlock** action button to be available
- A **Unlock form** text box is displayed noting this action will invalidate any signatures on the form
- Select **Confirm** to unlock the form
- The form is unlocked for editing

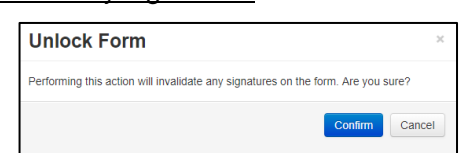

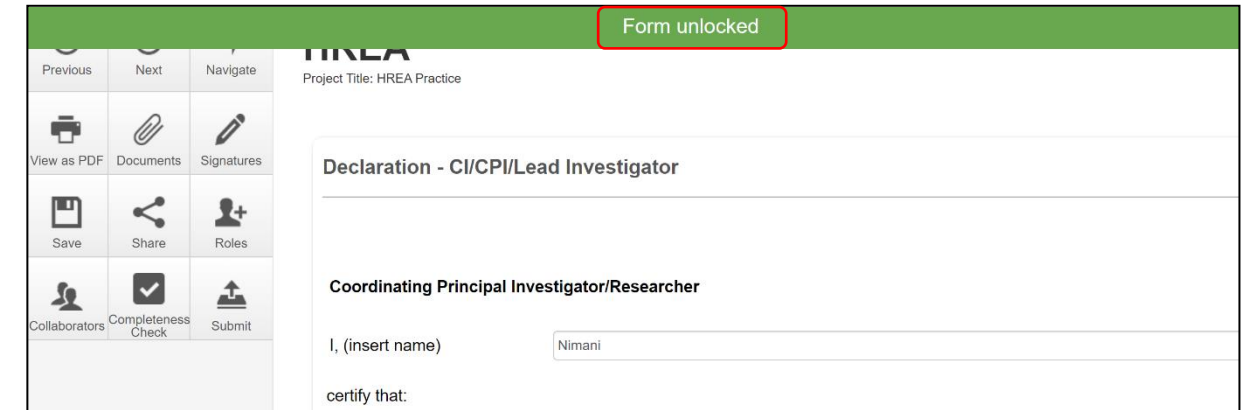

- Complete the edits in the form
- Repeat the signatory process for electronic signatures from research team members
- The application is ready for submission
# 4 Submission and review process – HREA

In ERM the submission and review processes are similar for all forms.

For the initial application submission ensure the form is complete and all **documents are uploaded and signatures completed.**

To note, as the project title cannot be changed once approved, ensure the title is correct before submitting or resubmitting the application.

## **4.1 Submission**

- Navigate to the Actions pane and select the **Submit**  $\Box$  button
- The system performs a completeness check to highlight any incomplete sections.
- If complete, the form is ready to be submitted
- **Select the Submit Submit** button

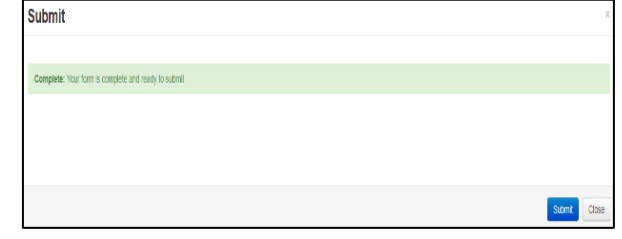

• The system will automatically submit the application to the HREC/ethics review body selected in **Q 4.3** of the HREA

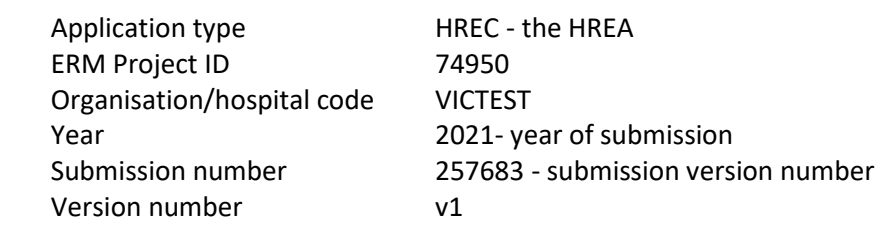

• Following the submission, a unique identification code is generated. It is composed of six parts - e.g. HREC/74950/VICTEST-2021-257683(v1)

w.

• The **Form Status**  $\left| \begin{array}{c} \bullet \end{array} \right|$  of the application becomes Submitted

*Recall an application*

**Any changes made to the submission will INVALIDATE all electronic signatures and will require all signature requests again**

- Once the application has been submitted, a recall option becomes available
- The form can be recalled **until** the submission is actioned by the Research Office
- The recall removes the submitted application from the Research Office's ERM account
- Select the **Recall**  $\Box$  **button under the Actions pane to recall the submission and make any** changes / additions

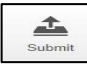

• Select the **Submit**  $\begin{array}{|c|c|c|}\n\hline\n\text{...} & \text{...} \\
\hline\n\text{...} & \text{...} \\
\hline\n\text{...} & \text{...} \\
\hline\n\text{...} & \text{...} \\
\hline\n\text{...} & \text{...} \\
\hline\n\text{...} & \text{...} \\
\hline\n\text{...} & \text{...} \\
\hline\n\text{...} & \text{...} \\
\hline\n\text{...} & \text{...} \\
\hline\n\text{...} & \text{...} \\
\hline\n\text{...} & \text{...} \\
\hline\n\text{...}$ 

## **4.2 Responding to a query from the Research Office**

If an application is queried by the Research Office for further clarification, changes or additions e.g. supporting documents, the form is **unlocked** for the applicant to complete the edits/revisions.

The form Status has changed from 'Submitted' to 'Queried' -

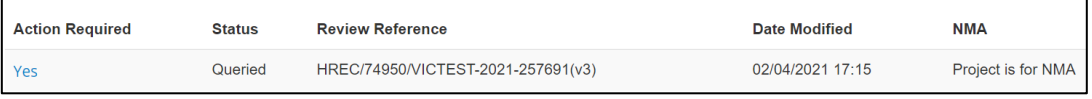

• The applicant is advised via an ERM email of important information regarding their application

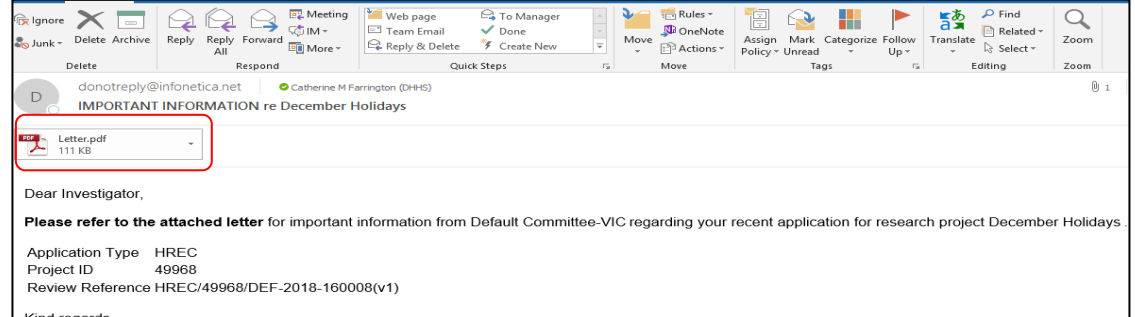

• A 'Query – Ethics Application' letter (pdf) from the Research Office will include details for further information to be provided via ERM

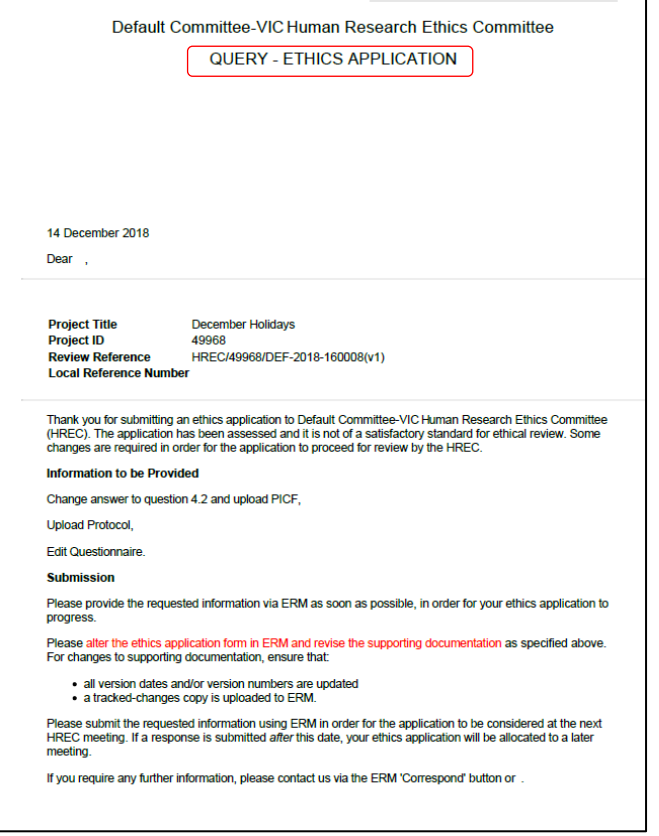

## To access the **Query**

In the Work Area, click on the **Notifications** tile

• Select the **Message** title to open and view the message

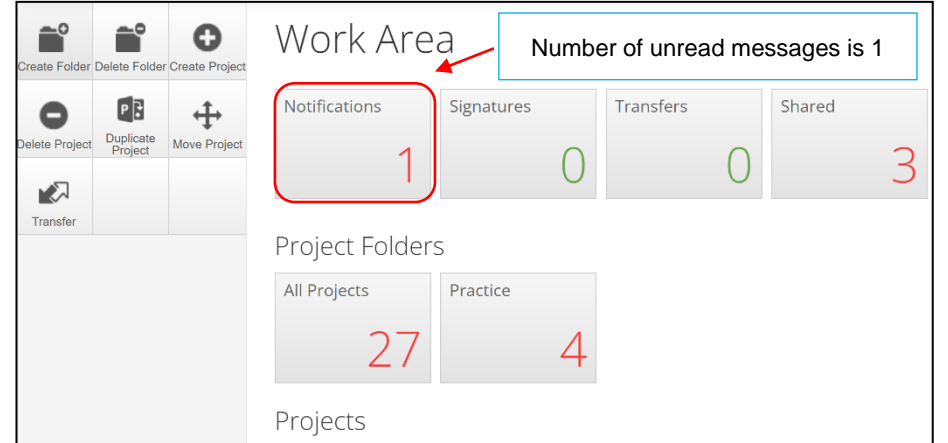

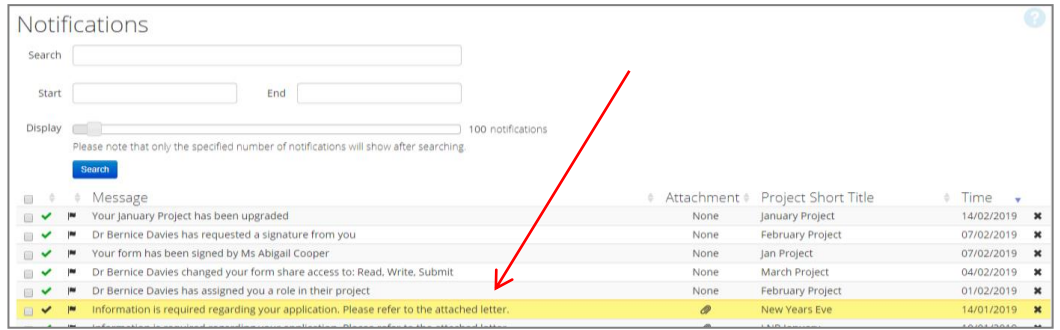

• A Message box will be displayed allowing the user to view the form

Press View Form **View Form** to be directed to the relevant form

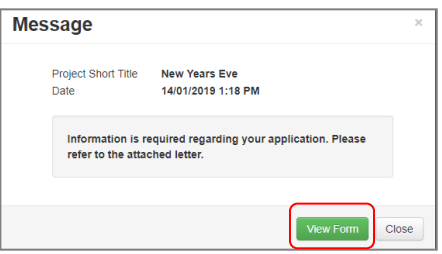

• The form will open under the **Navigation** tab

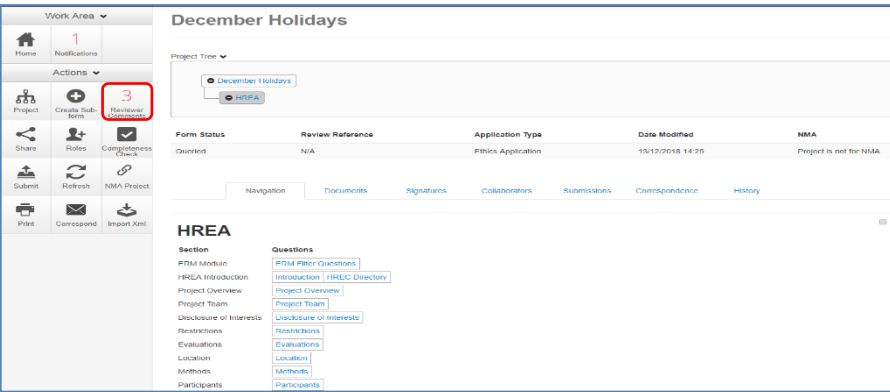

- Select **Reviewers Comments and all comments under the Actions pane**
- A text box will be displayed of the **Overall Reviewer Panel Comments** (e.g. **3** comments)

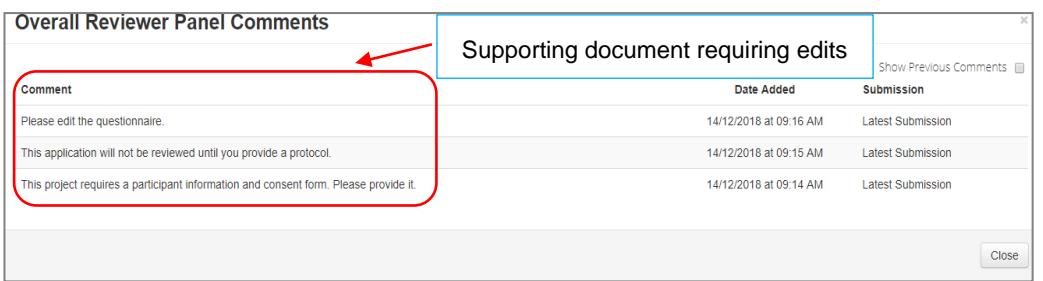

- Select a comment to be directed to the relevant section in the form i.e. to **Q 4.2 Are there any other relevant documents associated with conducting your research project?**
- As the query requires a new version of a document, the original version should be deleted, and the new version uploaded into the form. Deleted/previous document versions are automatically archived. See [Archived documents](#page-112-0) for further information on how to access archived documents.
- **Delete to delete** the original version

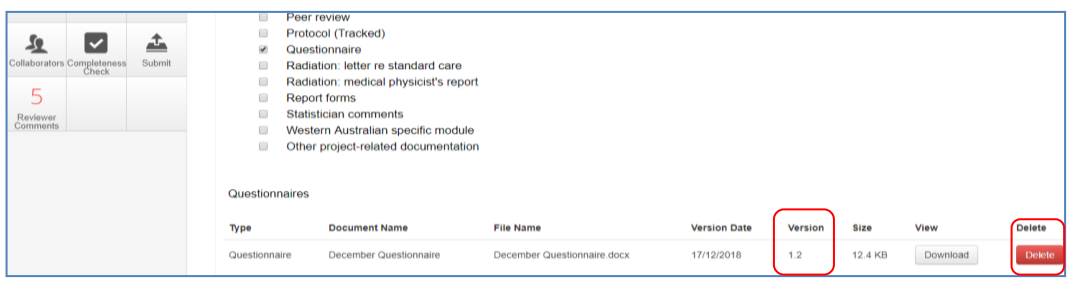

• Select **Upload Document upload bocument** to upload the revised (new) version of the document with the correct version number and date

Previous document versions are archived in **Submitted Documents** and viewed in the **Project Overview** screen

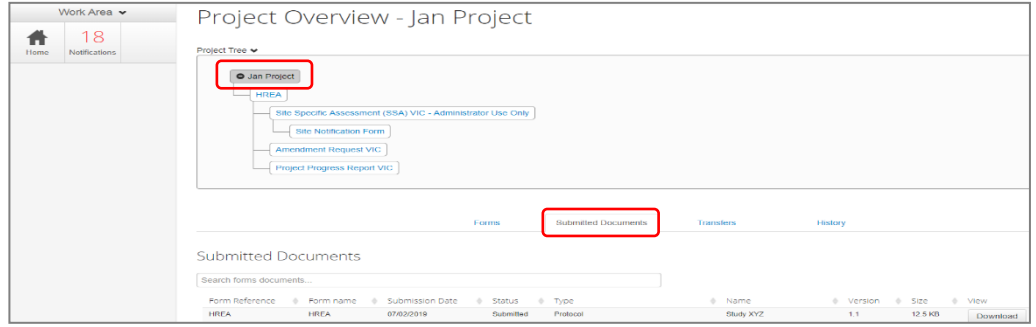

• The HREA now includes the latest version ready for resubmission

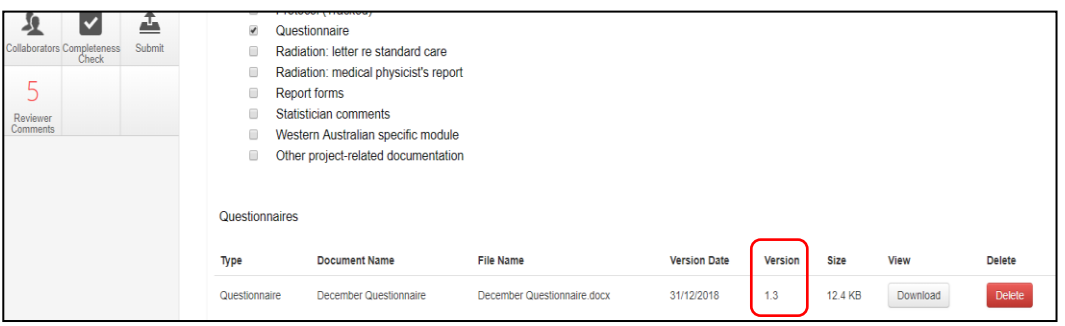

• Continue to complete the other queries as instructed in the **Overall Reviewer Panel Comments**  as above

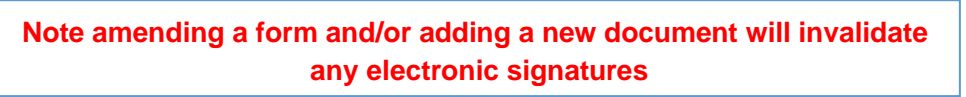

- Once the revisions / additions have been completed, the form and / or supporting documents can be resubmitted
- The system will automatically search for a completed electronic signature if 'Electronic signature' was selected in **Q 4.7** of the HREA in the previous submission
- If the CPI is not required to complete the Declaration page, proceed to **Q 4.7** of the HREA
- Select **Wet ink sign after printing.** This will reset the signature method to enable the system to resubmit the application

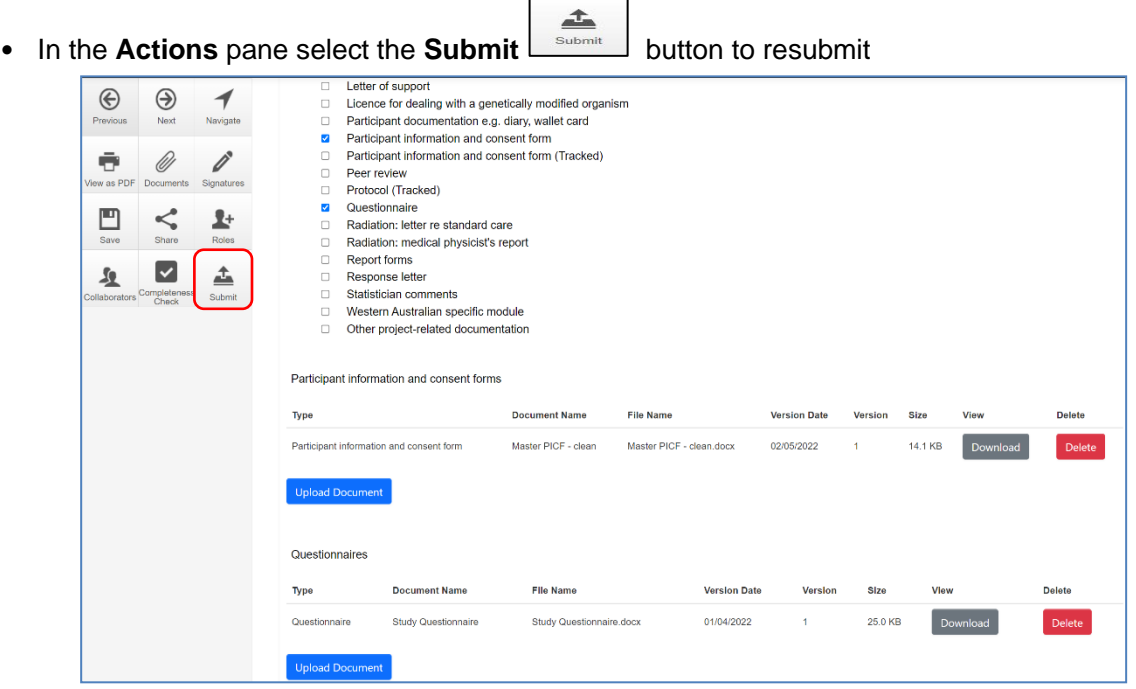

- The Research Office will receive the submission
- The application is assigned to a HREC meeting
- Following the HREC review there may be an information request from the Ethics Committee

## **4.3 Ethics Committee review request**

#### **To re-submit the form what signature/s are required?**

The CPI signs. For minor changes the Research Office has all signatures on the initial submission Other Investigators to sign if a substantial change or required by local policy

**Check with other Investigators and the Research Office policy before requesting signatures and re-submission**

Clarification or requests for further information from the reviewing Ethics Committee to the applicant must be managed through ERM. The form is unlocked for the applicant to complete the edits/revisions.

The form Status has changed from 'Submitted' to 'Information Requested'.

• The applicant is advised via an ERM email of important information regarding the application

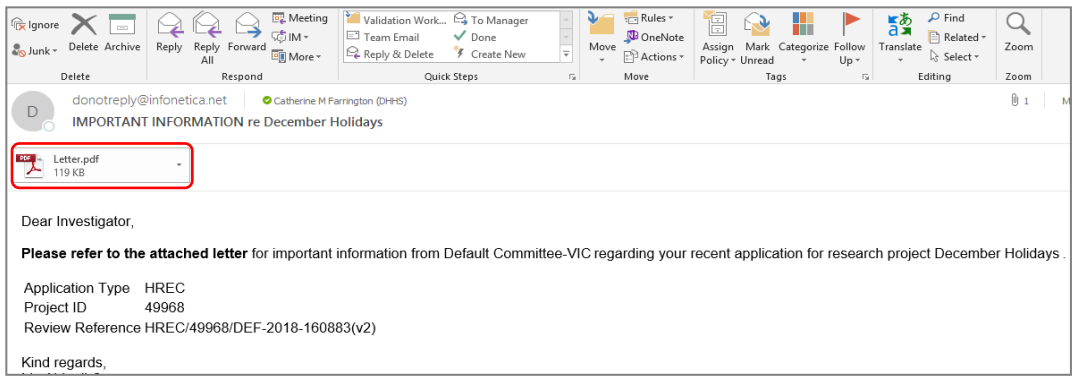

• A 'Request for Further Information' letter (pdf) from the HREC will include details for further information to be provided via ERM

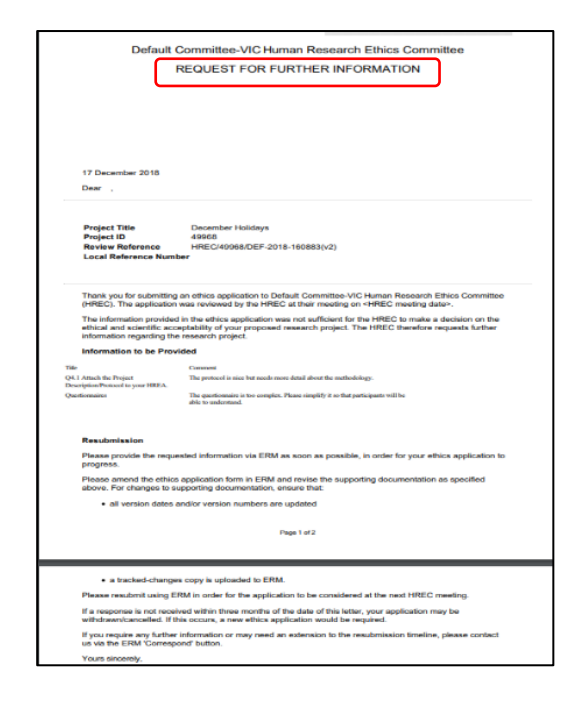

## Respond to a request for further information from the Ethics **Committee**

- Depending on the request, the applicant can amend the HREA and add new documents
- Log in to ERM account
- In the Work Area, click on the **Notifications** tile
- Select the Message title to open and view the message

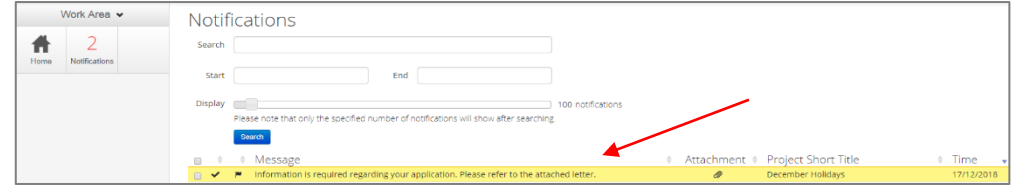

- A **Message** box will be displayed allowing the user to view the form
- Press **View Form**  $\frac{V_{\text{few} \text{Form}}}{V_{\text{row}}}$  to be directed to the relevant form

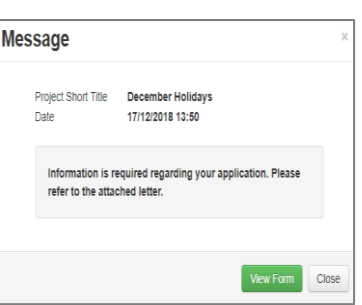

• The HREA, will open under the **Navigation** tab

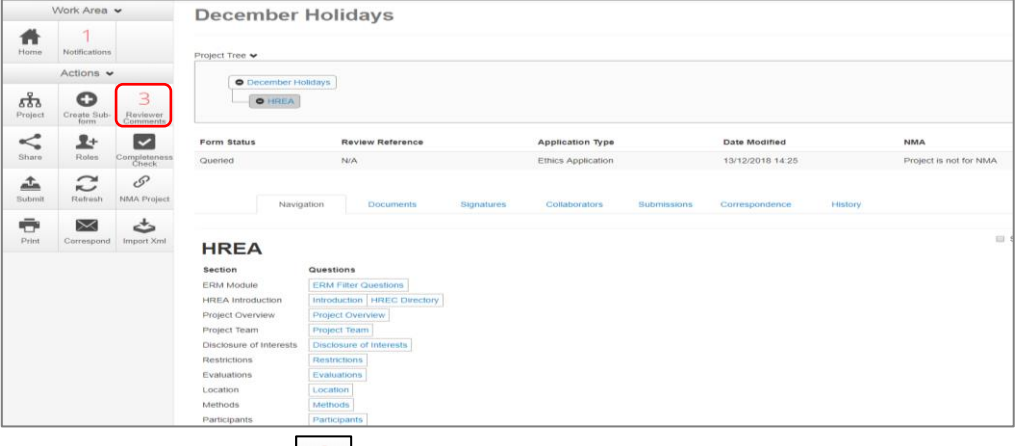

- Select **Reviewers Comments stated** under the Actions pane
- A text box will be displayed of the **Overall Reviewer Panel Comments**

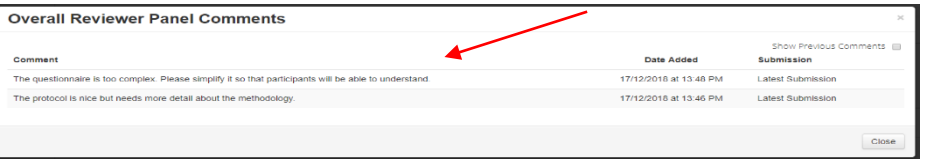

- Select a comment e.g. a comment requesting more information in the protocol, to be directed to the relevant section in the form i.e. **Q 4.1 Attach the Project Description/Protocol to your HREA**
- The request requires a new version of a protocol. The original version should be deleted, and the new version uploaded into the form. Deleted/previous document versions are automatically archived. See [Archived documents](#page-112-0) for further information on how to access archived documents.

### • Select **Delete to delete the original version**

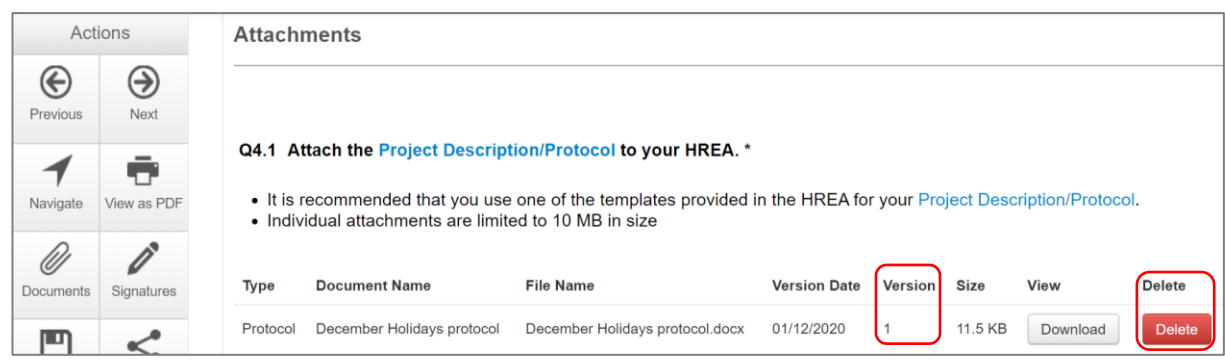

- Select **Upload Document upload Document** to upload the revised (new) version of the protocol with the correct version number and date
- The HREA now includes the latest version ready for resubmission

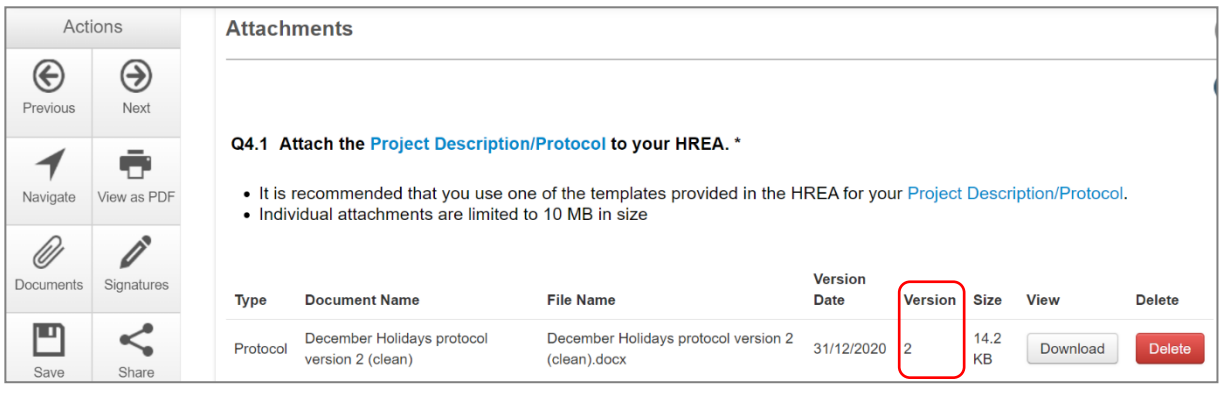

- Continue to complete the other requests as instructed in the **Overall Reviewer Panel Comments** as above
- In the Actions pane select the **Submit button to resubmit**
- The reviewing Research Office will receive the resubmission

## Approved Applications

- Applicants are informed of decisions by the HREC via email using ERM. If the application has been approved, the form is locked
- Log on to ERM and click on **Notifications** tile
- A formal approval letter from the HREC can be downloaded by the applicant
- If the application review outcome is **not approved**, applicants are also informed via email through ERM.

# 5 National Mutual Acceptance (NMA) applications

NMA is a national system for mutual acceptance of scientific and ethical review of multi-centre human research projects conducted in publicly funded health services across jurisdictions.

Single ethical and scientific review for a multi-centre human research project can be provided across seven participating states/territories.

If ethical review is completed in a jurisdiction that does not use ERM (NSW, ACT, SA, WA, NT), a Minimal Dataset Form (MDF) is created. From the ERM MDF, SSAs can be created as sub-forms for sites in VIC and QLD. See [page 78](#page-79-0) for MDF. Additional information can be found on the [Clinical](https://www.clinicaltrialsandresearch.vic.gov.au/)  [Trials and Research website](https://www.clinicaltrialsandresearch.vic.gov.au/) under the National Mutual Acceptance tile.

If the application is to be reviewed under the NMA scheme, this needs to be recorded in ERM for reporting purposes.

- When completing the HREA, select **Yes** to **Q 4.6 Will this application be reviewed under the National Mutual Acceptance scheme?**
	-

• Navigate  $\frac{1}{\sqrt{2\pi}}$  back to the **Actions pane** and select **NMA Project** 

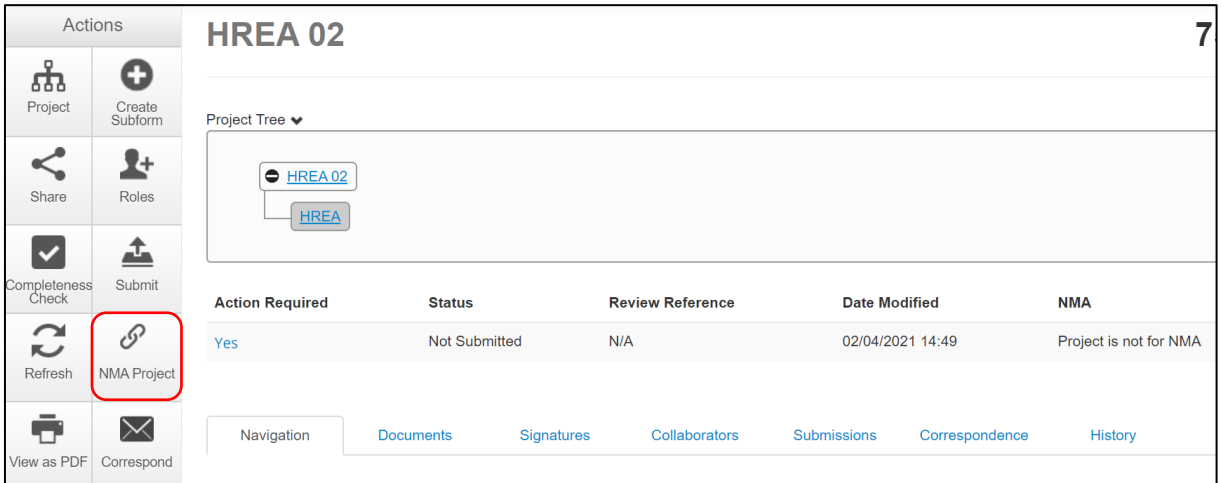

- A NMA Project text box will be displayed
- Select **Project is NMA** from the drop-down list
- **Select Save** <sup>Save</sup>
- The **Form Status Table** will be updated to 'Project is for NMA'

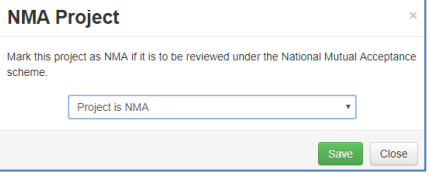

# 6 Victorian Specific Module

For each project that utilises the HREA form and has a site in Victoria, the **Victorian Specific Module (VSM)** must be completed if certain research features of the project apply as indicated in the HREA – ERM Filter Questions. In these instances, the VSM is mandatory when the HREA is used. It addresses Victorian legislative requirements.

The VSM is submitted to the reviewing HREC as part of the ethics application. The following steps also apply if the ethics review is in QLD but select Victoria when creating the VSM sub-form.

### **In ERM:**

- The VSM is created as a sub-form of the HREA
- Highlight the HREA in the Project Tree and select the **Create Sub-form**  $\frac{f^{\text{coalg}} f^{\text{coalg}}}{f^{\text{coalg}}}$  button under the Actions pane

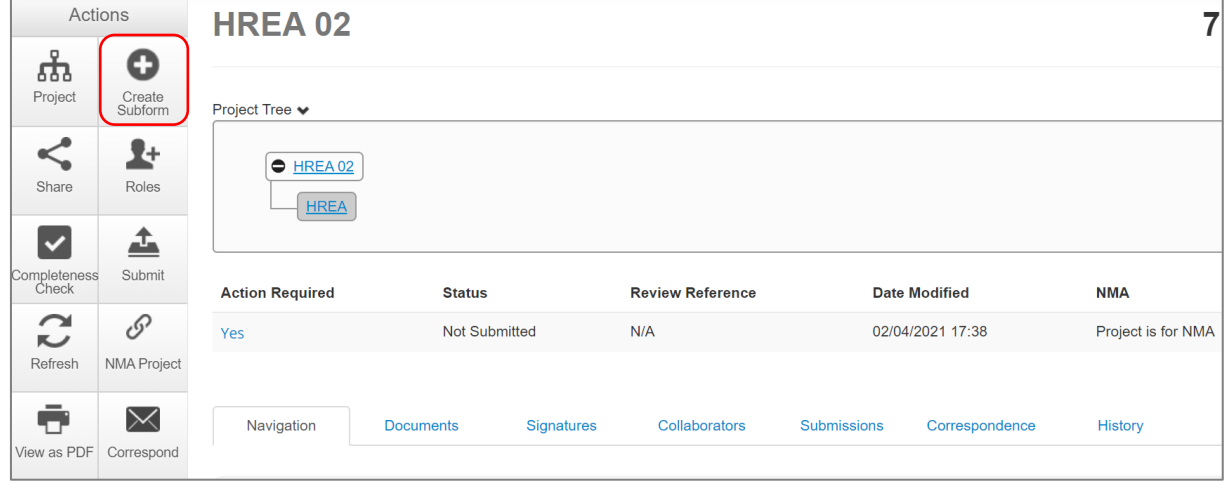

• A **Create Sub-**form text box will be displayed Select the Victorian Specific Module (VSM) from the drop-down list

#### Select **Create**

- The VSM will appear in the Project Tree as a sub-form of the HREA
- Complete all applicable sections of the VSM form

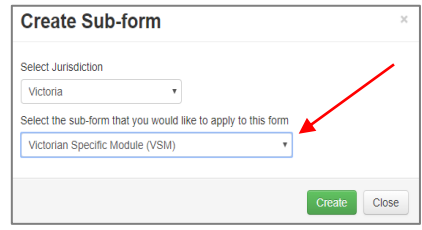

Θ

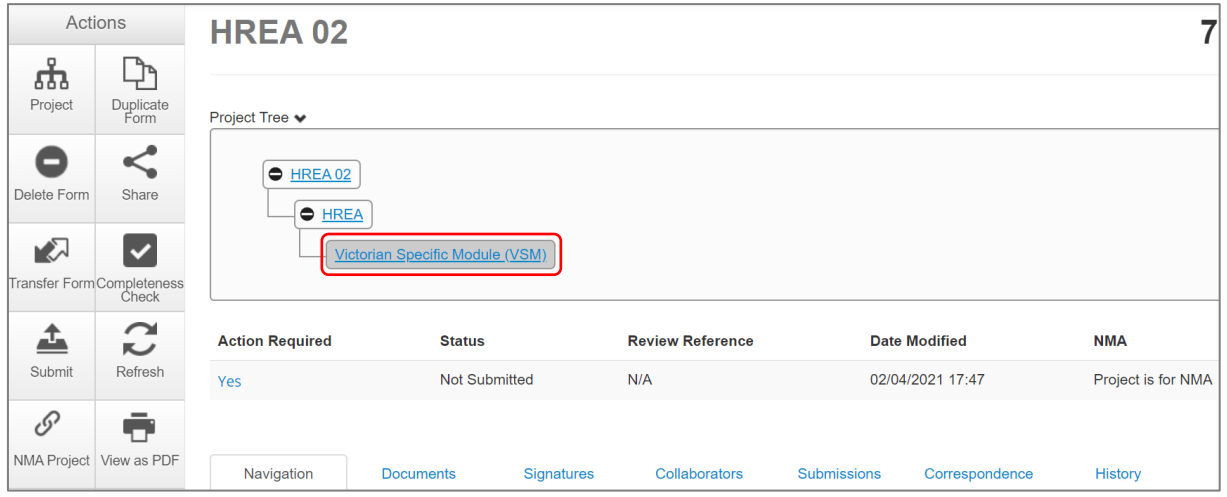

• In the VSM, select **View as PDF** action button to generate a pdf and save to your local drive

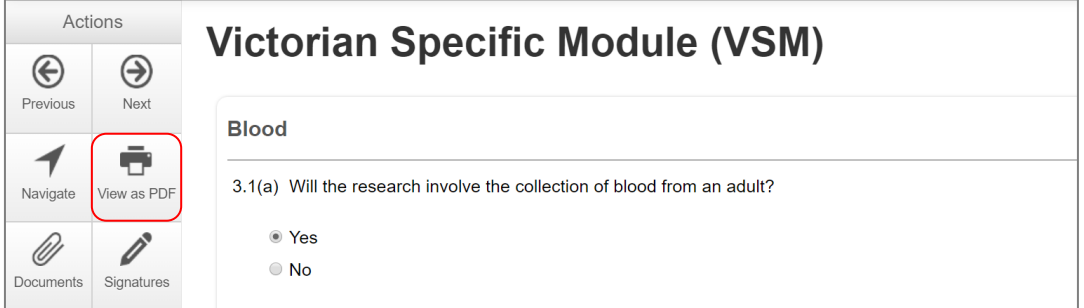

• Return to the HREA (highlight in Project Tree) and go to the **ERM Filter Questions** section

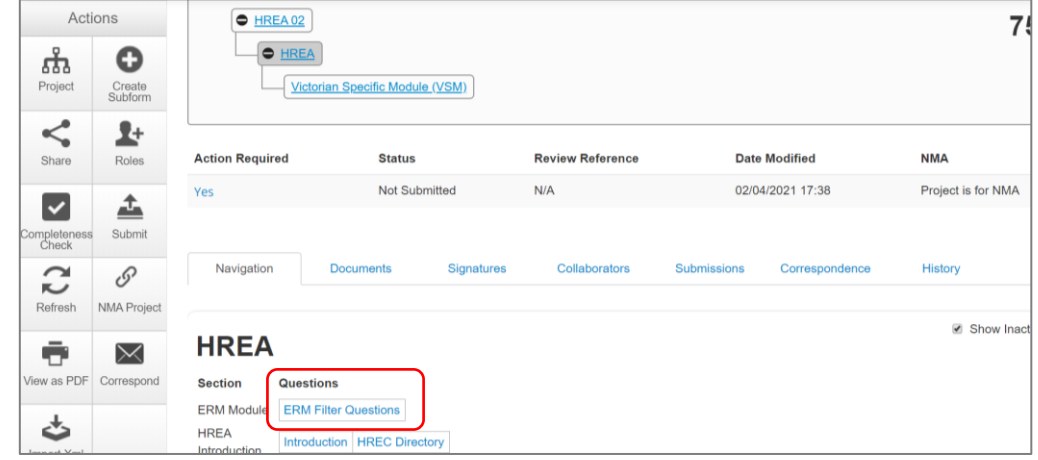

- Select **Upload Document Upload Document** to upload the pdf of the VSM
- The VSM is attached to the HREA as a supporting document

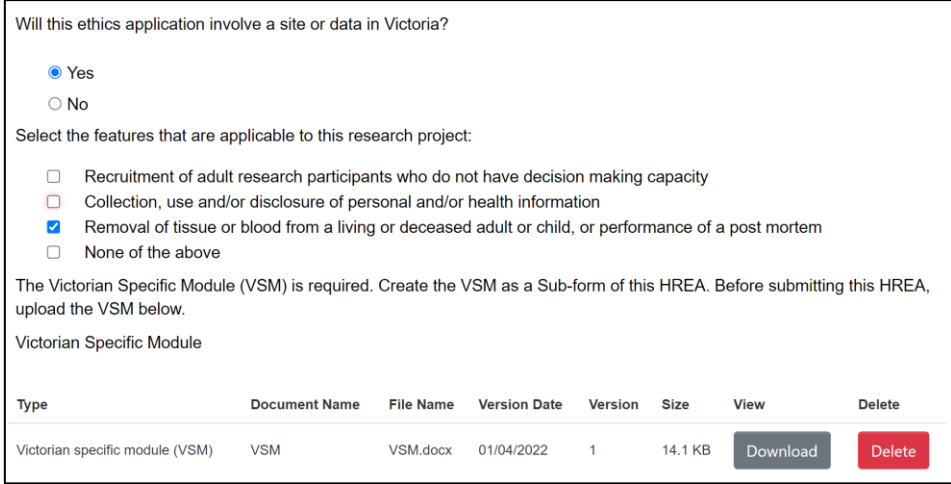

• When the HREA is complete and all supporting documents are uploaded (including the VSM)

and signatures obtained, **Submit** the HREA

• Return to the VSM in the Project Tree and **Submit**  $\left| \frac{1}{\text{Simplify}} \right|$  the VSM

- If edits to the VSM are requested by the reviewing HREC, the Research Office will unlock the form and the form status changes to 'Information Requested'
- Complete the edits within the form
- From the VSM, select **View as PDF** action button to generate a pdf and save to your local drive
- Return to the HREA (highlight in the Project Tree), return to the section where the initial VSM was uploaded (ERM Filter Questions) as a pdf
- **Delete** Delete the previous VSM version and upload the revised version from your local drive to the HREA
- Continue to make revisions to the HREA if requested by the Research Office
- Once the HREA is ready for resubmission, **Submit** the HREA
- Return to the VSM in the Project Tree and **Submit** the VSM.

# 7 Victorian Low Risk Form (Low Risk VIC) application

The Victorian Low Risk Form (Low Risk VIC) can be used for single-site low risk research projects in Victoria only. A Victorian Specific Module is not required for projects utilising the Low Risk VIC application form.

**This form is not for ethics review. Before completing the Low Risk VIC Form, consult with the reviewing organisation's Research Office on the non-HREC pathway for your project. Some reviewing organisations may not accept the Low Risk Form.**

# **7.1 Create a Low Risk VIC form**

- Log into ERM and go to the **Work Area**
- Select **Create Project** button under the Actions pane

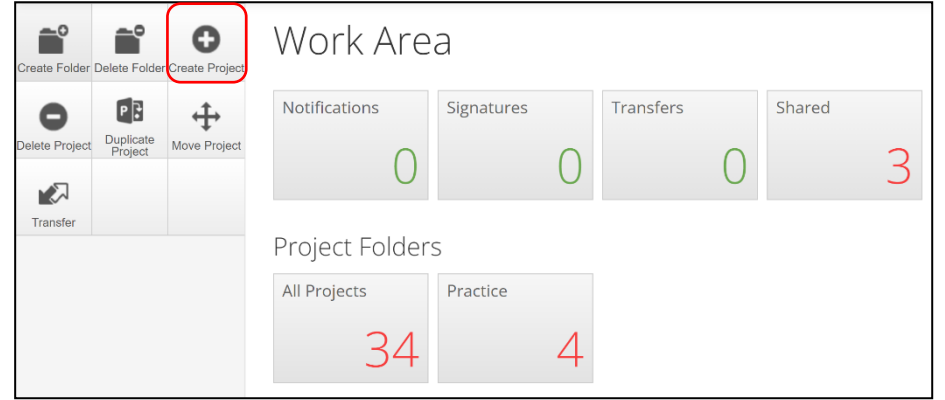

- Enter the Project Title
- Select Victoria as the reviewing jurisdiction
- Select **Low Risk VIC** from the Main Form options
- Select **Create** button to create the project

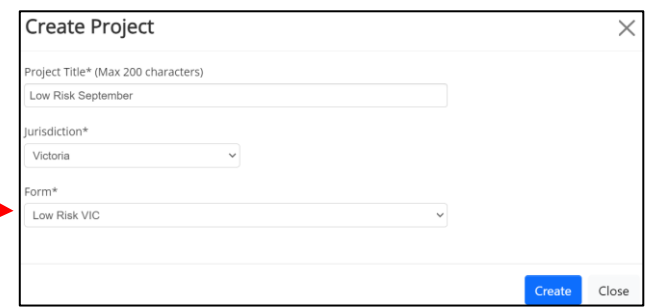

• The Project Tree will display the newly created project and Low Risk VIC

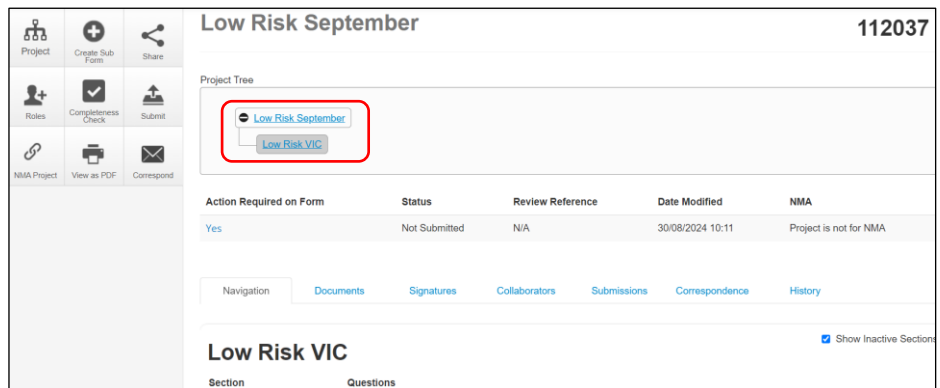

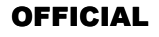

## **7.2 Complete the Low Risk VIC**

- Working under the 'Navigation' tab, the **Introduction** section provides a drop-down list of reviewing organisations that will accept the Low Risk VIC form. Review this section before completing the form. If your organisation is not listed, contact your Research Office for guidance.
- Continue to complete each section relevant to your application

# **7.3 Upload documents**

- Sections within the form allow supporting documents e.g. protocol, questionnaire to be uploaded into the form
- Other supporting documents can be uploaded by selecting the Supporting Documents hyperlink Supporting Documents | located in the last section of the Low Risk VIC
- Press Upload Document **Uplead Document** to attach the selected Supporting Document from your local drive
- Uploaded documents will be displayed under their type, name, file name and version
- Multiple documents of the same document type can be added by selecting Upload Document multiple times
- Specify the version and date to differentiate the documents within the same document type

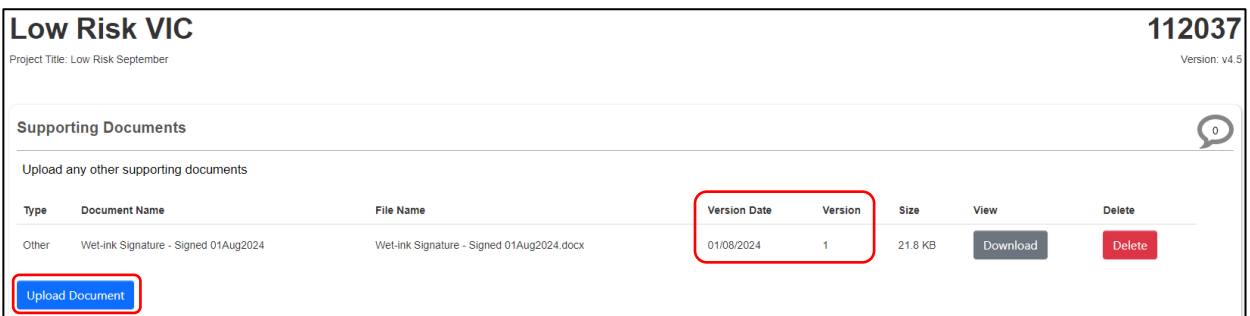

## **7.4 Assign access to the Low Risk VIC form**

In ERM, the project owner can make the Low Risk VIC form available to other research team members.

Using the **Roles +** function, the project owner assigns other collaborators specific levels of access to the Low Risk VIC form.

• Select the **Roles** +  $\begin{bmatrix} 1 \\ 1 \end{bmatrix}$  button under the Actions pane

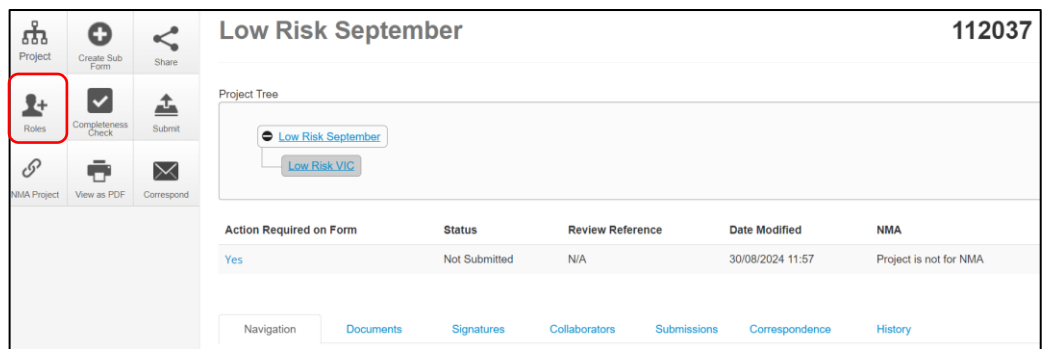

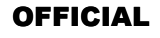

• A **Share Roles** textbox will be displayed. Enter the collaborator's ERM email address and select **Low Risk Roles**

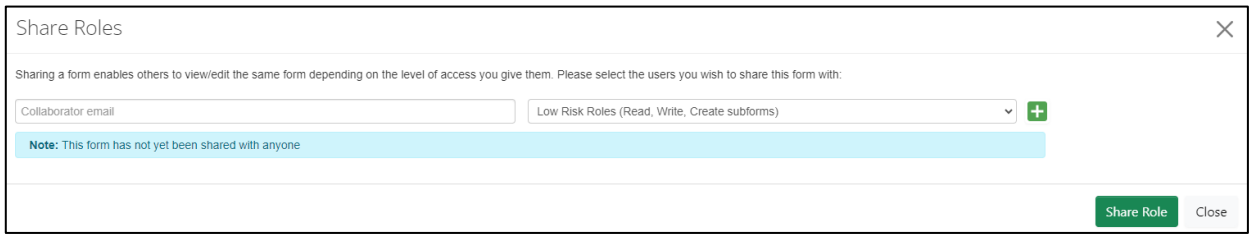

- Select **Share Role**
- The collaborator will receive an email notification of their assigned access to the form

# **7.5 Applying signatures**

## **Declaration**

The Principal Investigator is required to sign the Declaration page for the Low Risk VIC submission.

- A declaration may be completed by other researchers/investigators e.g. Associate Investigators
- Consult your institution's policy for guidance on whether all members must sign this application or whether the PI can sign on behalf of the research team

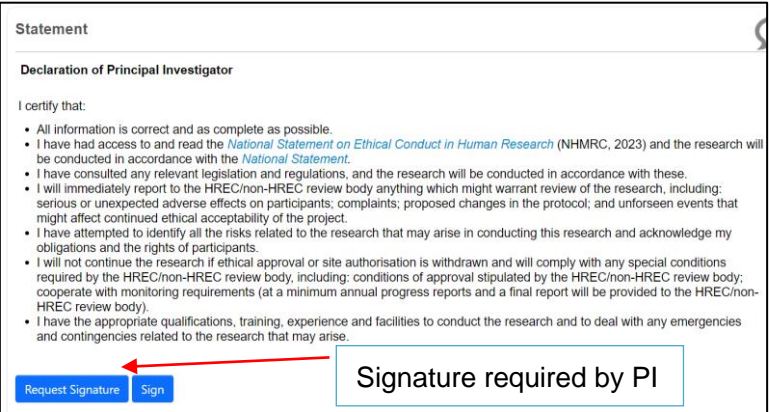

An electronic signature is obtained using **ERM.**

The signatory must have an **ERM** account to provide an electronic signature An electronic signature should be sought LAST as the application/form will be locked once the electronic signature request has been made. If the AI is unable to electronically sign the declaration page, other options are

available.

The Low Risk VIC form owner may request signatures as follows:

## To use Wet ink signature

- Using the View as PDF **NOW IS POPE** button from the Actions pane, custom print the Declaration page and obtain the signature from the PI. Scan and save to your local drive as a pdf
- Navigate to last section of the Low Risk VIC to find the Supporting Documents hyperlink **Supporting Documents**
- **Supporting Documents** opens to attach the Declaration page
- Select **Upload document Upload Document** to upload the signed Declaration page to the Low Risk VIC
- The uploaded signed Declaration page will be displayed with the document, file name and version

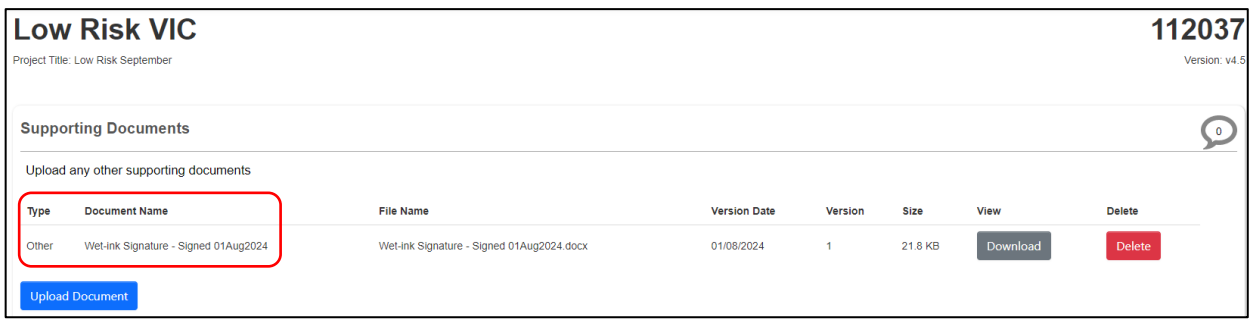

To Upload other evidence – to attach an email copy / letter to indicate agreement

- Navigate to last section of the Low Risk VIC to find the Supporting Documents hyperlink Supporting Documents
- **Supporting Documents** opens to attach the signature document
- Continue as described above to **Upload** the pdf document to the Low Risk VIC

## To request an Electronic Signature

- Select Request Signature Request Signature button
- The system performs a completeness check to highlight any incomplete sections that need to be completed
- Request Signature • When all sections have been completed, select **Request Signature**
- Enter the signatory's ERM email address and select **Request**

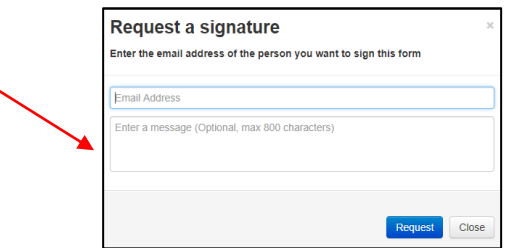

- The signatory will receive an email notification for a signature, a message and a link to ERM Log In page
- The signatory logs in to ERM
- From the **Work Area** the signatory selects **Signatures** tile to open the request

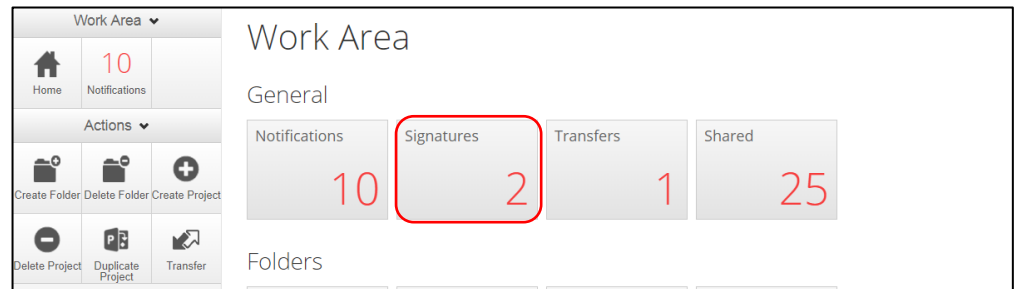

- New requests are highlighted
- Under the Action tab, select View Form Mew Form to review the application

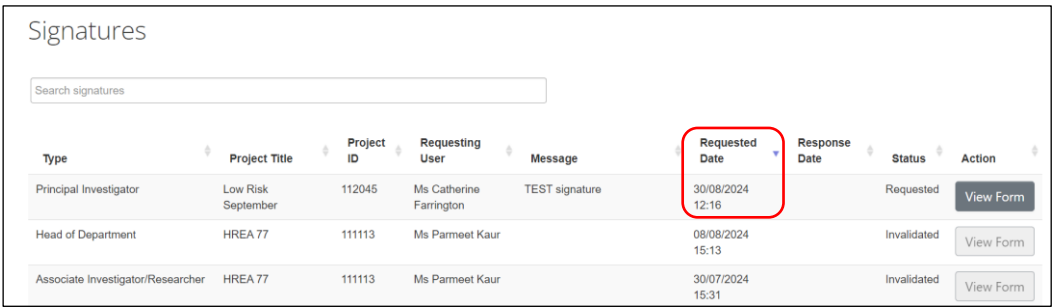

• For endorsement of the application, select **Sign**  $\boxed{\phantom{a}^{\text{sym}}}$  button under the Actions pane

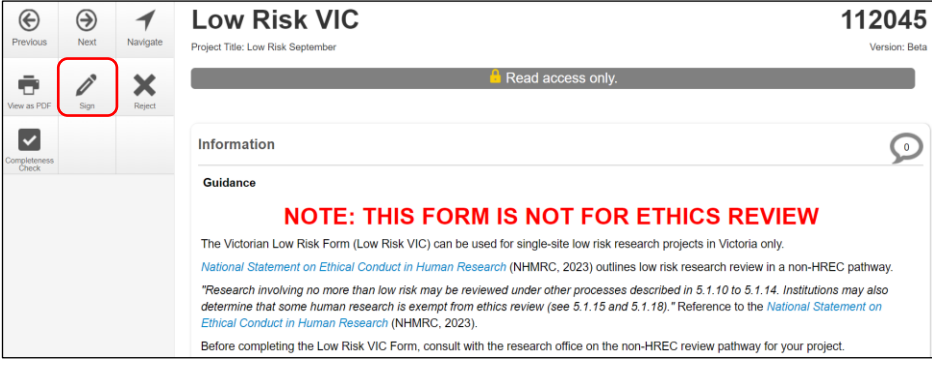

- A **Sign Form** text box is displayed. The signatory enters their ERM log in details to sign the form
- Select **Sign** button
- The applicant receives an email notification indicating the signature request has been accepted
- Repeat the signatory process for electronic signatures from other members if required e.g. Associate Investigator if indicated in the Research Team in the Low Risk VIC
- Once the signature is complete the application is ready for submission.

# 8 Submission and review process – Low Risk VIC

*Initial application submission – ensure the Form is complete and all documents are uploaded and signatures completed*

# **8.1 Submission**

• Navigate to the Actions pane and select the **Submit** 

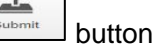

- The system performs a completeness check to highlight any incomplete sections If complete, the form is ready to be submitted
- Select the **Submit Submit** button

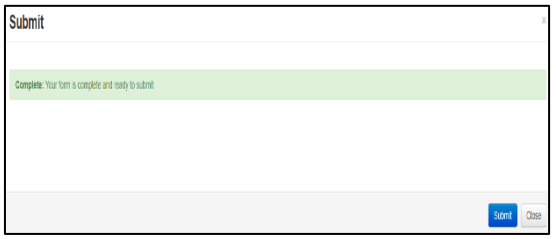

- The system will automatically submit the application to the ethics review body selected in the 'Introduction' section of the Low Risk VIC form
- Following submission, a unique identification code is generated. It is composed of six parts – e.g. Low Risk VIC Form/112045/DEF-2024-445600(v1)
	- Application type Low Risk ERM Project ID 112045 Organisation/hospital code DEF Year 2024 – year of submission Submission number 445600 – submission version number Version number v1

Recall an application

**Any changes made to the submission will INVALIDATE all electronic signatures and will require all signature requests again**

- Once the application has been submitted, a recall option becomes available
- The form can be recalled **until** the submission is actioned by the Research Office
- The recall removes the submitted application from the Research Office's ERM account
- Select the **Recall Find and Seconds** button under the Actions pane to recall the submission and make any changes / additions
- Select the **Submit button again.** The application will be resubmitted

土

## **8.2 Responding to a query from the Research Office**

If an application is queried by the Research Office for further clarification or changes, additions (e.g. supporting documents):

• The applicant is advised via an ERM email of important information regarding their application

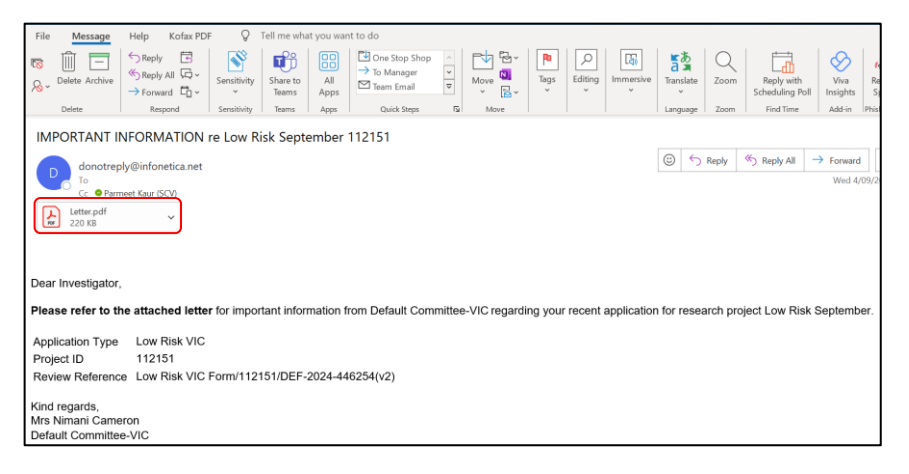

- A 'QUERY-LOW RISK APPLICATION' letter (pdf) from the Research Office will include details for further information to be provided via ERM
- The form will be *unlocked* to allow the applicant to complete the revisions / additions as requested

## To access the **Query**

• In the Work Area, click on the **Notifications** tile

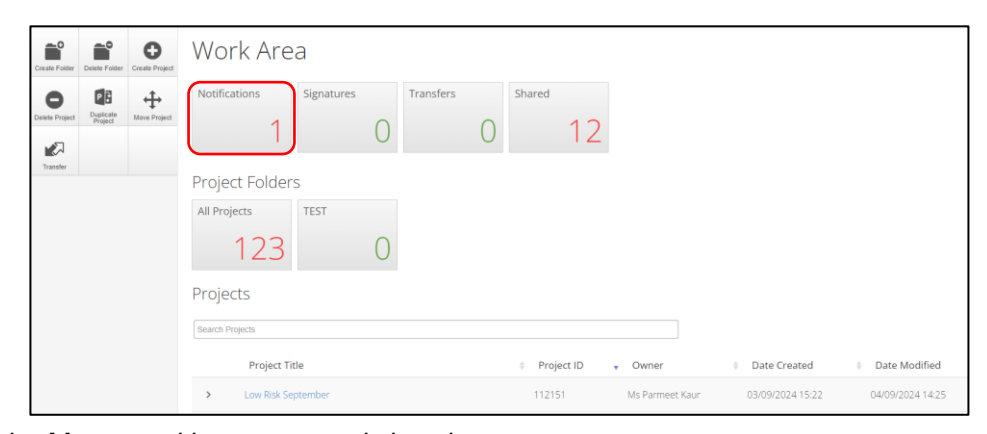

• Select the Message title to open and view the message

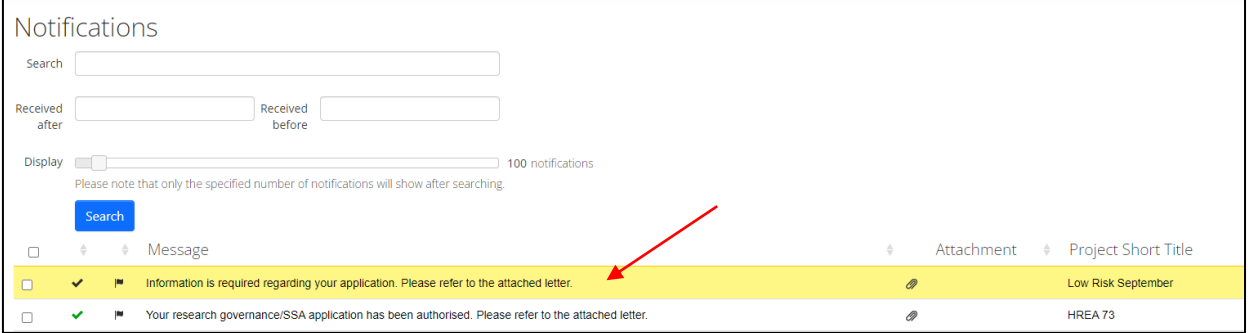

Delete

- A **Message** box will be displayed allowing the user to view the form
- Press View Form **View Form** to be directed to the relevant form
- The Low Risk VIC form will open under the **Navigation** tab.
- Select **Reviewers Comments** under the Actions pane

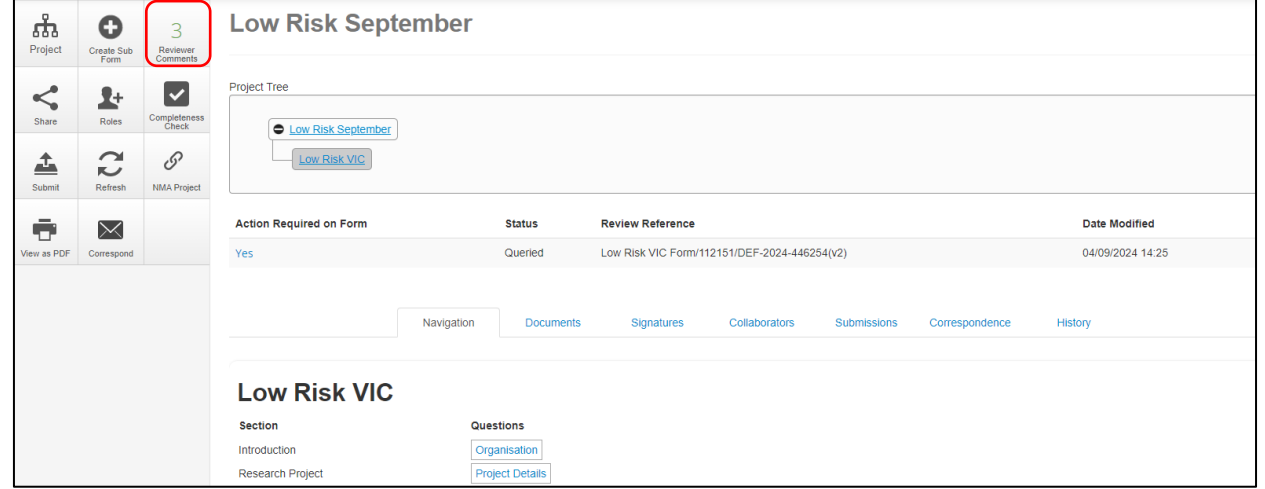

• A text box will be displayed of the **Overall Reviewer Panel Comments**

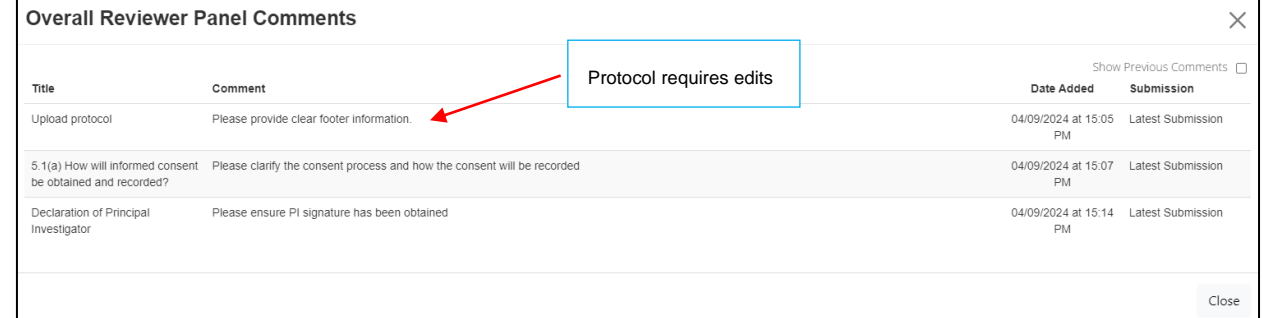

- Select the comment to be directed to the relevant section in the form i.e. to **Protocol**
- As the query requires a new version of a **document**, the original version should be deleted, and the new version uploaded into the form. Previous document versions are automatically archived.

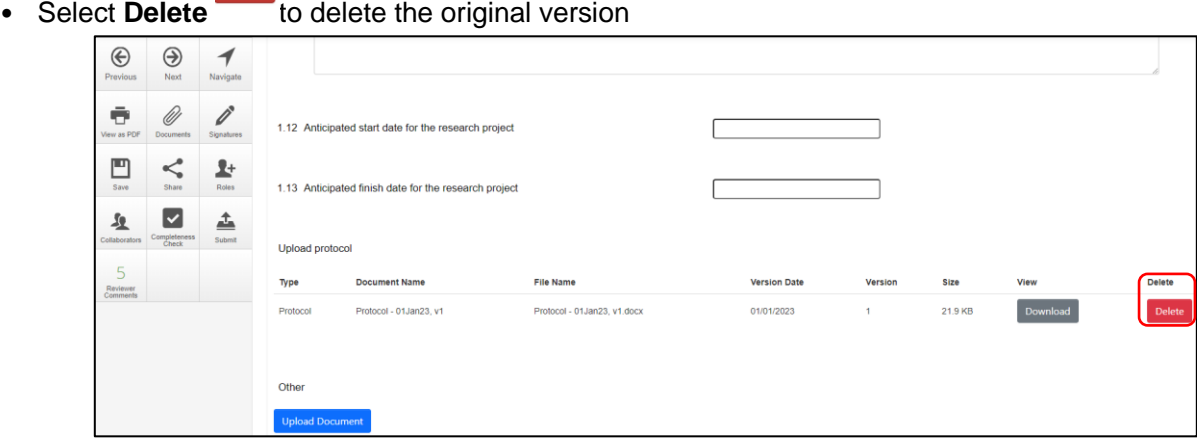

• Select **Upload Document Upload Document** to upload the revised (new) version of the document with the correct version number and date

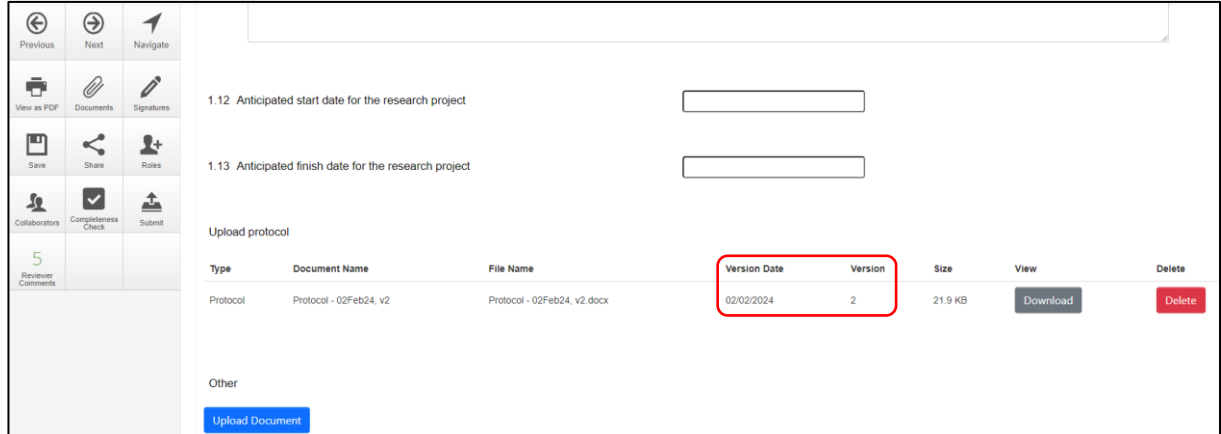

- Continue to complete other queries if instructed in the **Overall Reviewer Panel Comments**
- Once the revisions / additions have been completed, the form and / or supporting documents can be resubmitted
- Select the **Submit**  $\begin{bmatrix} \bullet & \bullet & \bullet \\ \bullet & \bullet & \bullet \end{bmatrix}$  button under the **Actions pane** to resubmit the revised application
- The Research Office will receive the submission
- The application is assigned to a Committee meeting
- Following the Committee review there may be an information request from the Committee.

## **8.3 Committee review request**

Clarification or requests for further information from the reviewing Committee to the applicant must be managed through ERM

• The applicant is advised via an ERM email of important information regarding the application

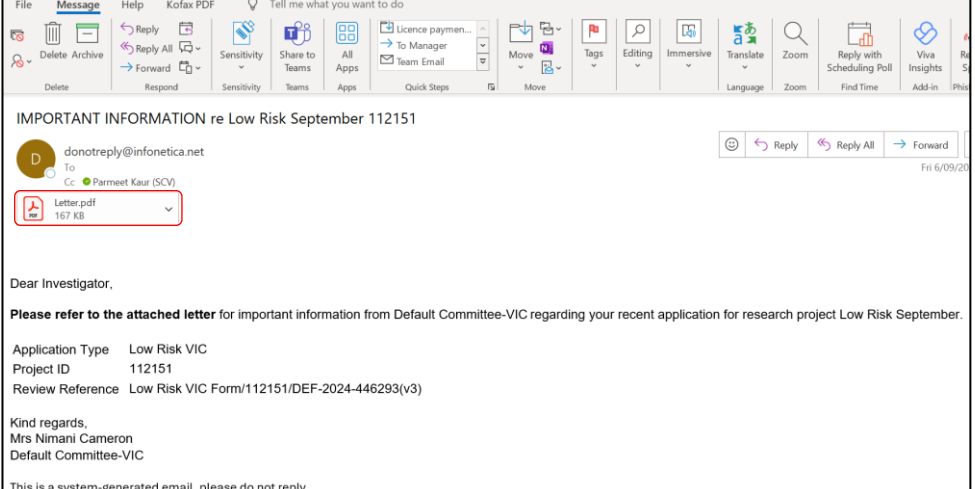

- A 'REQUEST FOR FURTHER INFORMATION' letter (pdf) from the Committee will include requests for further information to be provided via ERM
- The form is **unlocked** to allow the applicant to complete the requests as outlined in the attached letter

- Depending on the request, the applicant can amend the Low Risk VIC form and add new documents
- Log in to ERM account
- In the Work Area, click on the **Notifications** tile
- Select the Message title to open and view the message

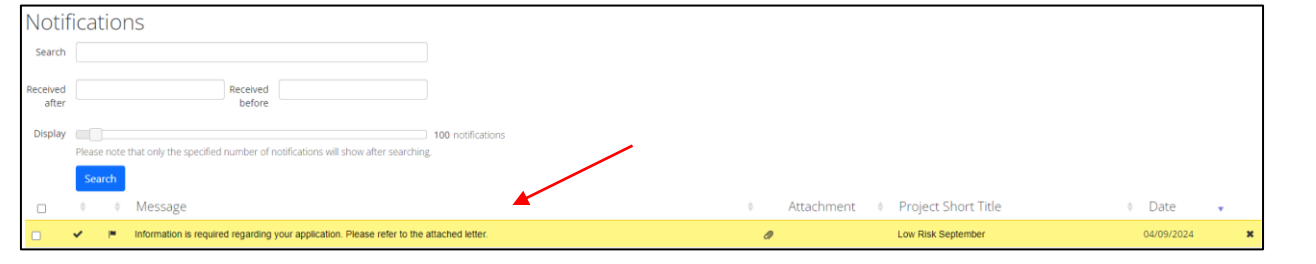

• A message box will be displayed allowing the user to view the form Press **View Form View Form** to be directed to the relevant form

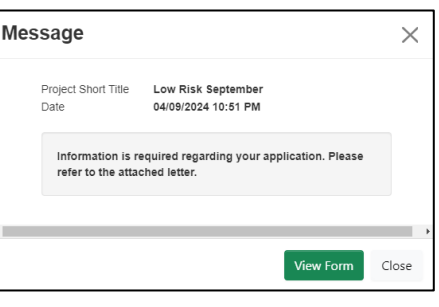

• The Low Risk VIC will open under the **Navigation** tab

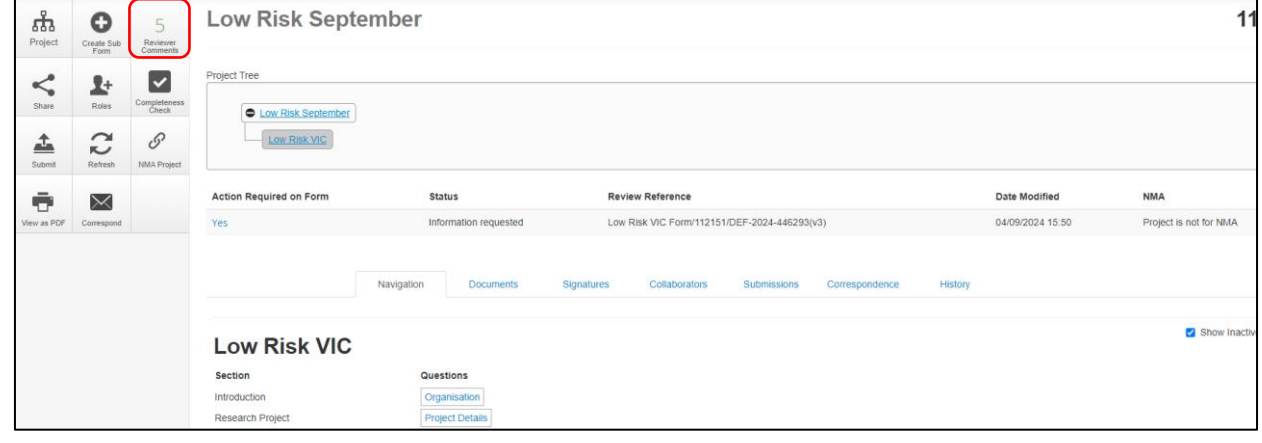

- Select **Reviewers Comments** under the Actions pane
	-
- A text box will be displayed of the **Overall Reviewer Panel Comments**

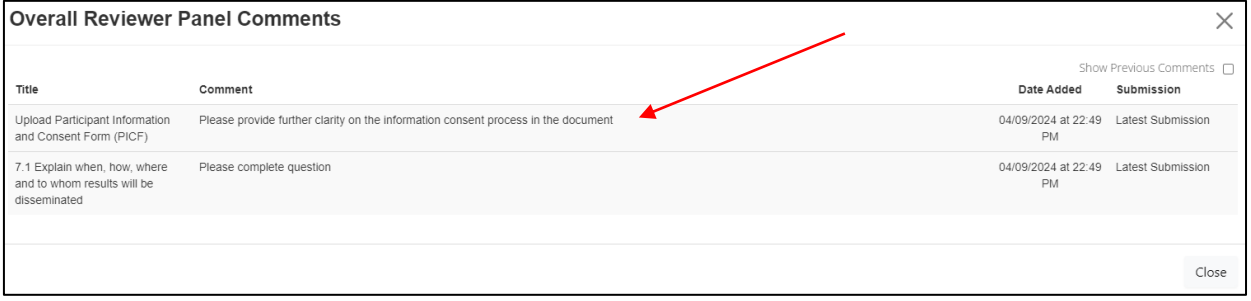

- Select the comment relating to the Committee request to be directed to the relevant section in the form i.e. **Project Details Q 1**
- The request requires a new version of a PICF. The original version should be deleted, and the new version uploaded into the form. Previous document versions are automatically archived.
- 

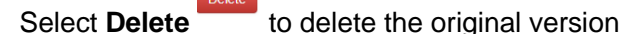

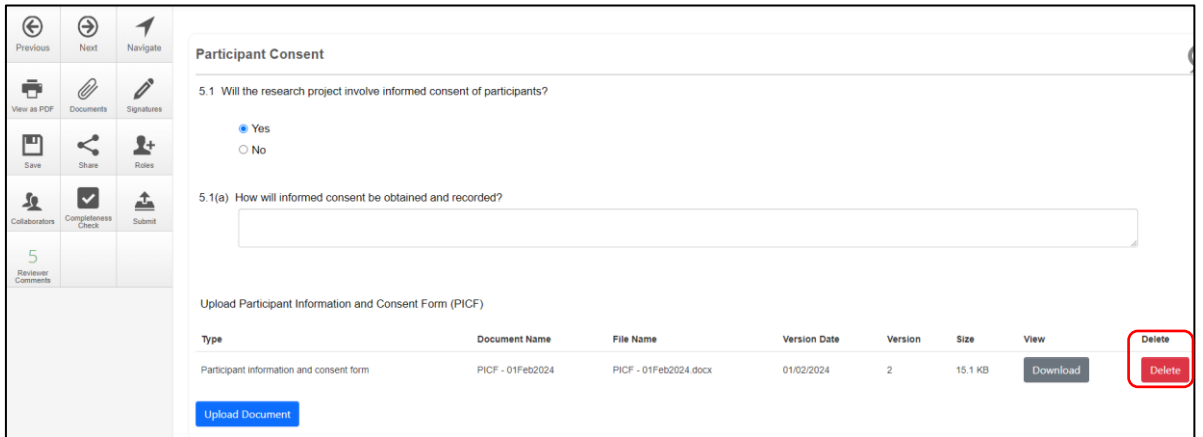

- Select **Upload Document upload cocument** to upload the revised (new) version of the protocol with the correct version number and date
- The Low Risk VIC now includes the latest version ready for resubmission

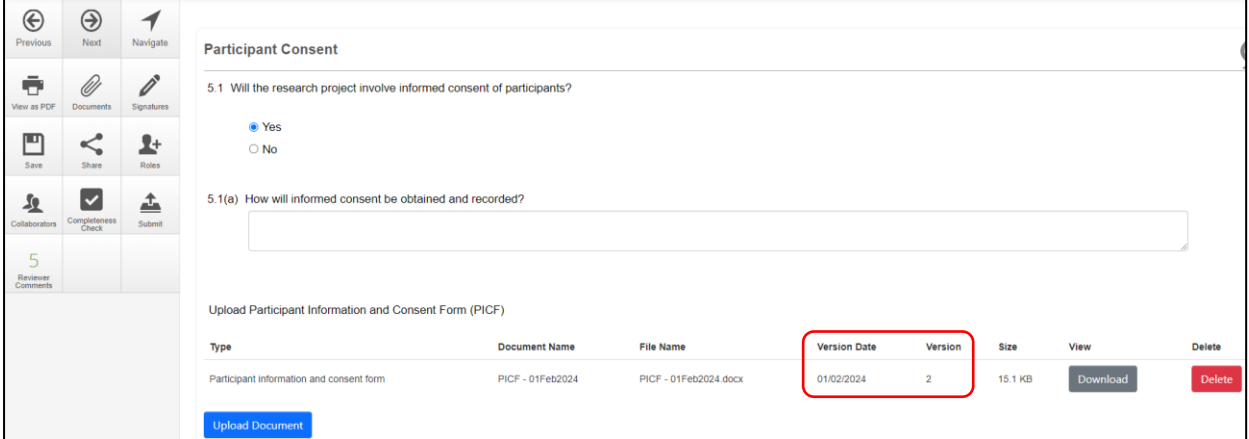

• Continue to complete other requests if instructed in the **Overall Reviewer Panel Comments**

**Note amending a form and/or adding a new document will invalidate any electronic signatures.**

#### **To re-submit the form what signatures are required?**

- 1. For minor changes the Research Office has signatures from the initial submission
- 2. Check with the research office policy before requesting signature(s) for substantial changes and resubmission
- In the Actions pane select the **Submit**  $\left[\begin{array}{c} \bullet \end{array}\right]$  button to resubmit

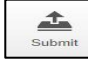

• The reviewing Research Office will receive the resubmission

## Approved Applications

- Applicants are informed of decisions by the Committee via email using ERM. If the application has been approved, the form is locked
- Log on to ERM and click on **Notifications** tile
- A formal approval letter from the Committee can be downloaded by the applicant
- If the application review outcome is **not approved**, applicants are also informed via email through ERM.

# **8.4 Low Risk Notification Form**

Once a research project has been ethically approved, any changes to its design or conduct must be reviewed by the ethics review body. Post approval information should also be submitted to the reviewing organisation. The Low Risk Notification Form can be adapted for post approval reporting requirements. The Low Risk Notification Form reports to the reviewing committee on post reporting requirements; amendments, progress reports, site audit reports and a final report.

• From the Low Risk VIC, select **Create Sub-form** button under the Actions pane

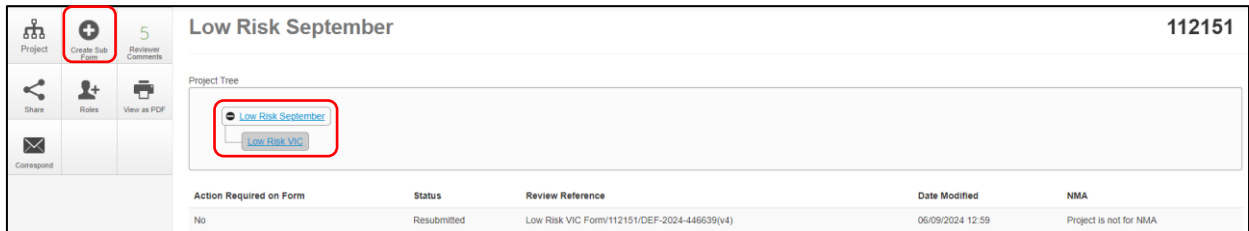

- A **Create Sub-form** box will be displayed
- Select Low Risk Notification Form from the drop-down list
- Select **Create** button

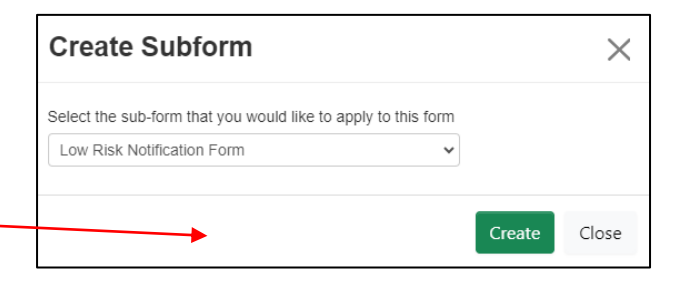

• The Project Tree will display the newly created Low Risk Notification Form

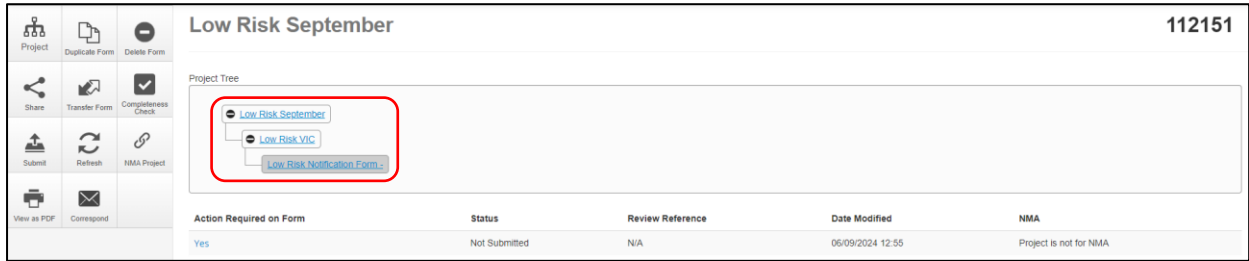

• Information from the Low Risk VIC will not automatically populate the Low Risk Notification Form

## **8.5 Complete the Low Risk Notification Form**

- Complete the questions in the Low Risk Notification Form
- Depending on the purpose of the report, documents can be attached to the form

For what purpose is this report being submitted?

- Amendment
- O Progress Report
- Site Audit Report
- O Final Report
- Add or amend documents will allow for new versions of the documents to be attached e.g. PICF or protocol

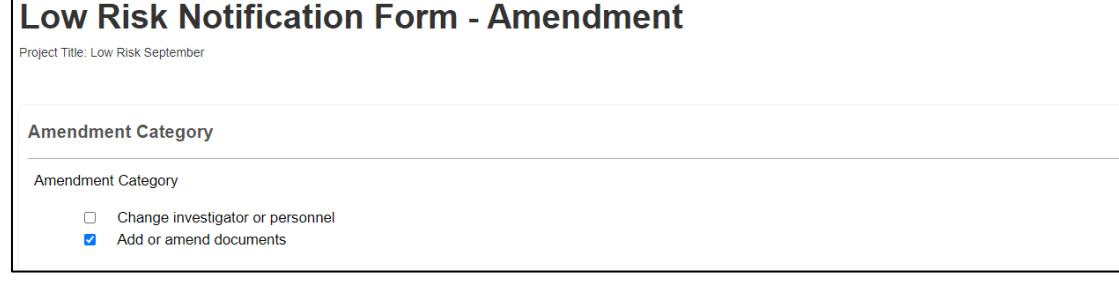

- Select **Upload Document upload Document** to attach the amendment documents form your local drive
- Specific the version and date

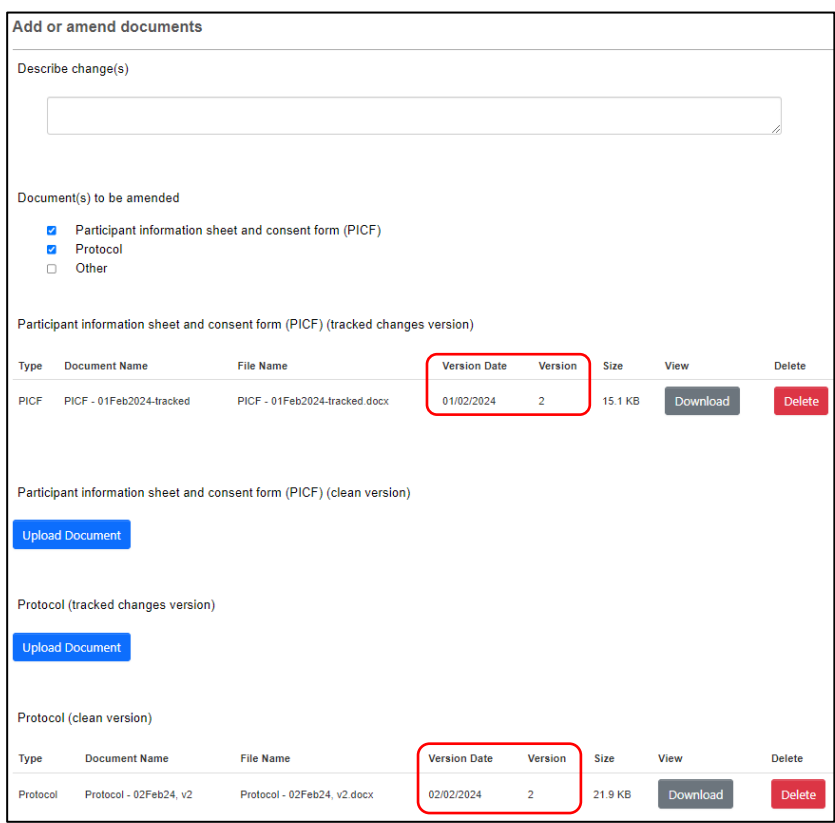

- Documents will be displayed under the **Documents** tab and can be viewed or downloaded individually or together
- Select the checkbox for each corresponding document or all documents can be selected at once

• The **View Selected** button to open the document as a PDF in a new browser or select the **Download Selected** button to download as a zip file

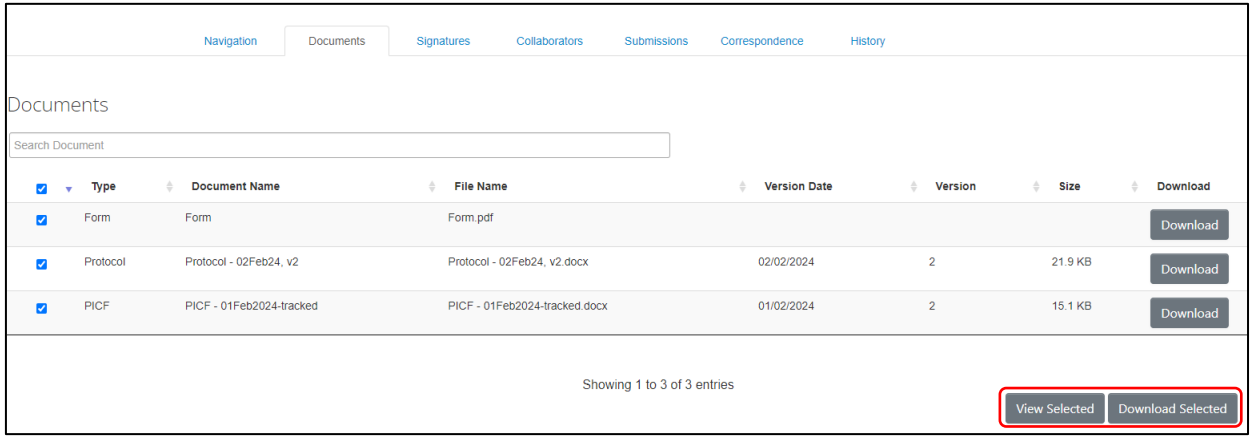

# 9 Site Specific Assessment (SSA)

The Victorian SSA form is used to address governance at a public health organisation in Victoria.

It is the responsibility of the site Principal Investigator to complete the Victorian SSA form for their site, and to submit the form to the site Research Governance Officer (RGO).

## **9.1 Create an SSA**

• From the HREA or Low Risk VIC, select **Create Sub-form** button under the Actions pane

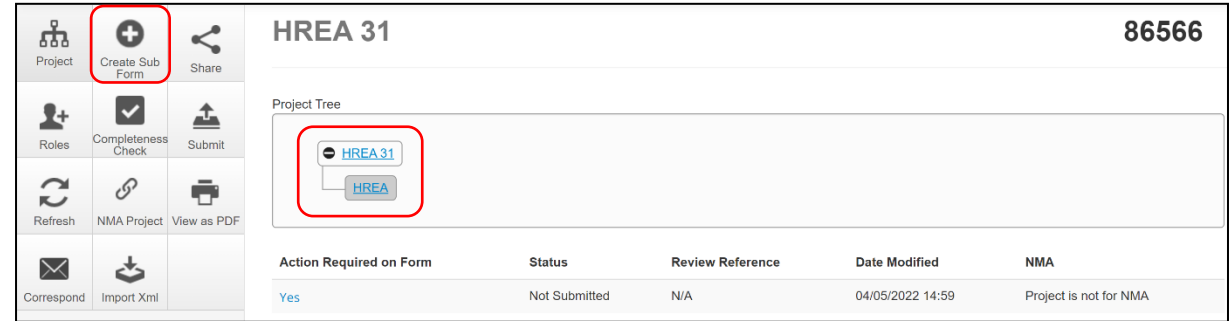

- A **Create Sub-form** box will be displayed
- Select the jurisdiction
- Select SSA VIC from the drop-down list
- Select **Create** button
- The Project Tree will display the newly created SSA

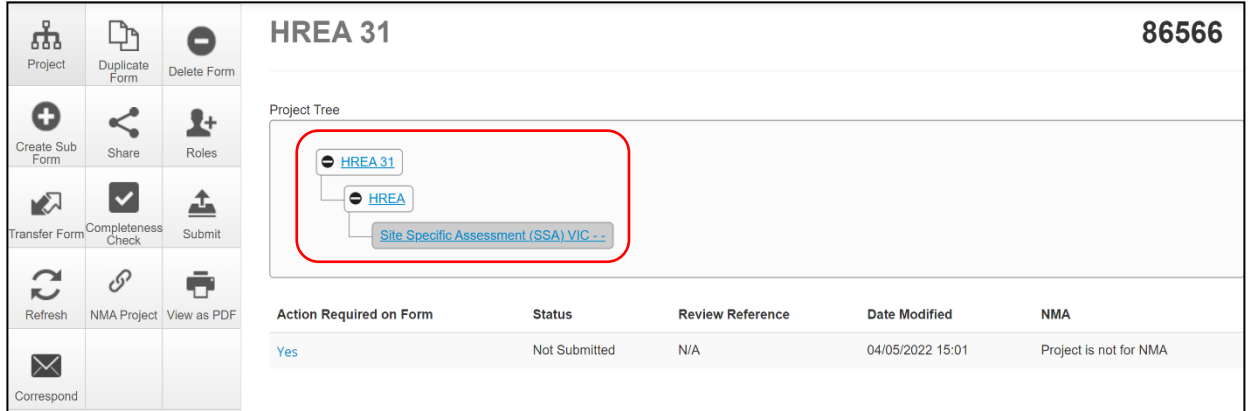

• Information from the HREA will not automatically populate the SSA

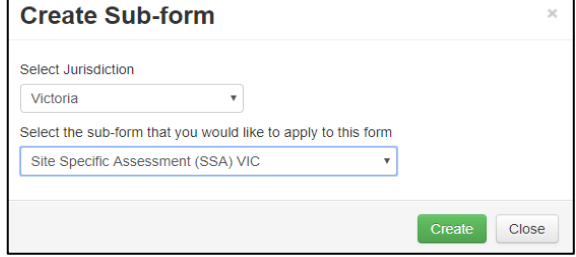

# **9.2 Creating SSAs for sites**

The SSA for a site is created by either the **HREA** (**or Low Risk VIC**) project owner **or** by assigning this role to the site PI.

The creation and management of site SSAs in **ERM** should be determined by the CPI / delegate.

Both options **(i) and (ii)** are described below:

#### **(i) HREA project owner**

- The HREA project owner creates the SSA as sub-form of the HREA and becomes the SSA form owner
- The HREA / SSA owner may start the SSA then assign responsibility for its completion and submission to the site PI
- Highlight the SSA in the Project Tree

 $\mathbf{a}$ .

• In the **Introduction** section of the SSA form, complete question **Q 1.4** to enter the name of the site/organisation

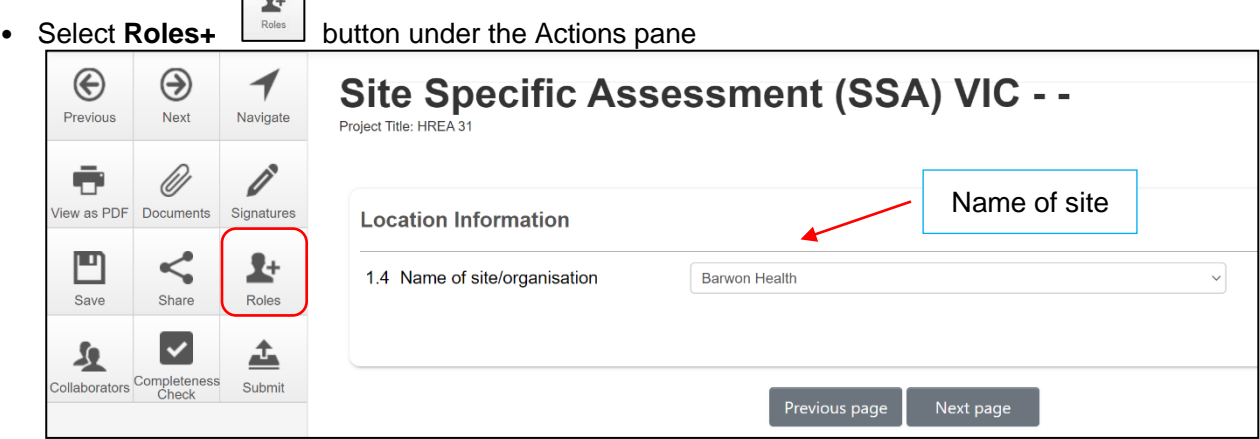

• A **Share Roles** text box will be displayed

Enter the collaborator's (site PI) email address and select **SSA Roles** 

This level of access includes all of the following:

- read
- write
- submit
- create subforms e.g. Site Notification Form
- receive notifications

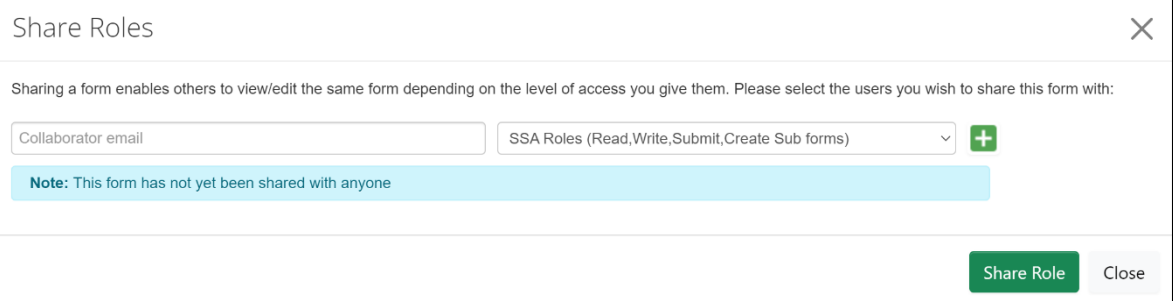

- Other research team members can be added using the  $\pm$  button
- Select **Share Role** button
- Access shared using **SSA Roles** will allow the collaborator to view any post authorisation subforms created by other site collaborators after the SSA is authorised
- The collaborator e.g. the site PI will receive an email notification about their assigned role in the project
- The collaborator logs into ERM and follows the steps as described in [Assign access to the HREA](#page-26-0)
- The project (HREA) and SSA will be displayed in the Project Tree
- Using **Roles +** allows the collaborator to also view the HREA form and supporting documents. All documents uploaded to the ethics application by the CPI are automatically available when the CPI has shared the SSA (using Roles+) with the site PI

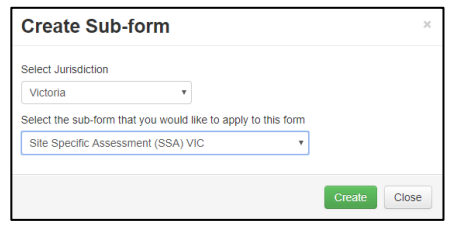

• The collaborator can continue to complete the SSA form

#### **(ii) Assigning Role to Site PI**

- The HREA is allocated to the PI/delegate using **Roles +** allowing the PI access to the HREA to create their own SSA
- The HREA project owner selects the **Roles + button under the Actions pane**

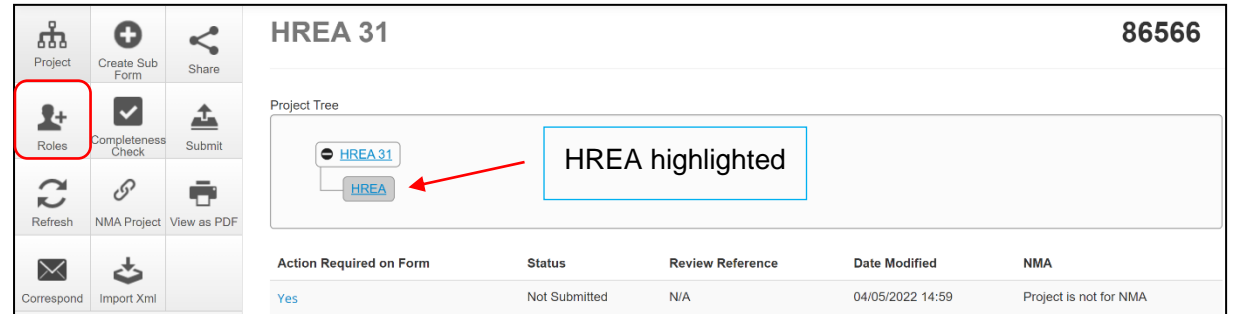

Share Roles .<br>Sharinn a form enables others to

- A **Share Roles** text box will be displayed
- Enter the collaborator's (site PI) email address and select **HREA Share (read, create subforms)**
- Select **Share Role**
- The collaborator will receive an email notification about their assigned role in the project
- The collaborator logs into ERM and follows the steps as described in [Assign access to the HREA](#page-26-0)
- The project (HREA) will be displayed in the Project Tree
- Highlight the HREA in the Project Tree
- Select the **Create Sub-form button under the Actions pane**
- A **Create Sub-form** text box will be displayed
- Select **Site Specific Assessment (SSA) VIC**
- Select **Create**

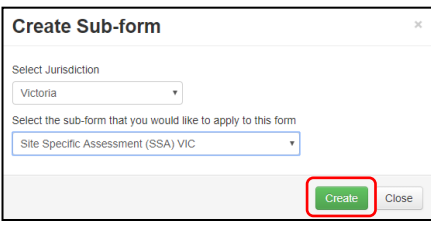

HREA Share (read, create sul

7 B

• The SSA will be displayed in the Project Tree

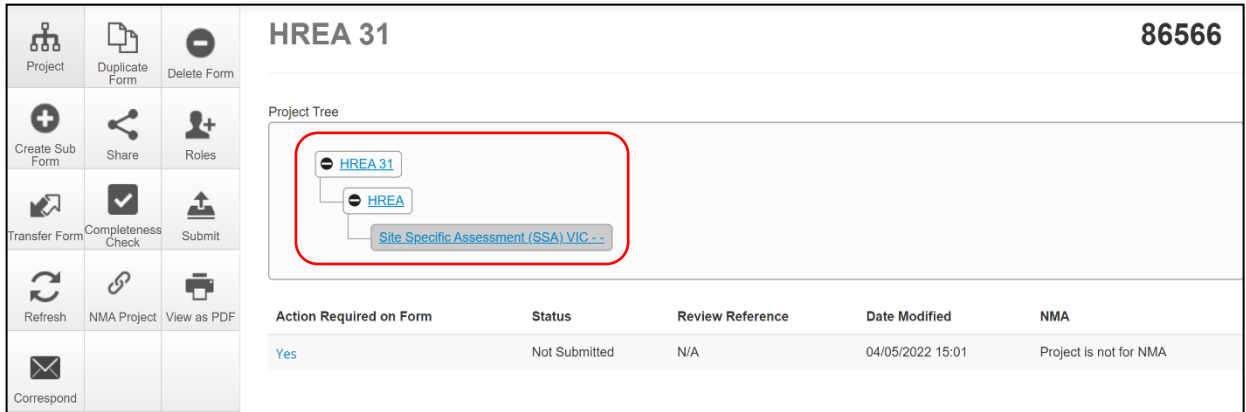

• Complete the SSA form

# **9.3 Upload documents**

All site specific supporting documents are uploaded to the SSA when completing the relevant question in the form. See table below for examples of document types.

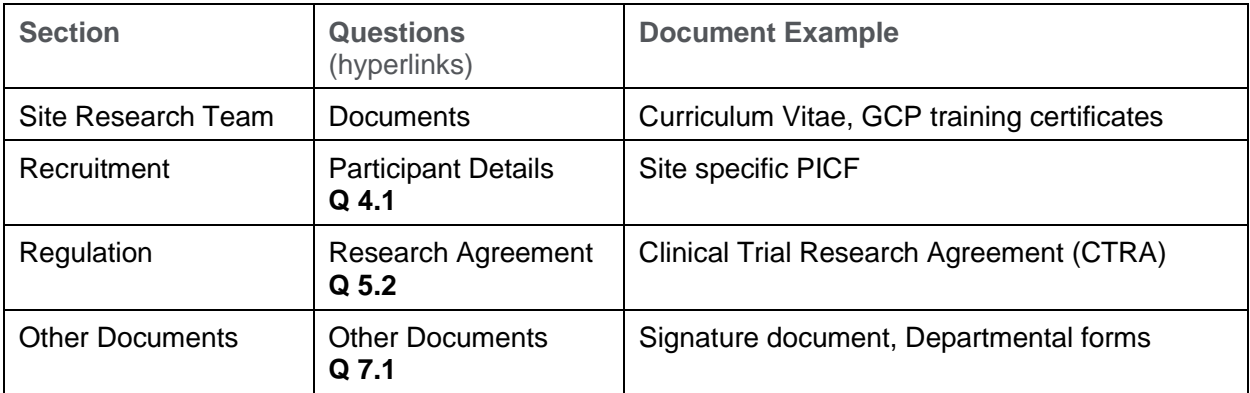

• Example – Site specific PICF

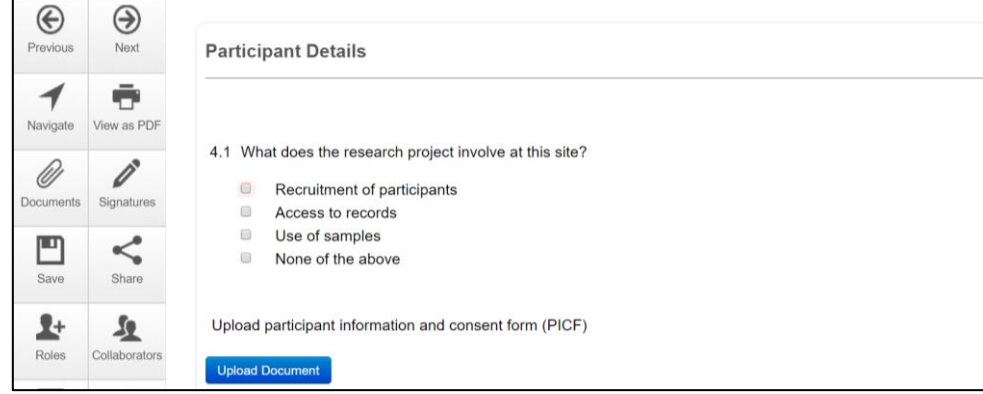

- Press **Upload Document Upload Document** to attach the site specific PICF from your local drive
- Uploaded documents will be displayed under their type, name, file name and version
- Multiple documents of the same document type can be added by selecting Upload Document multiple times

• Specify the version and date to differentiate the documents within the same document type

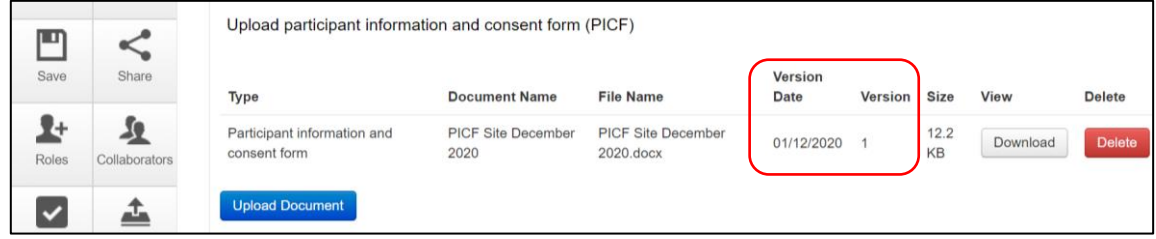

- Documents will be displayed under the **Documents** tab and can be viewed or downloaded individually or together
- Select the checkbox for each corresponding document or all documents can be selected at once  $\sqrt{a}$  Type

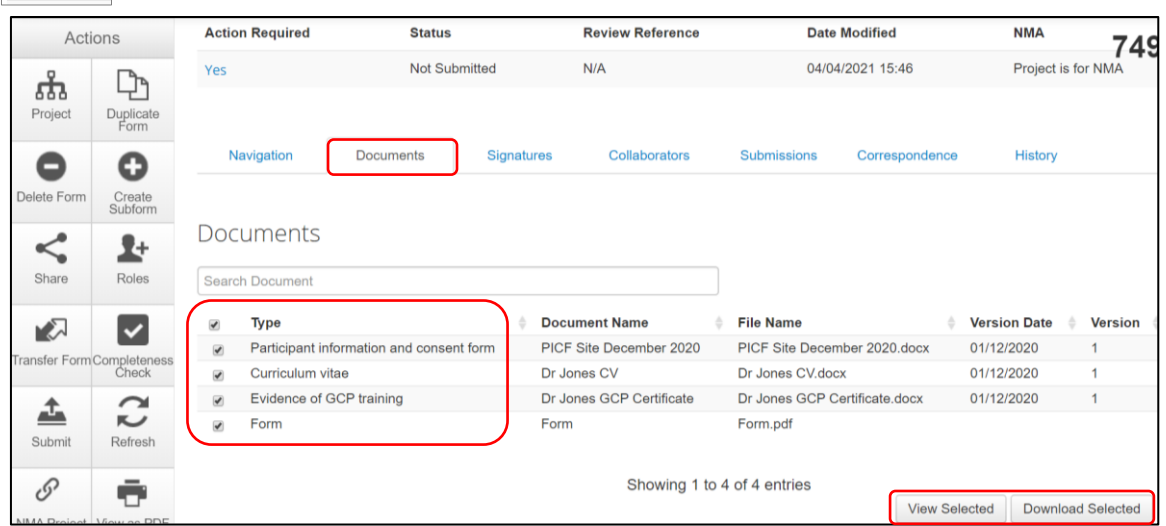

• Select the **View Selected** button to open the document as a PDF in a new browser Site Specific Assessment (SSA) VI X SP ViewSelectedDocuments  $\times$ 

**or** select the **Download Selected** button to download as ZIP file

## **9.4 Assign access to the SSA form**

In ERM, only the **SSA form owner** can make the SSA available to other research team members using the **Roles+** function.

- Select the **Roles+** button under the Actions pane
- Enter the collaborator's email address and select **SSA Roles.**  Select **Share Role** button

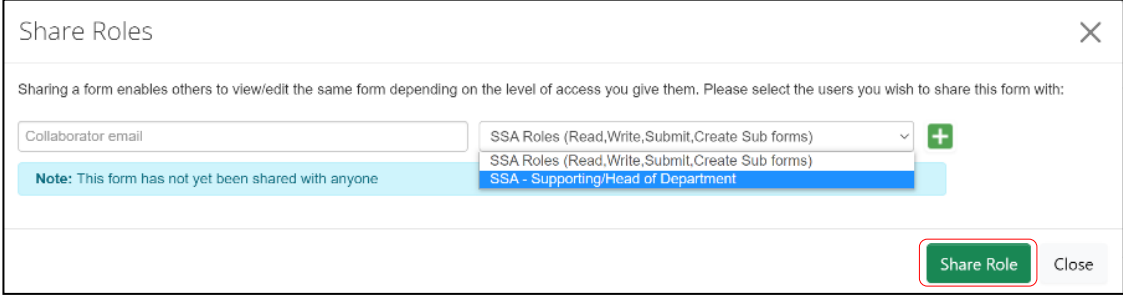

- The collaborator will receive an email notification regarding access to the project
- The collaborator logs in to ERM and follows the steps as described in Assign access to the **[HREA](#page-26-0)**
- The collaborator will be able to view and edit the SSA

# **9.5 Applying signatures**

## **Declaration**

The Principal Investigator (PI) is required to sign the Declaration by Principal Investigator page in the SSA form for endorsement of the project at the site.

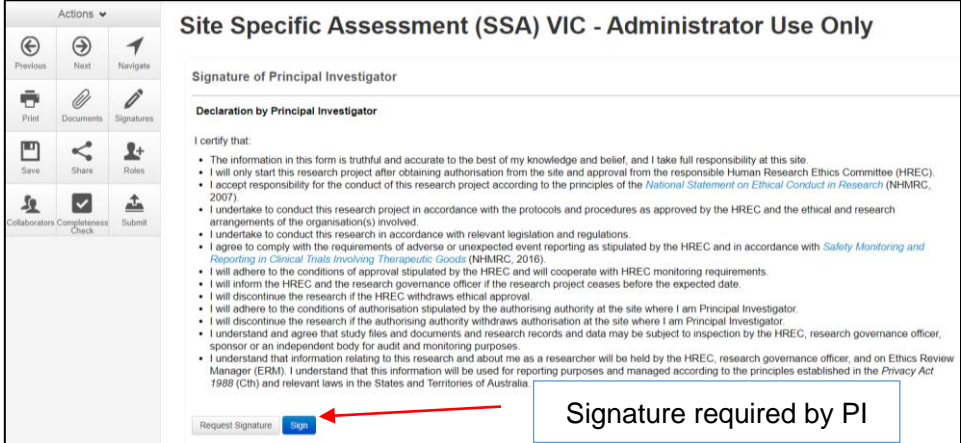

- For departments directly involved in the research project **(SSA Q 3.3)**, the department head is required to sign the Declaration by Head of Department
- Use the 'Add Another Signature' button if multiple departments signatures are required

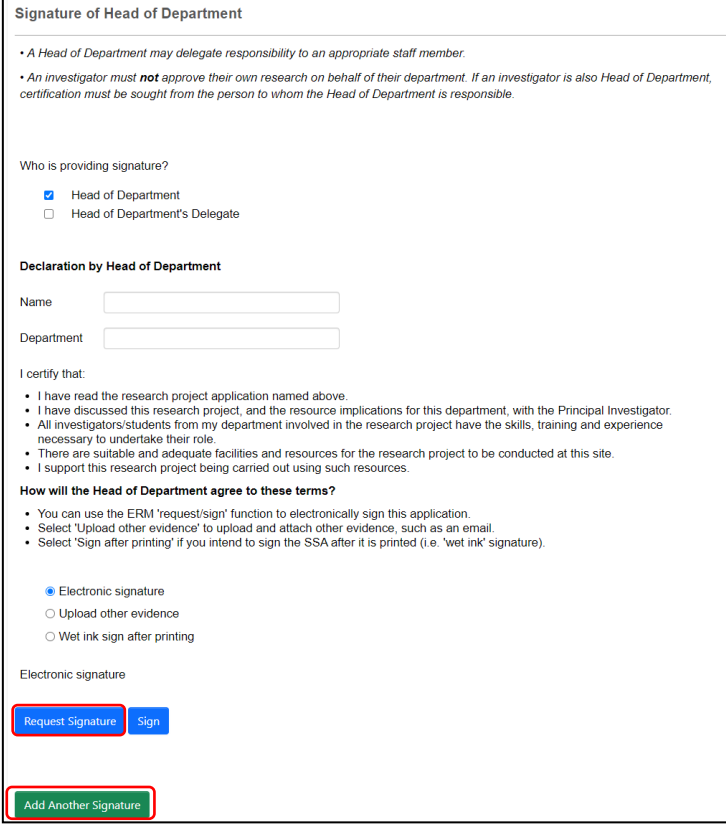

• For any department that is providing support or services to the research project, the supporting department head is required to sign the Declaration by Head of Supporting Department

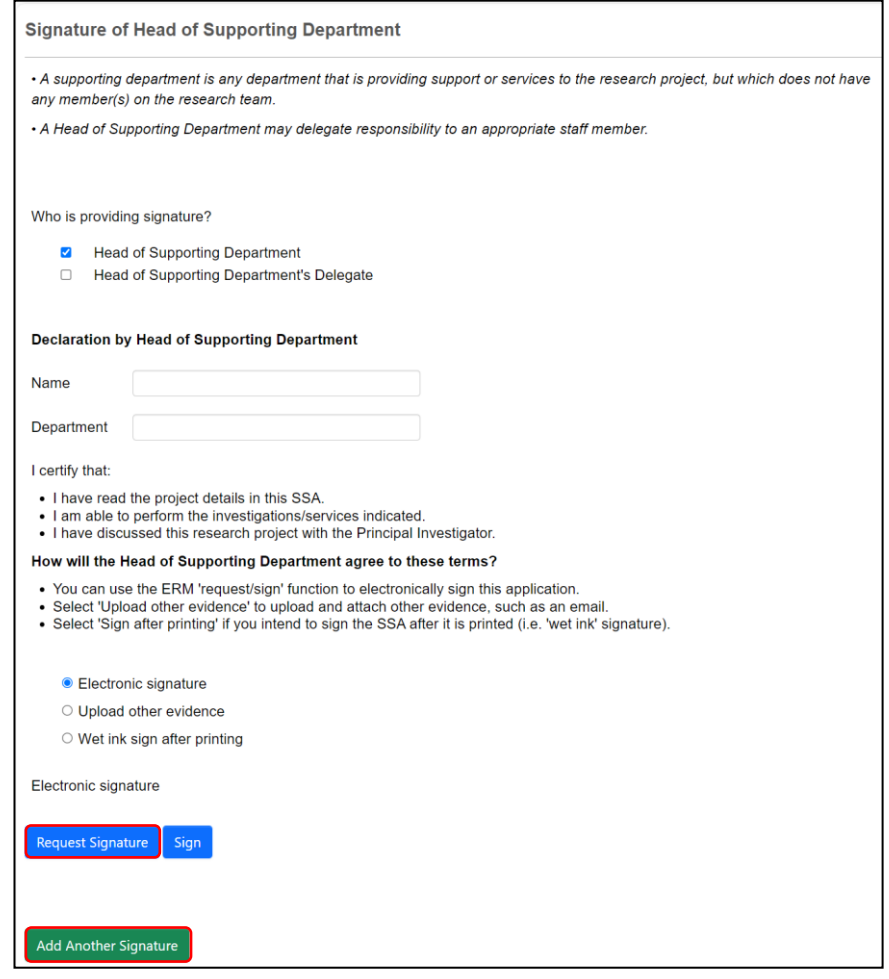

Use the 'Add Another Signature' button if multiple supporting departments signatures are required **Signatures**

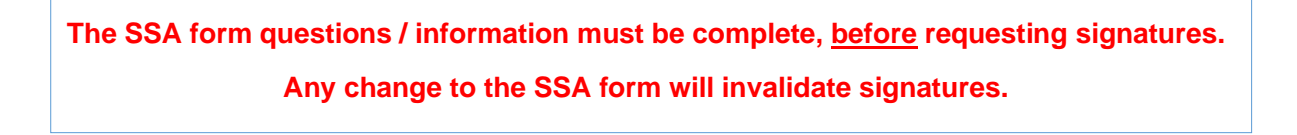

**Using a combination of signature methods e.g. wet ink signatures, attaching other evidence, electronic signatures should be sought LAST as the form will be locked once electronic signature requests have been made. Multiple electronic signatures can occur.**

**\* Signatories must have an ERM account to provide electronic signature**

## The SSA form owner / user may obtain signatures as follows:

## To use Wet ink signature

- Select the 'Wet ink sign after printing' option
- Using the **View as PDF button from the Actions pane, custom print the relevant** Declaration page and obtain the signature and date from the PI /Head of Department /Supporting Head of Department. Scan and save to your local drive as a PDF
- Navigate to Section **Other Documents** of the SSA to find
- **Other Documents** opens to **Q 7.1** of the SSA form to attach the Declaration page
- Select **Upload document Upload Document** to upload the Declaration page from your local drive to the SSA form

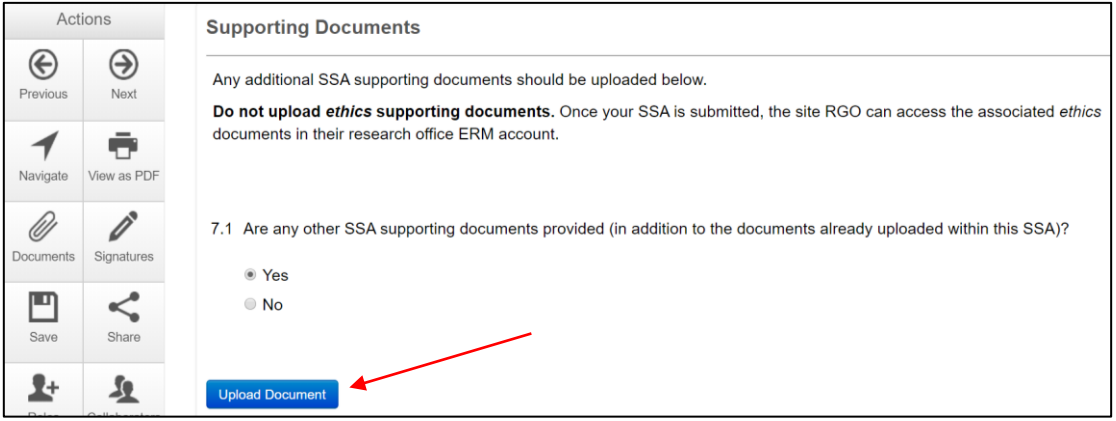

To attach other evidence to indicate agreement

- Select the 'Upload other evidence' option to attach other evidence e.g. an email
- Select **Upload Document** Upload Document to upload the signature document from your local drive to the SSA form

## To request an Electronic Signature

• To request an electronic signature from the Head of Department, Supporting Head of Department or Principal Investigator select Request Signature Request Signature button

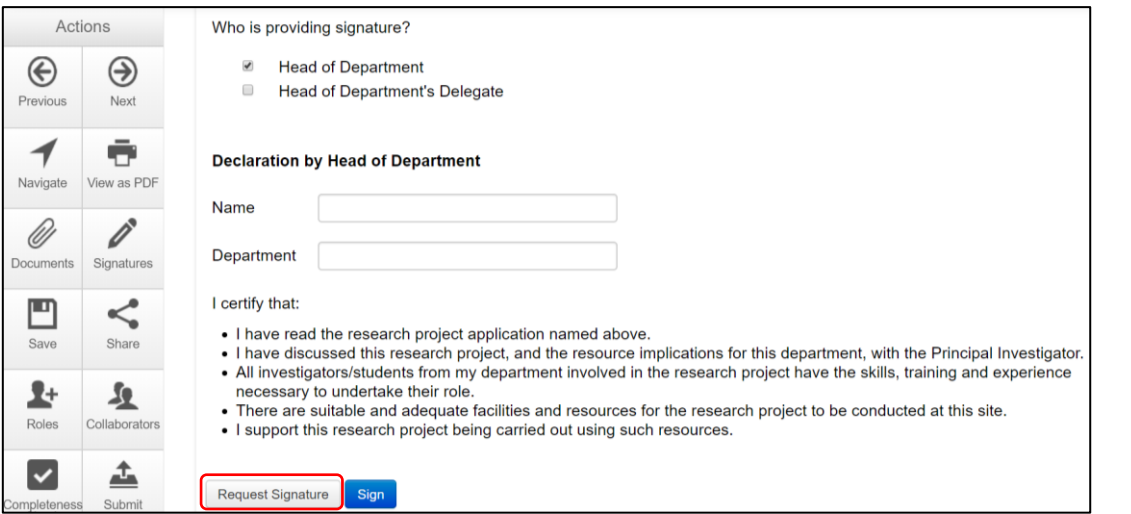

• Enter the signatory's ERM email address and select **Request**

#### Request a signature

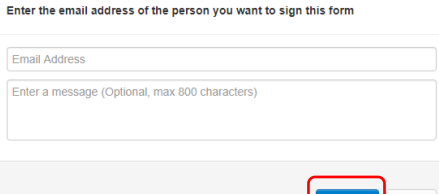

- The requested signatory will receive an email notification for a signature
- The signatory logs into ERM
- From the **Work Area** the signatory selects the **Signatures** tile to open the request

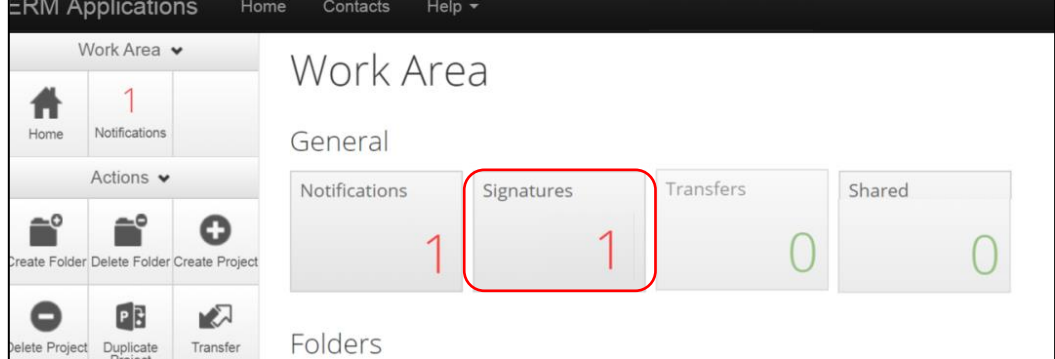

• New requests are highlighted

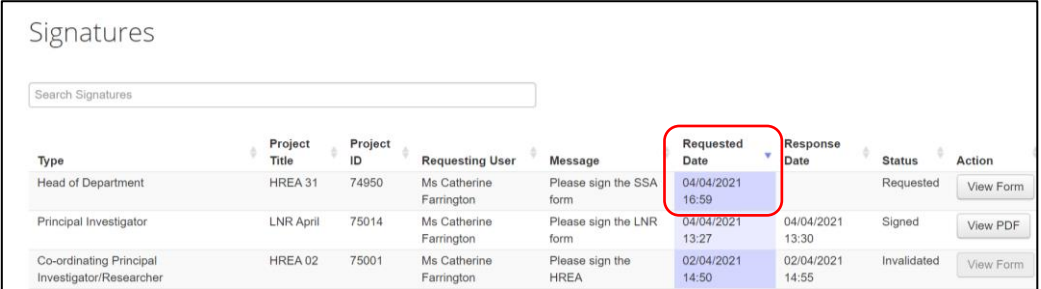

- Under the Action tab, select View Form **VIEW FORM** to review the SSA form. The signatory has Read access only
- For endorsement of the SSA application, select **Sign** [40] button under the Actions pane

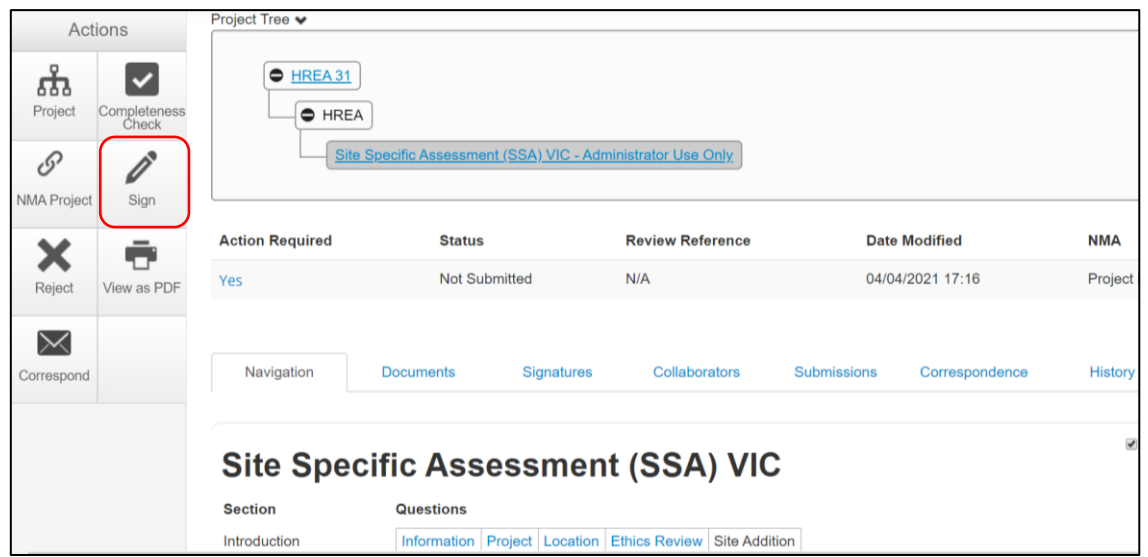

- The ethics application (**HREA**) can be viewed if the HREA owner has used **Roles +** from the SSA level to share the form with the signatory
- A **Sign Form** text box is displayed The signatory enters their ERM log in details to sign the form Select **Sign Sign** button

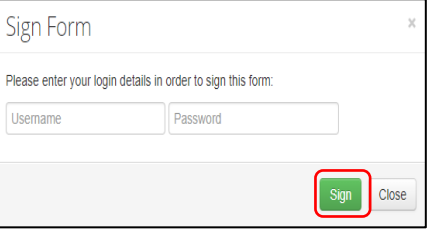

- The applicant receives an email notification indicating the signature request has been accepted by the signatory i.e. the form has been signed
- Repeat the signatory process for electronic signatures for other signatories
- **All signatures must be obtained before the SSA can be submitted to the site Research Governance Officer**
- Once the signature is complete the application is ready for submission
# <span id="page-72-0"></span>10 Submission and review process – SSA form

Ensure the SSA form is complete and all site documents are uploaded and **signatures completed**.

When the SSA is submitted, the site Research Governance Officer (RGO) automatically has access to all documents uploaded to the main (ethics) form when the ethics application has been submitted via ERM to a Victorian or Queensland HREC. This means that only site governance documents should be uploaded to the SSA form and submitted for authorisation.

## **10.1 Submission**

- ≐ • Navigate to the Actions pane and select the **Submit button** Actions  $\mathbb{D}$ ್ಲ  $\bullet$  HREA 31 Duplicate<br>Form **O** HREA  $\sqrt{S}$  $\boldsymbol{\prec}$ O Share Create<br>Subform **Action Required Review Reference Date Modified NMA Status** 촤 N 04/04/2021 17:16 Project is for NM/ Not Submitted  $N/A$ Roles Transfer For Yes 圡  $\checkmark$ Submit Navigation Docur Signatures Collaborators Submissions Correspondence History mplete<br>Chec 8 Ō **Ø** Show In NMA Project **Site Specific Assessment (SSA) VIC** View as PDI Section Questions  $\times$
- The system performs a completeness check to highlight any incomplete sections.
- If complete, the form is ready to be submitted

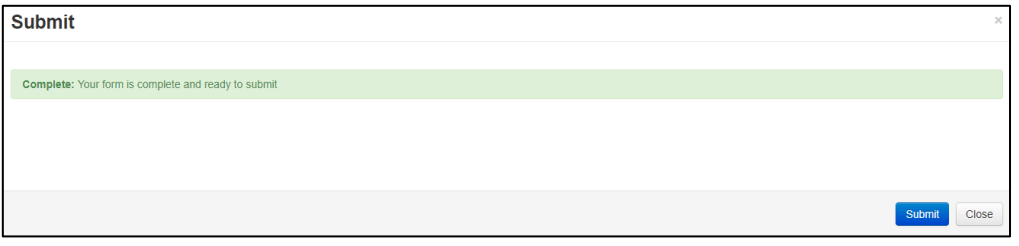

- Select the **Submit Submit** button
- The system will automatically submit the application to the site/organisation selected in **Q 1.4** of the SSA
- Following the submission, a unique identification code is generated. It is composed of six parts - e.g. SSA/60889/VICTEST-2020-201446(v1)

Application type SSA Organisation/hospital code VICTEST Year 2020- year of submission Version number v1

Project ID 60889 – ERM project number Submission number 201446 - submission version number

### Recall an application

**Any changes made to the submission will INVALIDATE all electronic signatures and will require all signature requests again**

- Once the SSA application has been submitted, a recall option becomes available
- The form can be recalled **until** the submission is actioned by the Research Office
- This action removes the submitted application from the Research Office's ERM account
- Select the **Recall**  $\begin{bmatrix} 1 & 1 & 1 \\ 1 & 1 & 1 \end{bmatrix}$  button under the Actions pane to recall the submission and make any changes / additions
- Check that any electronic signatures are completed
- 土

• Select the **Submit**  $\left\lfloor \frac{S_{\text{sub}}}{S_{\text{sub}}}\right\rfloor$  button. The application will be resubmitted

# **10.2 Responding to a query from the Research Office**

The SSA application may be queried by the Research Office for further clarification or changes, additions (e.g. supporting documents). The form is unlocked for the applicant to complete the edits/revisions.

The form Status has changed from 'Submitted' to 'Partial application received' indicating the application is incomplete.

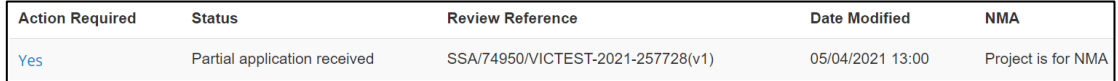

• The applicant is advised via an ERM email of important information regarding their SSA application

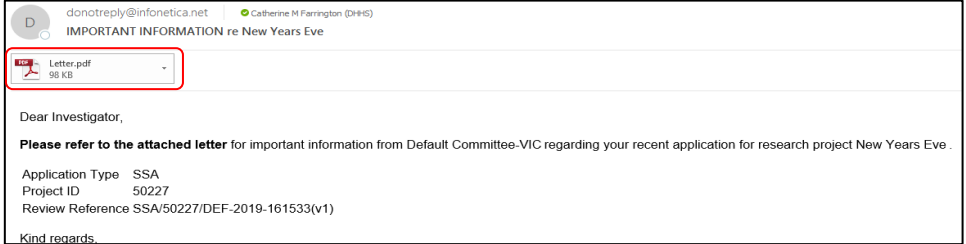

• A 'REQUEST FOR INFORMATION' letter (pdf) from the Research Office will include details for further information to be provided via ERM

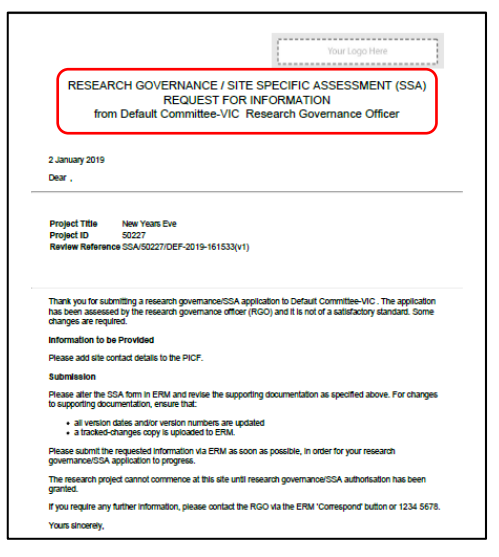

# To access the query

• In the Work Area, click on the **Notifications** tile

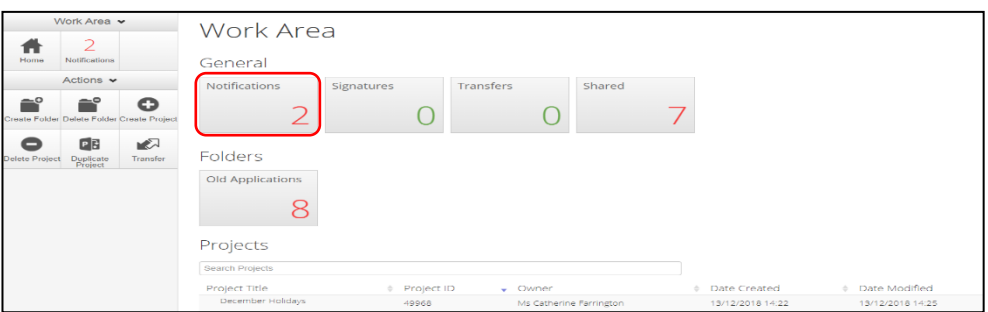

• Select the Message title to open and view the message

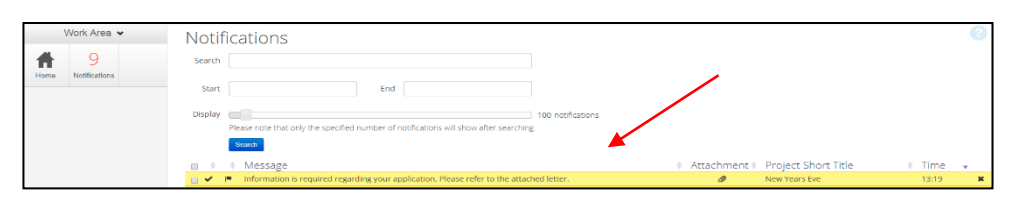

- A **Message** box will be displayed allowing the user to view the form
- Press View Form **WEW FORM** to be directed to the relevant form

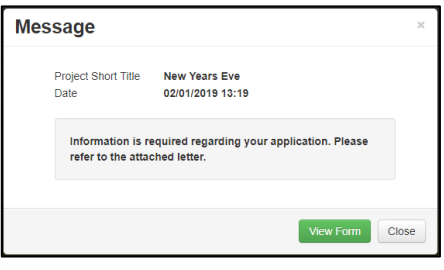

- The SSA form will open under the **Navigation** tab
- Select **Reviewers Comments Expressed** under the Actions pane

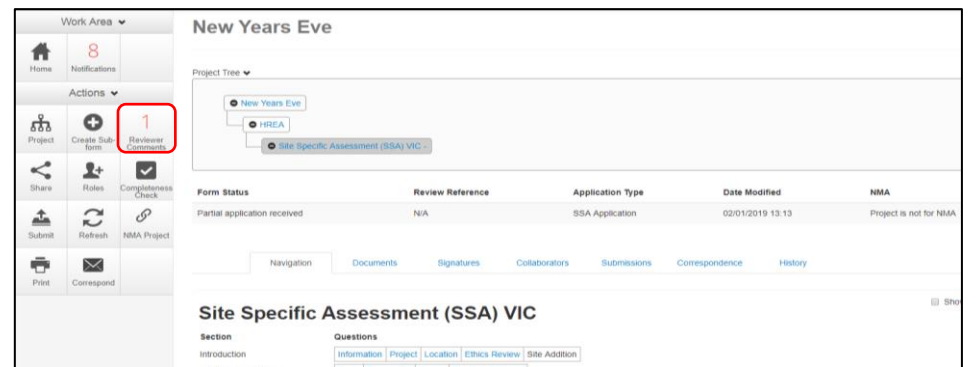

• A text box will be displayed of the **Overall Reviewer Panel Comments**

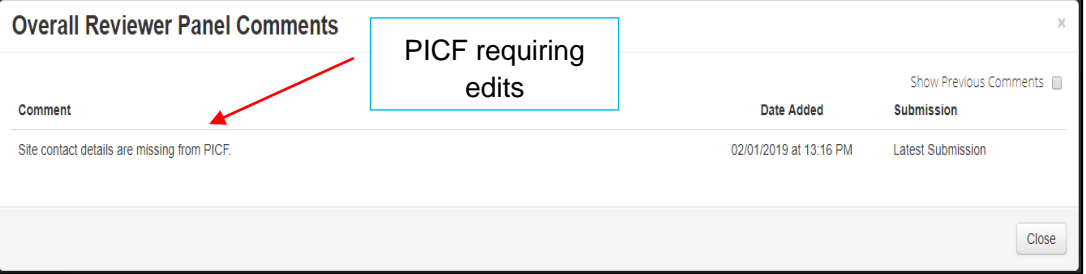

- Select the comment to be directed to the relevant section in the SSA form, e.g. to **Q 4.1 Participant Details**
- As the query requires a new version of a document, the original version should be deleted, and the new version uploaded into the form. Previous document versions are automatically archived.

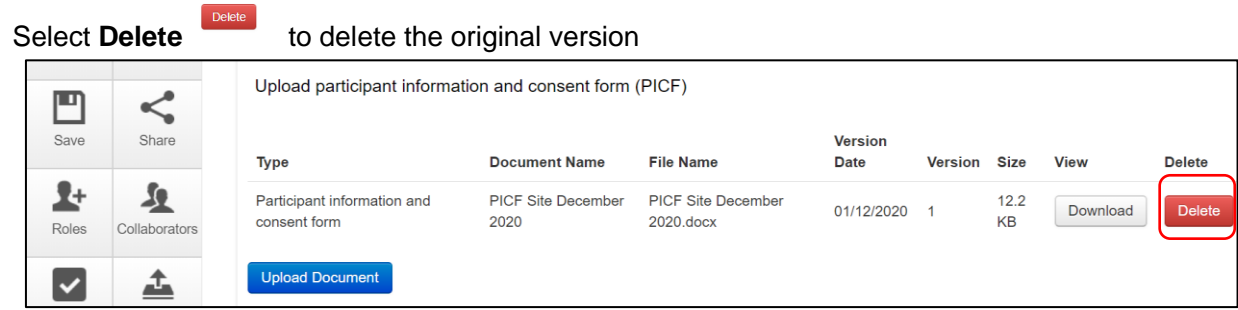

- Select **Upload Document upload bocument** to upload the revised (new) version of the document with the correct version number and date
- The SSA form now includes the latest version ready for resubmission

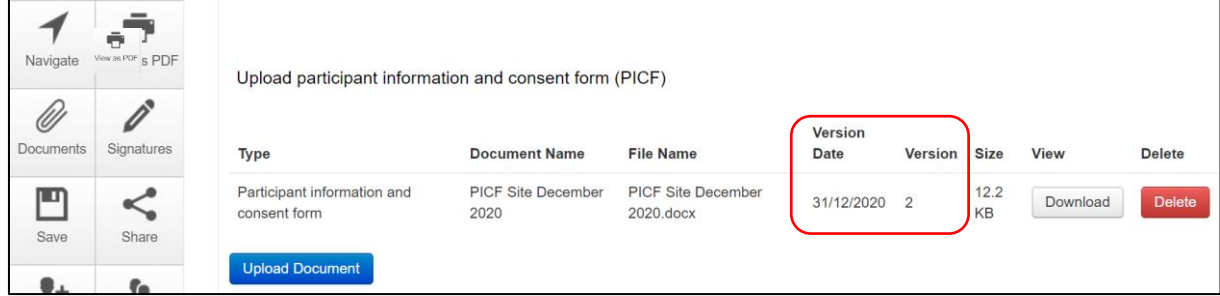

• Once the revisions / additions have been completed, the form and / or supporting documents can be resubmitted

 $\triangle$ 

• In the **Actions pane** select the **Submit**  $\frac{1}{2}$  button to resubmit

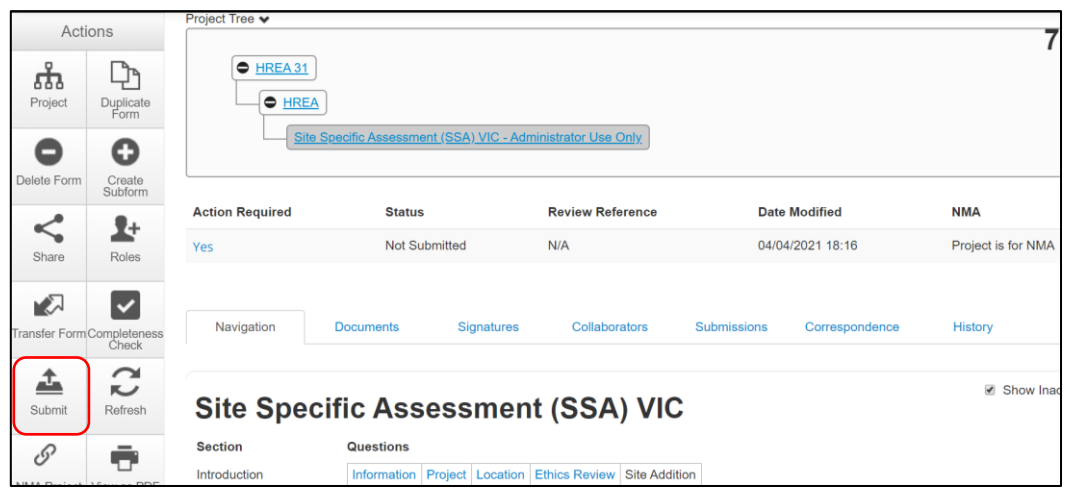

- The Research Office will receive the submission
- The SSA application is assessed by the Research Governance Officer (RGO)
- Following the assessment there may be an information request from the RGO

### **10.3 RGO review request**

Clarification or requests for further information from the RGO to the applicant must be managed through ERM.

The form is unlocked for the applicant to complete the edits/revisions.

The form Status has changed from 'Submitted' to 'Information requested'-

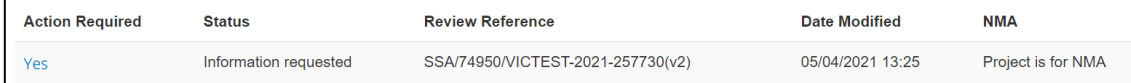

• The applicant is advised via an ERM email of important information regarding the SSA application

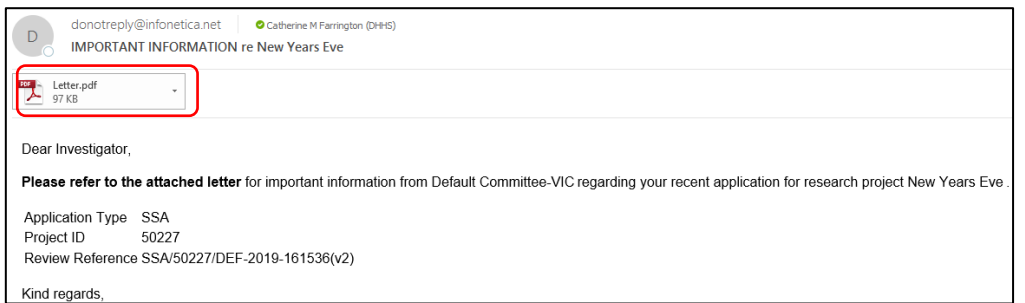

 $\Gamma$ 

**OFFICIAL** 

• A 'REQUEST FOR INFORMATION' letter (pdf) from the RGO will include requests for further information to be provided via ERM

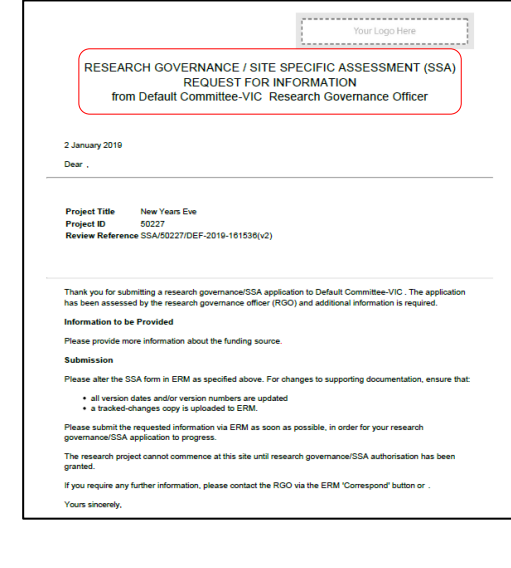

### Respond to a request for further information from the RGO

- The applicant can amend the SSA and add new documents if requested by the RGO
- Log into ERM account
- In the Work Area, click on the **Notifications** tile
- Select the Message title to open and view the message

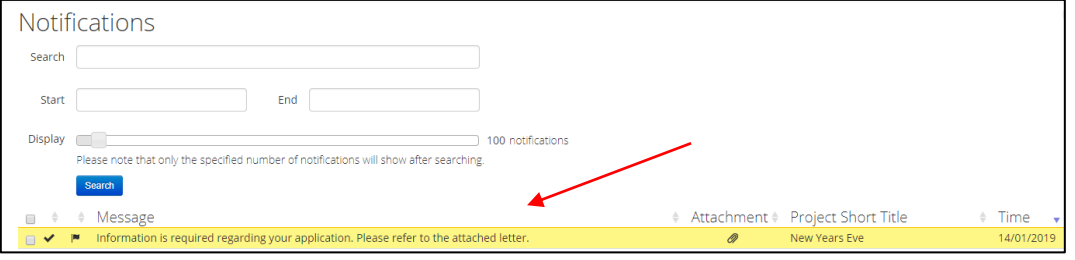

- A message box will be displayed allowing the user to view the SSA form
- Press View Form **View Form** to be directed to the relevant section in the SSA form
- The SSA will open under the Navigation tab
- Select **Reviewers Comments**  $\begin{bmatrix} 2 \\ 2 \end{bmatrix}$  under the Actions pane
	-

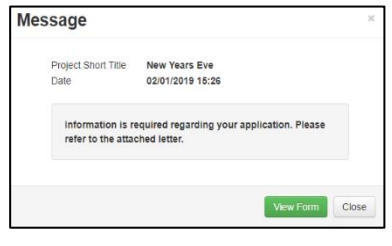

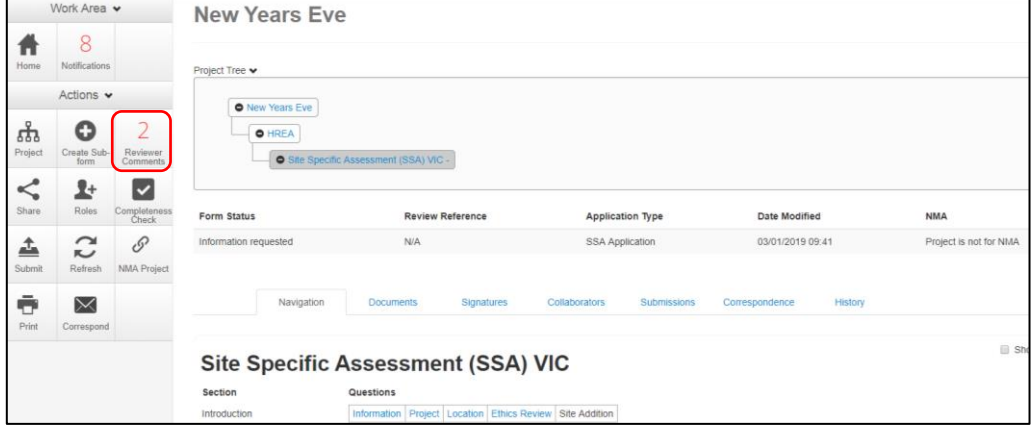

• A text box will be displayed of the **Overall Reviewer Panel Comments**

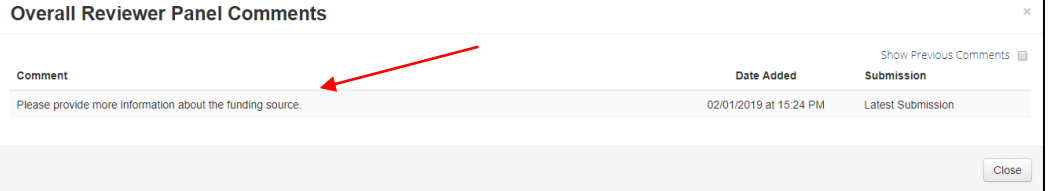

• Select a comment e.g. comment requesting more information about the funding source, to be directed to the relevant section in the form i.e. **Q 6.1 Type(s) of funding**

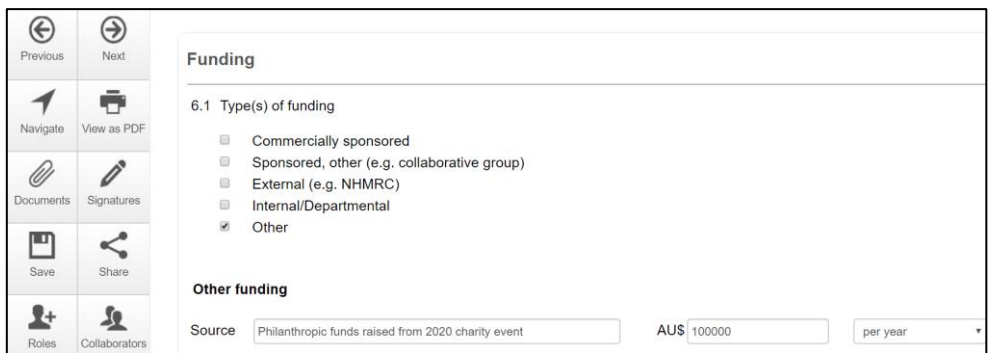

- Enter the requested information as instructed in the **Overall Reviewer Panel Comments**
- Continue to complete other requests if necessary

#### **To re-submit the form what signature/s are required?**

1. The PI signs. For minor changes the Research Office has all signatures on the initial submission.

If further signatures are not required, change the signature option to either 'wet-ink' or 'upload

other evidence' to reset the signature method.

2. Other signatories to sign if a substantial change or required by local policy.

### **Check with other signatories and the Research Office policy before requesting signatures and re-submission**

• In the Actions pane select the **Submit button to resubmit** 

• The reviewing RGO will receive the resubmission

### Authorised Applications

• Applicants are informed of decisions by the RGO via email using ERM. If the application has been authorised, the form is locked

▲

- Log on to ERM and click on **Notifications** tile
- A formal authorisation letter from the RGO can be downloaded by the applicant
- If the application review outcome is **not authorised**, applicants are also informed via email through ERM.

# 11 Minimal Dataset Form (MDF)

## **11.1 Creating a MDF and submission**

When the ethical review of a research application is in a jurisdiction that does not use ERM, a Minimal Dataset Form (MDF) is used to create the SSA form for sites in Victoria and Queensland.

It is a proxy form that is created **once only** for the research application.

The site Principal Investigator uses ERM to complete the SSA and submit to the site Research Governance Officer.

- The CPI / delegate logs onto ERM
- Select Create Project **Create Profect** button under the Actions pane to create a new Main Form
- Enter the Project Title, jurisdiction and select **MDF** from the Main Form drop-down list
- Select **Create** button

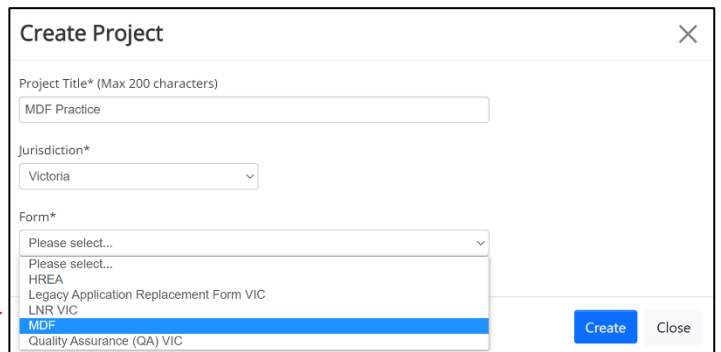

• The MDF will appear in the Project Tree

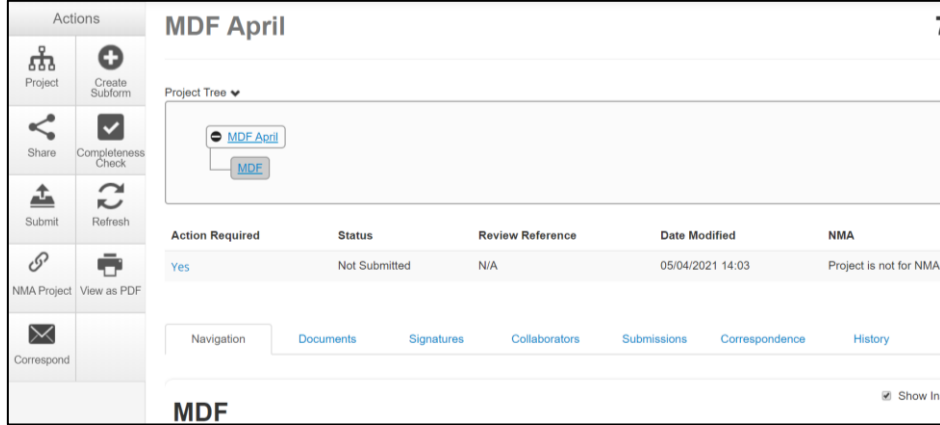

- Complete the questions in the MDF
- Enter the unique ethics reference number indicating where the ethics application was reviewed and approved e.g. HREC/19/CAL/123
- Select the **Navigate**  $\frac{|\text{times}|}{|\text{times}|}$  button to move back to the Project Tree

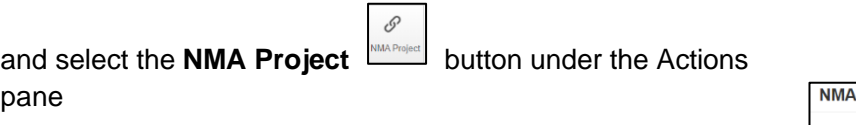

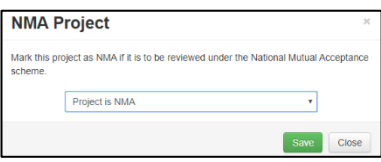

- A **NMA Project** text box is displayed
- Select 'Project is NMA' and **Save**

For further information on NMA see [NMA](https://www.clinicaltrialsandresearch.vic.gov.au/national-mutual-acceptance) or [research governance applications](https://www.clinicaltrialsandresearch.vic.gov.au/research-governance-applications) on the **Clinical trials and research** webpage

- Select **Upload Document Upload Document** to upload a copy of the HREA reviewed by the NMA HREC into the MDF
- Select the relevant supporting documents e.g. Copy of ethics approval letter, Master PICF, protocol associated with the ethics application.

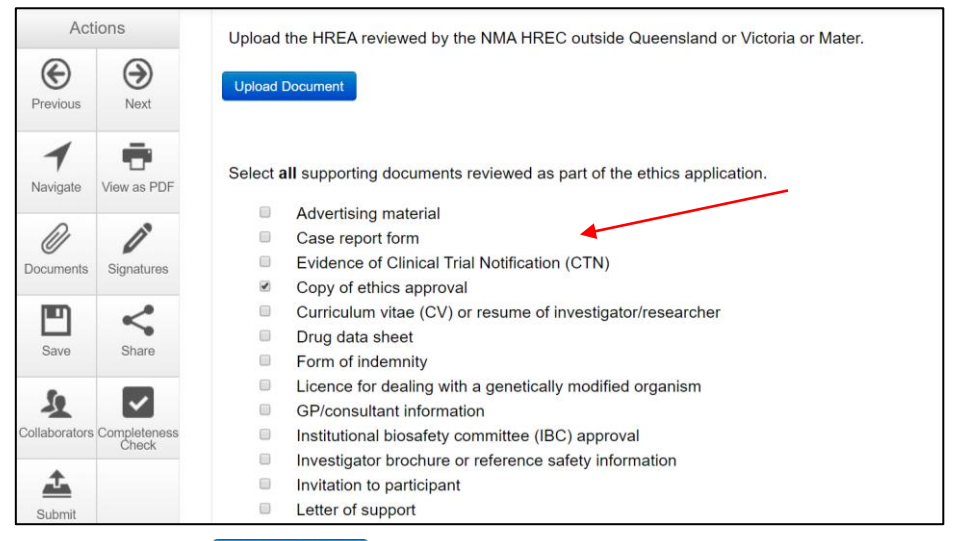

• Select Upload Document Upload Document to upload the PICF, protocol and other relevant documents from your local drive.

Ensure the Victorian Specific Module (VSM) is selected if a VSM was submitted as part of the ethics application. The CPI should provide a copy of the WORD document of the VSM that was submitted to the reviewing HREC.

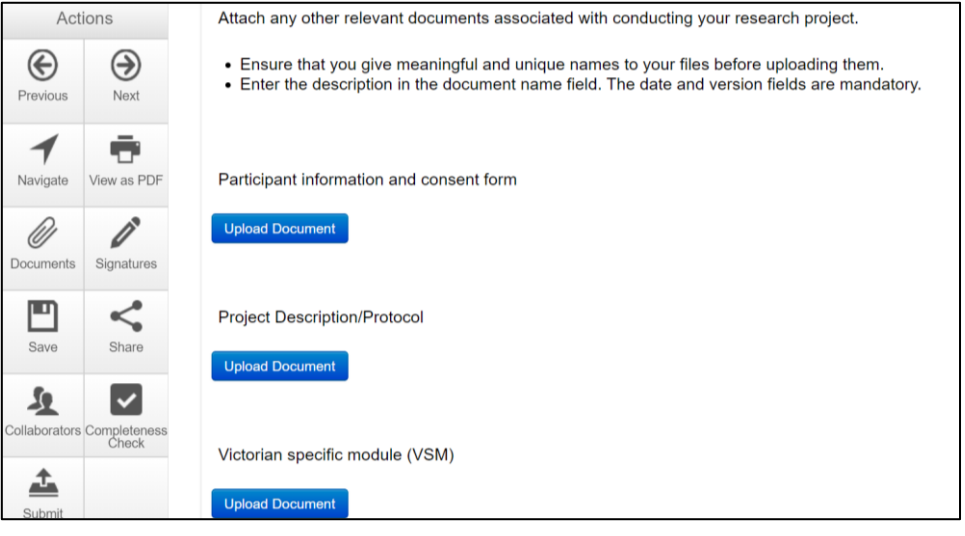

- Select **Submit** button under the Actions pane. The **Submit** action is a systems action and does not submit the form to a HREC
- The site RGO will have access to the uploaded ethics documents in the MDF when the site SSA is submitted

# **11.2 Creating SSAs for sites**

The SSA for a site is created either by the **MDF** project owner e.g. CPI / delegate or by assigning this role to the site PI.

The creation and management of site SSAs in **ERM** should be determined by the CPI / delegate. Both options are described below:

#### **(i) MDF project owner**

• The MDF owner creates the SSA as a subform of the MDF and becomes the SSA form owner

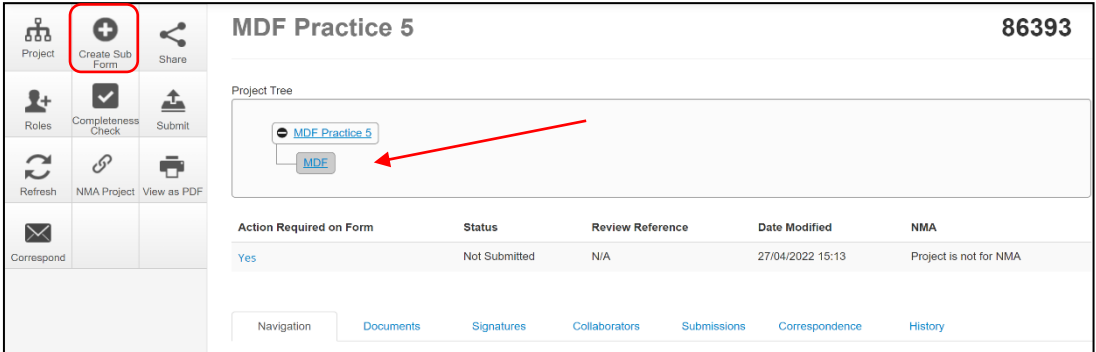

- The MDF / SSA owner may start the SSA then assign responsibility for its completion and submission to the site PI
- Highlight the SSA in the Project Tree
- In the **Introduction** section of the SSA form, complete question **Q 1.4** to enter the name of the site/organisation
- Select the **Roles +** button under the Actions pane
- A **Share Role** text box will be displayed
- Enter the collaborator's (site PI) ERM email address and select **SSA Roles**
- This level of access includes Read/Write/Submit/Create subforms

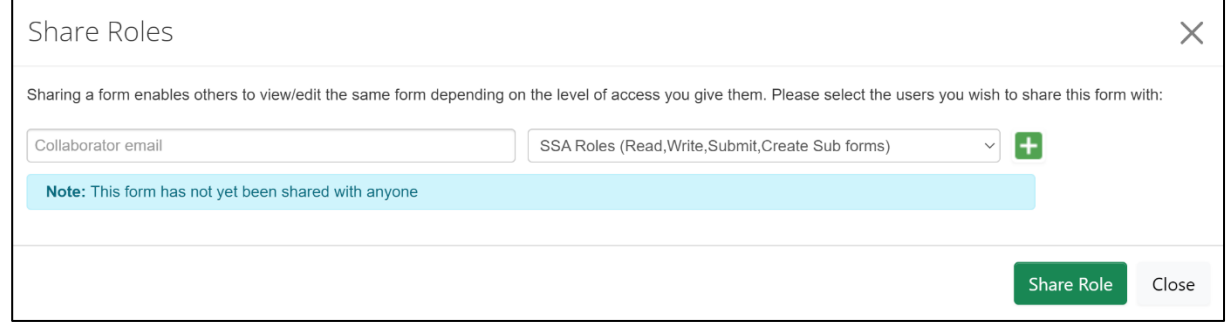

- Select **Share Role**
- The collaborator e.g. the site PI will receive an email notification about their assigned role in the project
- The collaborator logs into ERM and can continue to complete and submit the SSA to the site RGO

#### **(ii) Assign Role to Site PI**

- The MDF owner assigns access to the site PI / delegate to create their own site SSA
- The MDF owner highlights the MDF in the Project Tree and select the **Roles + button** under the Actions pane
- A **Share Roles** text box will be displayed
- Enter the collaborator's (site PI/delegate) ERM email address and select **MDF Roles**

• This level of access includes read / submit / create subforms

#### • Select **Share Role**

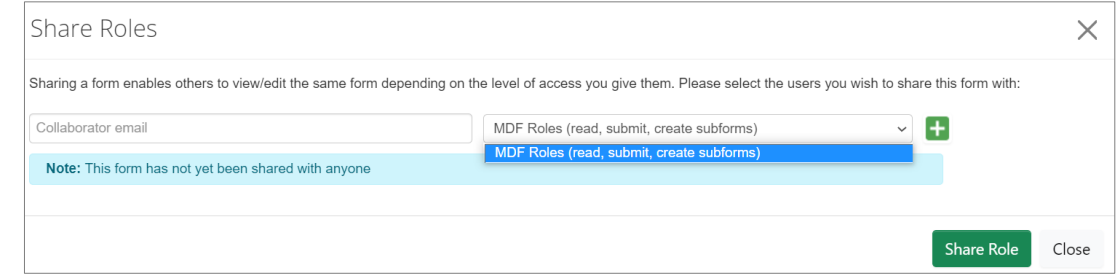

- The collaborator e.g. the site PI will receive an email notification about their assigned role in the project
- The collaborator logs into ERM and locates the project

 $\bullet$ 

- Highlight the MDF in the Project Tree
- Select the Create subform  $\left[\frac{C_{\text{Föms}}}{F_{\text{Gibms}}} \right]$  action button and select the Site Specific Assessment form from the dropdown list
- Complete the form, upload site specific documents e.g. Site PICF and obtain signature from the PI
- **Submit** to the site RGO for review and authorisation
- The site RGO will be able to view the approved ethics application (HREA, protocol, Master PICF) uploaded in the MDF

# 12 Legacy Application Replacement Form (LARF)

The Legacy Application Replacement Form (LARF) is required for a Victorian-only research project when the original ethics application was not in the previous database system used by Research Offices (AU RED). It cannot be used for NMA research projects.

The LARF is not an ethics application form; it is a proxy form that allows sub-forms e.g. post approval forms to be created in ERM. Only **one** LARF is required for the research application.

### **Consult the reviewing organisation's Research Office before creating a LARF to confirm whether the form is required.**

- The CPI / delegate logs onto ERM
- $\bullet$ • Select Create Project **blue profect** button under the Actions pane to create a new Main Form
- Enter the Project Title, jurisdiction and select **Legacy Application Replacement Form** from the main form drop-down list
- Select **Create** button

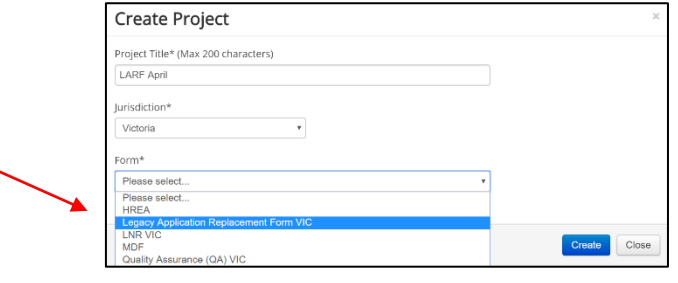

• The LARF will appear under the Project Tree

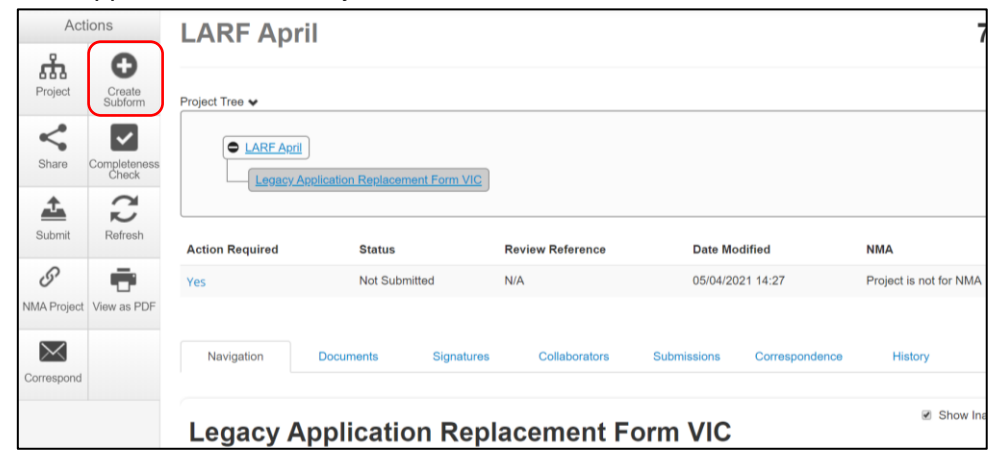

- Complete the questions in the LARF
- Select the **Submit**  $\boxed{\phantom{a} \text{Stabm} \phantom{a}}$  button under the Actions pane

圡

- The form will be submitted to the organisation that reviewed the original application
- From the LARF the CPI/delegate can create post approval sub-forms by selecting the **Create Subform** action button
- Select the jurisdiction and appropriate post-approval form e.g. Ethics Amendment Request

- Select **Create Create Subform**  $\times$ Select the sub-form that you would like to apply to this form Ethics Amendment Request VIC 7 Close Create
- The CPI / delegate selects the **Roles** +  $\frac{1}{2}$  button under the Actions pane to share the LARF with other research team members
- Enter the collaborator's email address and select Post Approval/Authorisation Subforms
- Select **Share Role**

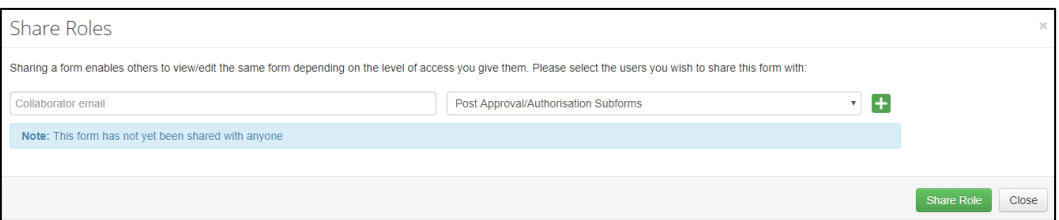

- Complete the questions in the post-approval form
- Sign the post -approval form
- Submit the post-approval form

# 13 Quality Assurance (QA) Application Form

Quality Assurance (QA) is an activity where the primary purpose is to monitor or improve the quality of service delivered by an individual or an organisation.

The Quality Assurance VIC form can be used for the submission of the following types of projects:

- clinical audit
- quality assurance
- evaluation activities
- a project that involves the potential for no more than negligible risk

Consult with the organisation's Research Office before creating the QA application. The Research Office will advise whether the QA form is the right choice for the project. No subforms are available. Contact the site's Research Office for post approval agreements.

- The applicant logs into ERM
- Select **Create Project** button under the Actions pane to create a new Main Form
- Enter the Project Title, jurisdiction and select **Quality Assurance (QA) VIC** from the main form drop-down list **Select Cre**

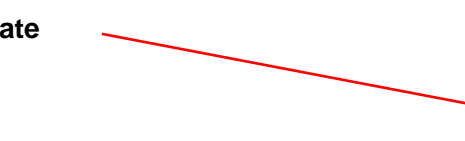

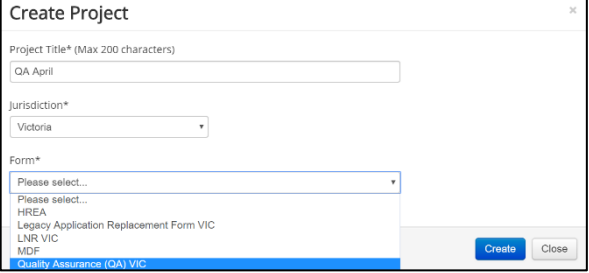

- The QA form will appear under the Project Tree
- Complete the questions in the QA form
- The **Supporting Documents supporting Documents** section will enable supporting documents e.g. a Questionnaire to be uploaded into the application

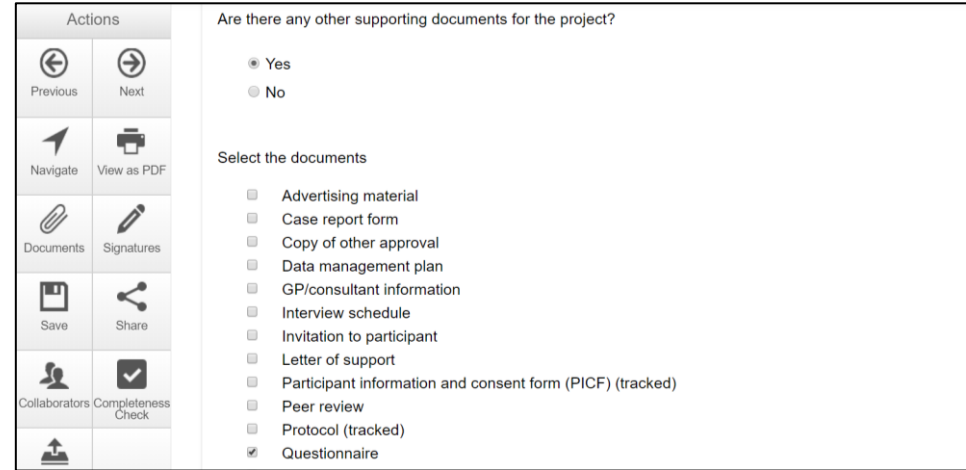

- Select Upload **Document**
- **Upload Document**
- Select **Submit** button under the Actions pane to submit the application to the reviewing organisation.

# **Ethical Review Manager (ERM)**

Post-approval and Post-authorisation

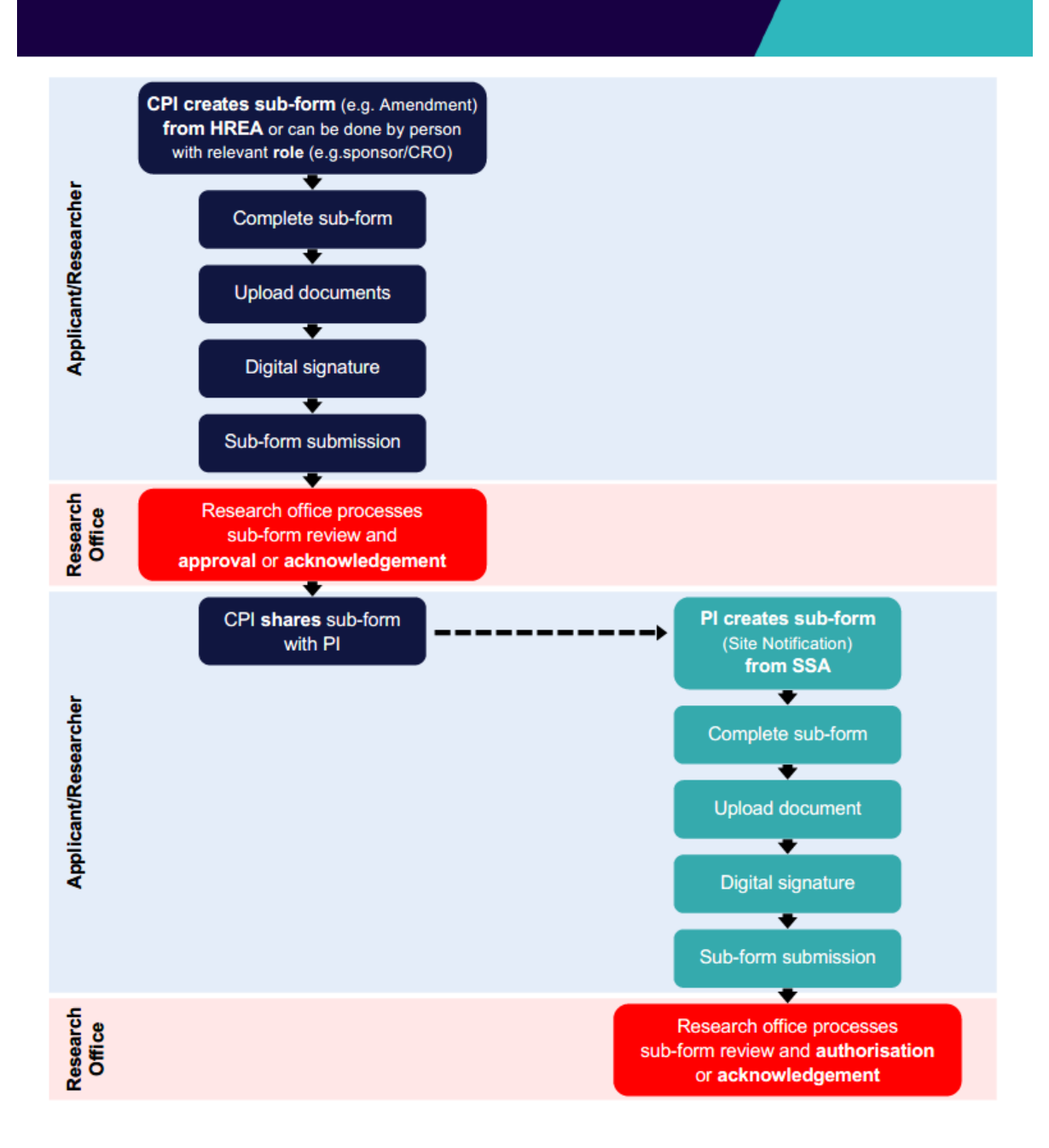

Once a research project has been ethically approved, any change to its design or conduct must be approved by the reviewing HREC or ethics review body.

Post approval information should also be submitted to the reviewing organisation.

In ERM, Post Approval forms are created as sub-forms from the original ethics application (HREA) to request amendments and provide information / reports relating to the research project as required by the reviewing HREC.

### Sub-forms for post approval

- Ethics Amendment Request Safety Report
- Project Notification Form  **Annual Safety Report**
- Project Progress Report  **Serious Breach Report** Serious Breach Report
- 
- Site Closure Report

### **14.1 Create a sub-form**

- The CPI / delegate logs in to ERM
- Select the project title to display the project under the Project Tree and highlight the HREA
- Select **Create Sub-form**  $\frac{\cos x}{\cos x}$  button under the Actions pane to create a new sub-form
- Select the jurisdiction and the sub-form e.g. Ethics Amendment Request VIC

 $\circ$ 

• Select **Create**

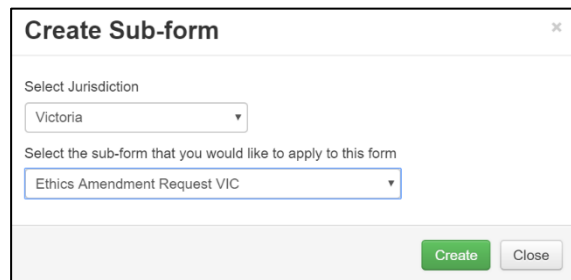

• The Ethics Amendment Request VIC form will be displayed under the Project Tree

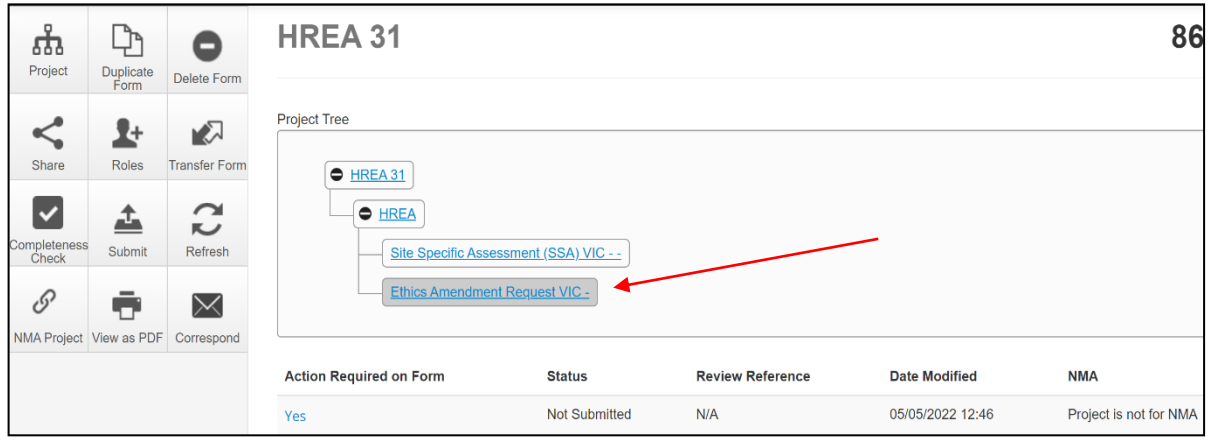

- 
- 
- 
- Project Final Report  **Suspected Breach Report**

# **14.2 Complete a sub-form – Ethics Amendment request**

- Complete the questions in the form, in this example the Ethics Amendment Request form
- Depending on the amendment category, new versions of documents e.g. PICF, protocol can be attached to the amendment form

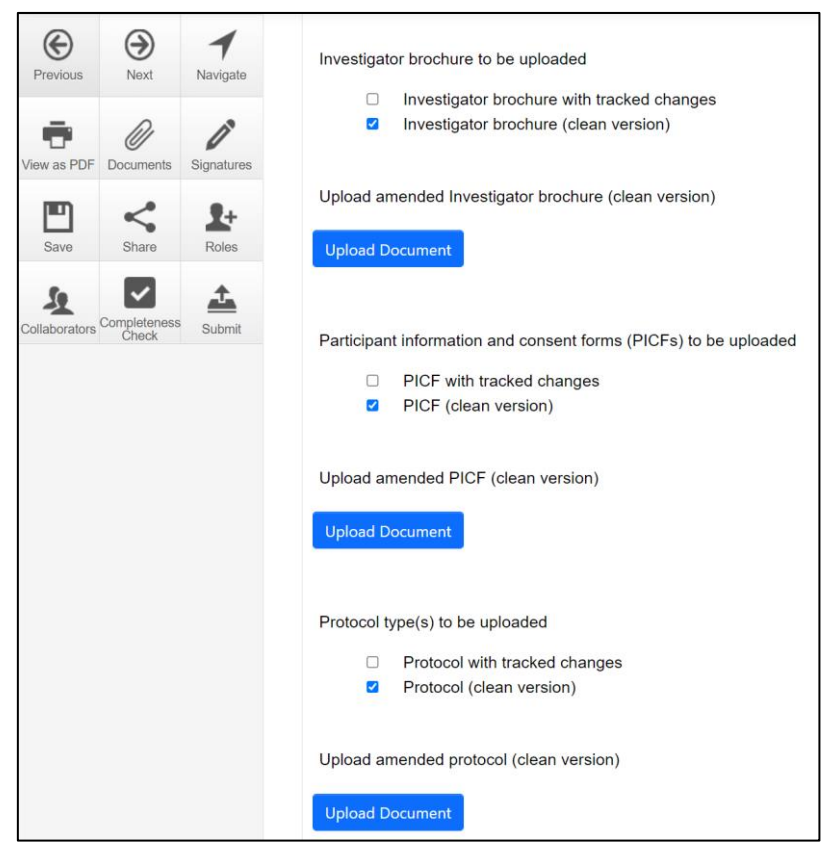

- Select **Upload Document Upload Document** to attach the amendment documents from your local drive
- Specify the version and date

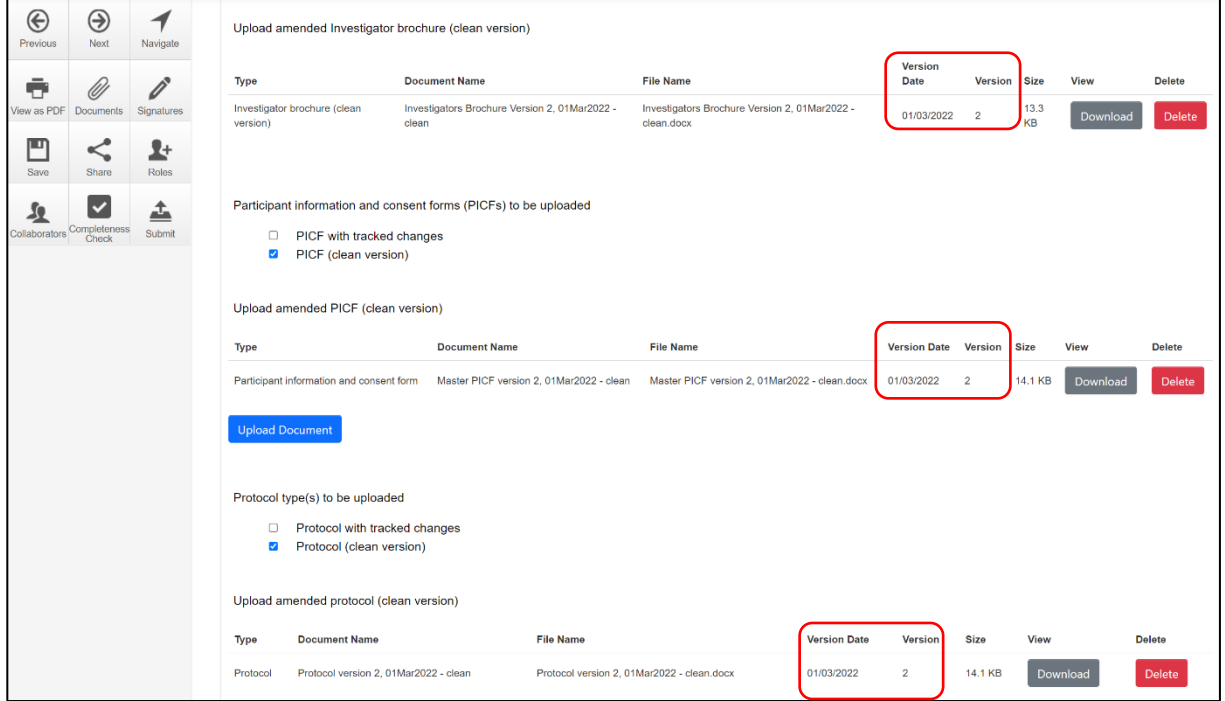

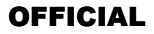

- Documents will be displayed under the **Documents** tab and can be viewed or downloaded individually or together
- Select the checkbox for each corresponding document or all documents can be selected at once  $\blacksquare$  Type

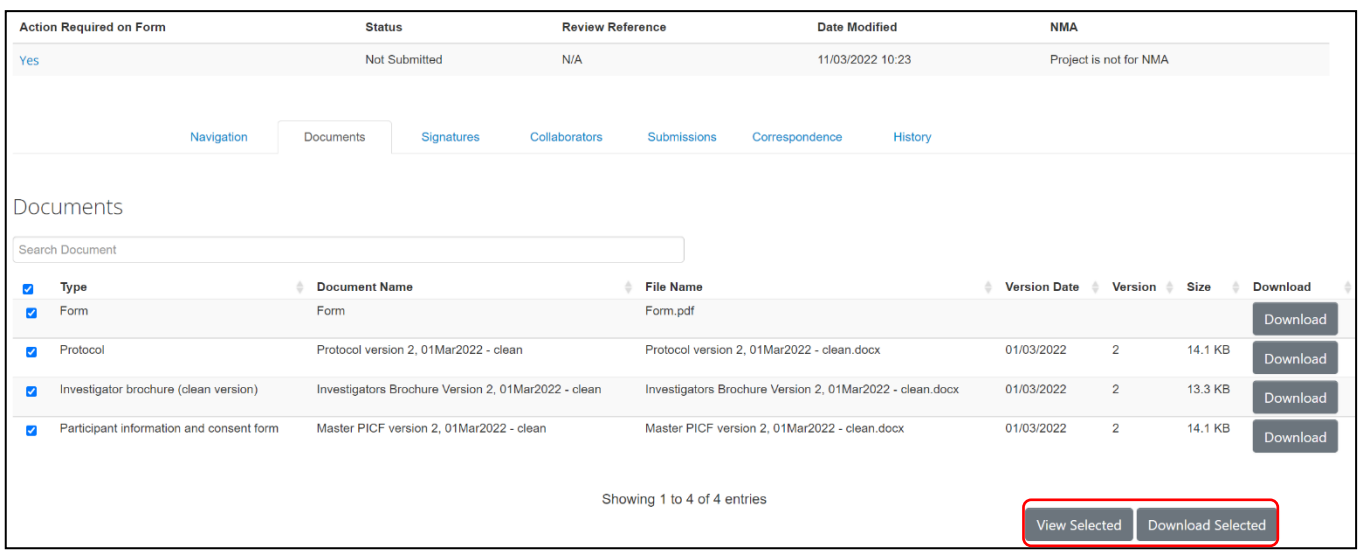

• Select the **View Selected** button to open the document as a PDF in a new browser

Ethics Amendment Request VIC - x Private ViewSelectedDocuments  $\times$ 

**or** select the **Download Selected** button to download as ZIP file

## <span id="page-89-0"></span>**14.3 Allowing others to access post approval forms**

Using **Roles +** allows other research team members access to a post approval form.

Highlight the post approval form e.g. Ethics Amendment Request in the Project Tree

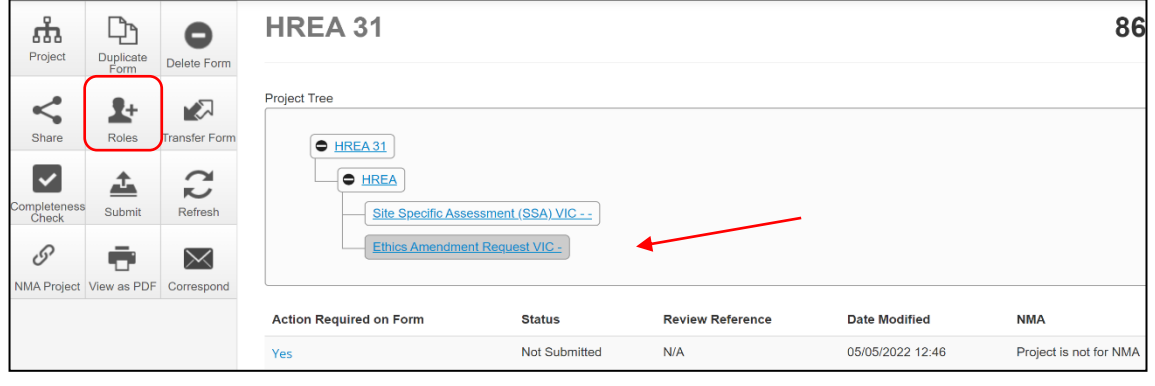

• Select **Roles + button under the Action pane** 

- Enter the collaborator's ERM email address and select **Post Approval/Authorisation Subform**
- Other collaborators can be added by selecting **button**
- Select Share Role

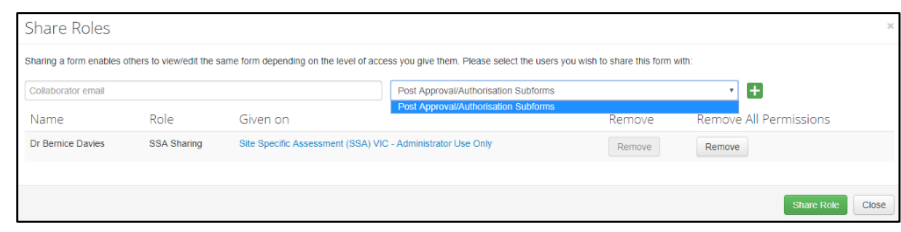

- The collaborator receives an email notification on their assigned role in the project
- The collaborator at the site can view the amendment form and associated documents

# **14.4 Applying signatures**

The Coordinating Principal Investigator is required to sign the Declaration page to indicate the information is complete and correct. To request an electronic signature:

• In the Declaration section, select Request Signature **Request Signature** button

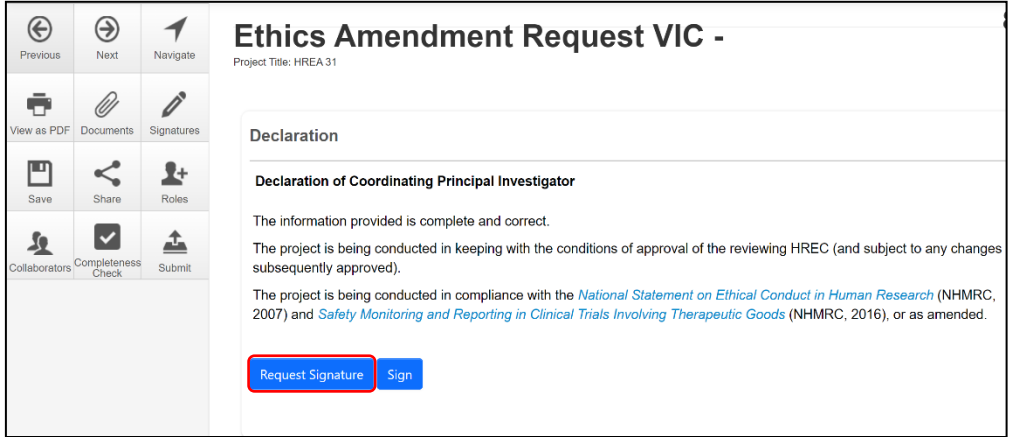

- The system performs a completeness check to highlight any incomplete sections
- Enter the signatory's ERM email address and message
- Select **Request**

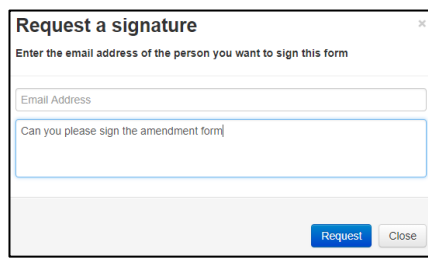

- The requested signatory will receive an email notification for a signature, a message and link to ERM Login/Signatures page
- The signatory logs into ERM
- From the Work Area the signatory selects **Signatures** tile to open the request

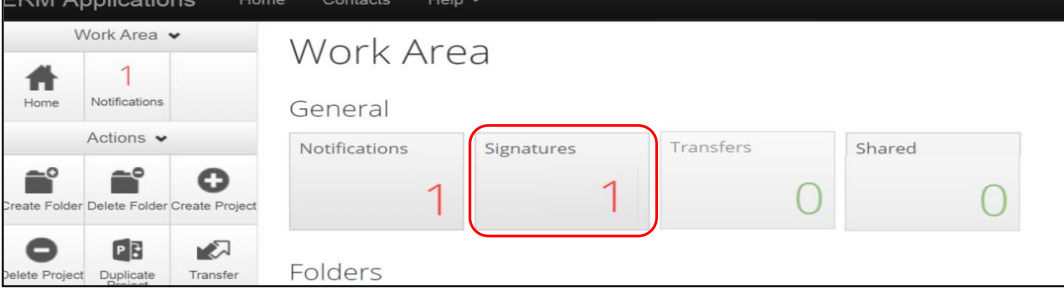

• New requests are highlighted. Select View Form View Form to review the ethics amendment request form

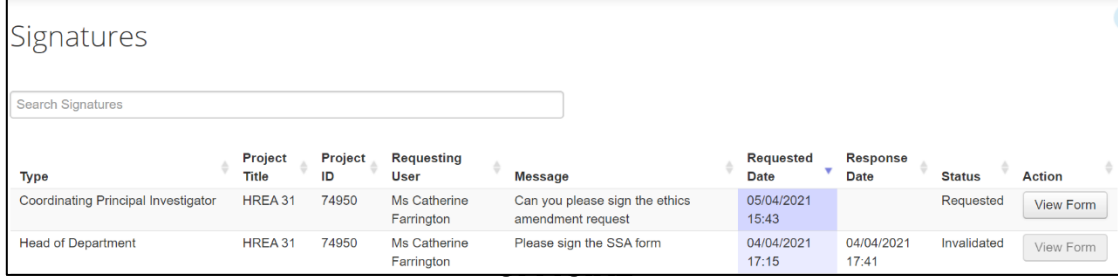

• For endorsement of the amendment, select **Sign**  $\boxed{\phantom{a}^{\text{sign}}}$  button under the Actions pane

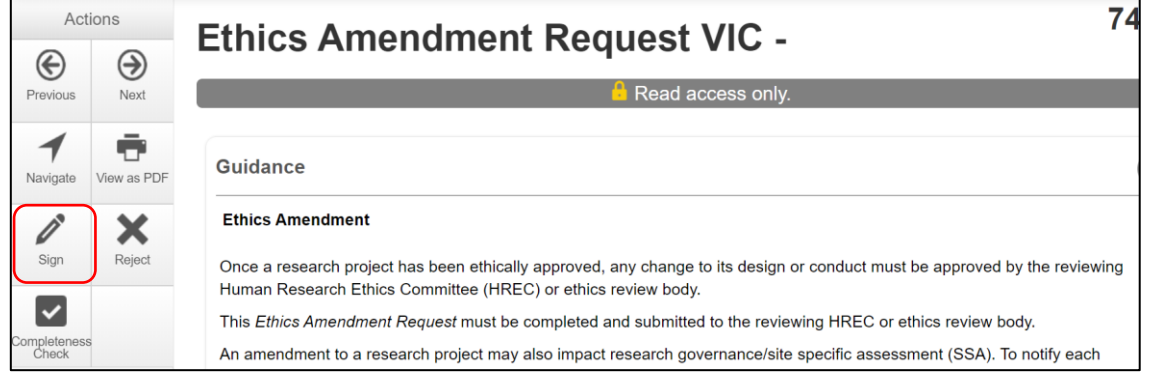

• A **Sign Form** text box is displayed The signatory enters their ERM log in details to sign the form Select **Sign** button

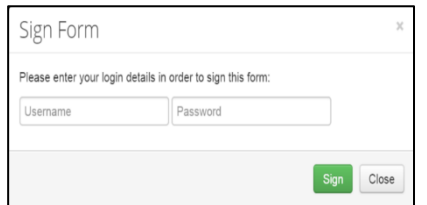

- The applicant receives an email notification indicating the signature request has been accepted, i.e. the form has been signed
- The form is ready for submission

## **14.5 Submission and review**

- Navigate to the Actions pane and select the **Submit button**
- The system performs a completeness check to highlight any incomplete sections. If complete the form is ready to be submitted
- Select **Submit Submit button**
- The post approval form will be received by the reviewing organisation's Research Office. How to respond to queries and requests from the Research Office is described in Submission [and Review Process](#page-37-0)

# 15 Post Authorisation

### **15.1 Create a sub-form**

Post Authorisation forms provide information / reports relating to a research project to the site Research Governance Officer (RGO).

In ERM, Post Authorisation forms are sub-forms created from the Site Specific Assessment (SSA).

### Sub-forms for post authorisation

- Complaint Report
- Non-serious Breach / Deviation Report
- Site Audit Report
- Site Governance Amendment Request
	- To notify the RGO of an amendment that has been approved by the reviewing ethics committee **or**
	- To notify the RGO of a governance-only amendment that does not require ethical approval
- Site Notification Form
- Site Progress Report
	- Report to the site's research governance on the site's progress of a research project **or**
	- Can be adapted and used as a Site Final Report to report to the site's research governance office

### Create a Sub-form

- The PI / delegate logs in to ERM
- Select the project title to display the project under the Project Tree and highlight the SSA for your organisation

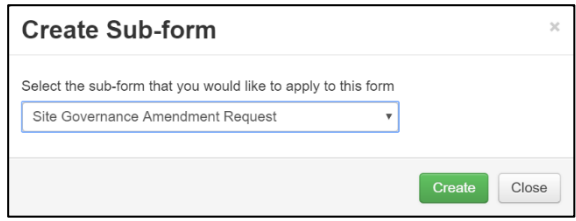

• Select **Create Sub-form**  $\begin{bmatrix} \cos \theta & \sin \theta \\ \cos \theta & \sin \theta \end{bmatrix}$  button under the Actions pane to create a new sub-form e.g. Site Governance Amendment Request

 $\circ$ 

- Select **Create**
- The Site Governance Amendment Request form will be displayed under the Project Tree

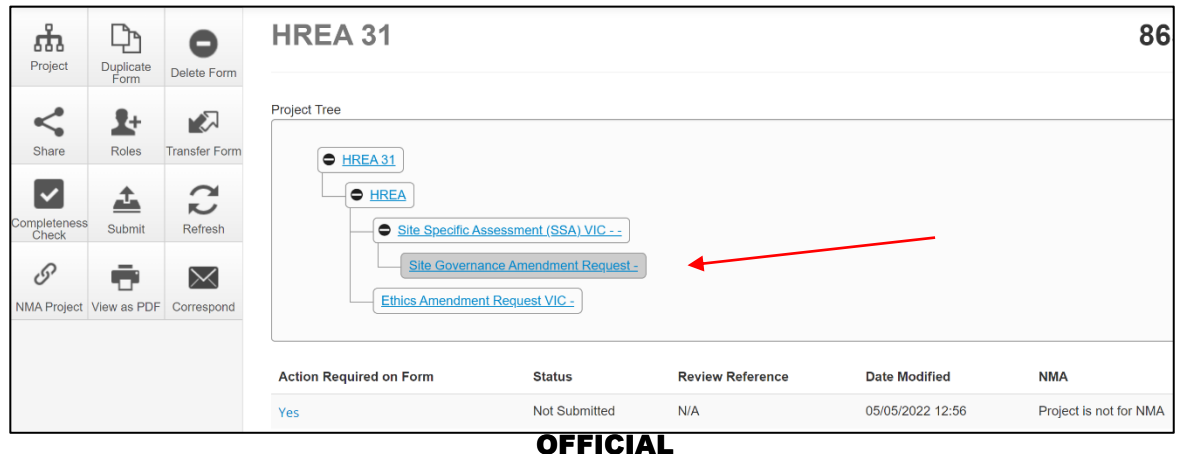

# **15.2 Complete a sub-form – Site Governance Amendment request**

The steps for completing a Site Governance Amendment Request will depend upon which ethics committee reviewed the amendment request. Either **(i)** or **(ii)** apply:

- **(i)** If the amendment request was submitted to an ethics committee in Victoria, ensure the Ethics Amendment Request form owner (CPI / delegate) has assigned the site PI/ delegate access to the ethics amendment submission and documents. See [Allowing others to access post](#page-89-0)  [approval forms](#page-89-0)
- In the Project Tree, select the Ethics Amendment Request VIC form
- Working under the **Documents** tab select **View Selected** button to open selected documents e.g. Ethics Amendment Request form, Master PICF as a PDF in a new browser or select **Download Selected** to download the Ethics Amendment Request form and selected documents e.g. Master PICF as a zip file, and save to your local drive
- Return to the Site Governance Amendment Request form in the Project Tree
- Upload a copy of the:
	- Ethics Amendment Request to the reviewing ethics committee (PDF copy of the amendment form that was saved from the zip file)
	- Amendment approval from the reviewing ethics committee (PDF copy of amendment approval letter/certificate)
- Other documents if relevant, e.g. the protocol and Site PICF are uploaded in the following documents page or the **Amended Documents** section

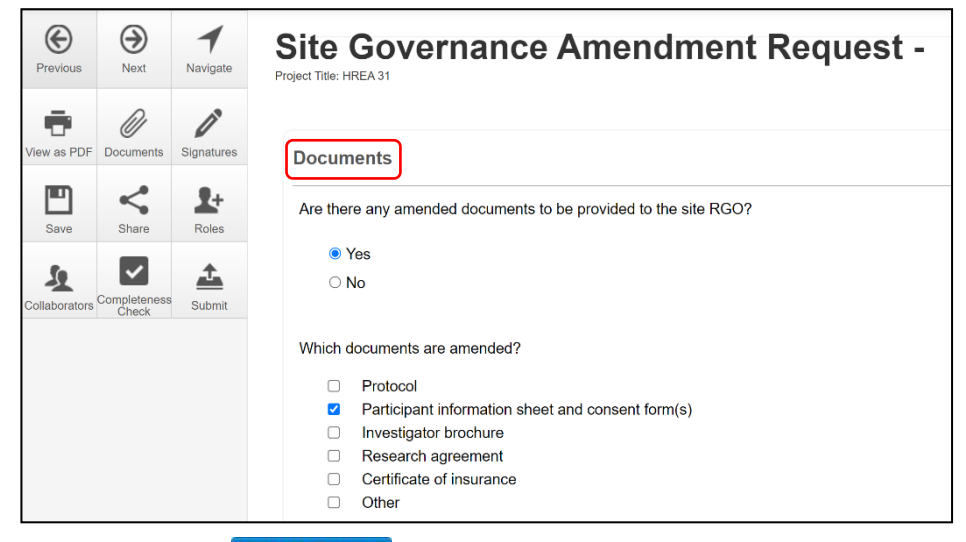

- Select Upload Document **Upload Document** to upload the relevant documents from your local drive
- Specify the version and date
- Continue to complete the form
- **(ii)** If the amendment request was submitted to an ethics committee outside of Victoria, the **Minimal Dataset Form** (MDF) is used to enable the Site Governance Amendment Request form to be completed
- In the Project Tree, select the site SSA for your organisation
- Select the **Create Subform** action to create a Site Governance Amendment Request form

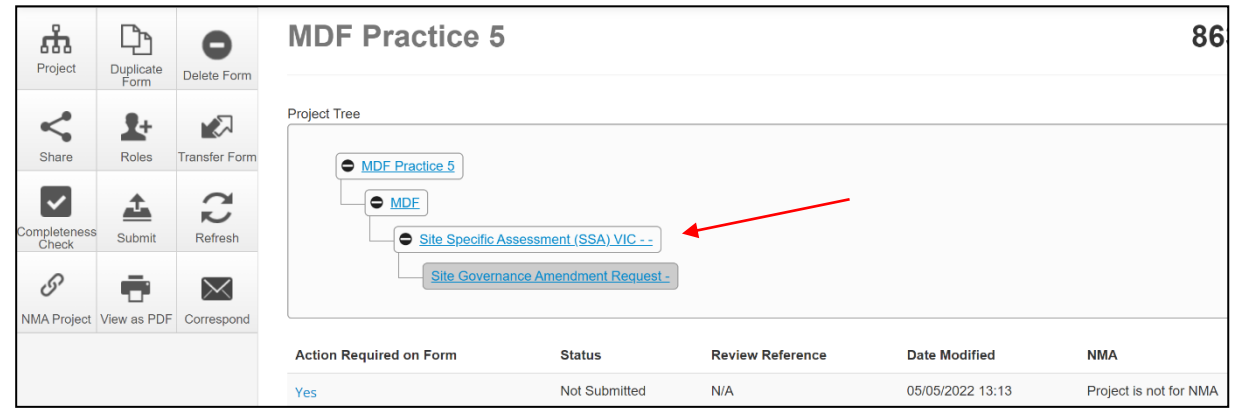

- Upload a copy of the:
	- Amendment submission to the reviewing HREC (PDF copy provided by the CPI/delegate)
	- Amendment approval from the reviewing HREC (PDF copy of approval letter/certificate provided by the CPI/delegate)
- Other documents if relevant, e.g. the protocol are uploaded as described in **(i)**
- Other site specific documents e.g. Site PICF can be uploaded in Amendment Documents section
- Continue to complete the form.

# **15.3 Allowing others to access post authorisation forms**

The **Roles+** function is used to assign access to other research team members.

The SSA form owner assigns access from the site SSA level.

- From the Project Tree, highlight the SSA and select the **Roles +** action button
- A 'Share Roles' textbox is displayed
- Enter the collaborator's ERM email address & select **SSA Roles** from the dropdown list (Other research team members can be added using the  $\Box$  option)
- Click **Share Role**
- Predefined levels of access are: Read/Write/Submit/Create post authorisation subforms/Receive notifications
- New collaborators will see any pre-existing post authorisation forms, removing the need to assign access to individual post authorisation forms

# **15.4 Other subforms – Site Notification Form**

The Site Notification Form is used to inform the site RGO of either a:

- Serious Breach (e.g. a breach of the protocol that is likely to effect patient safety) reported to the reviewing HREC that has occurred at the site **or**
- Site matter for which there is not a dedicated reporting form available

Either purpose is easily identifiable in the Project Tree and for the site RGO once created.

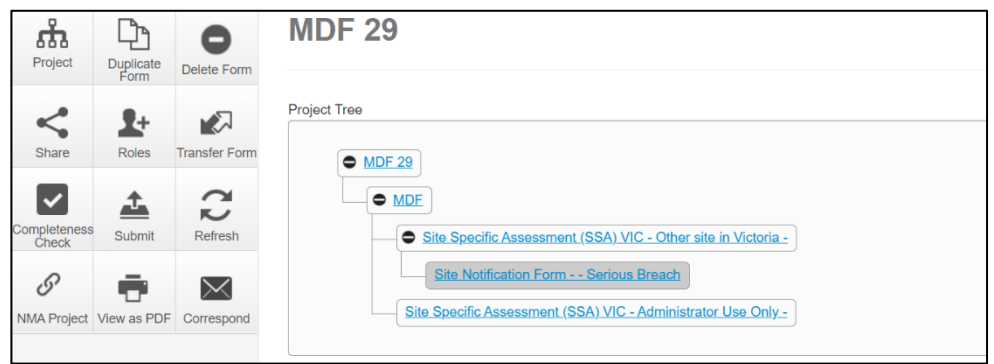

# **15.5 Applying signatures**

The Principal Investigator is required to sign the declaration page to indicate the information is complete and correct. To request an electronic signature:

• In the Declaration section, select the Request Signature Request Signature button

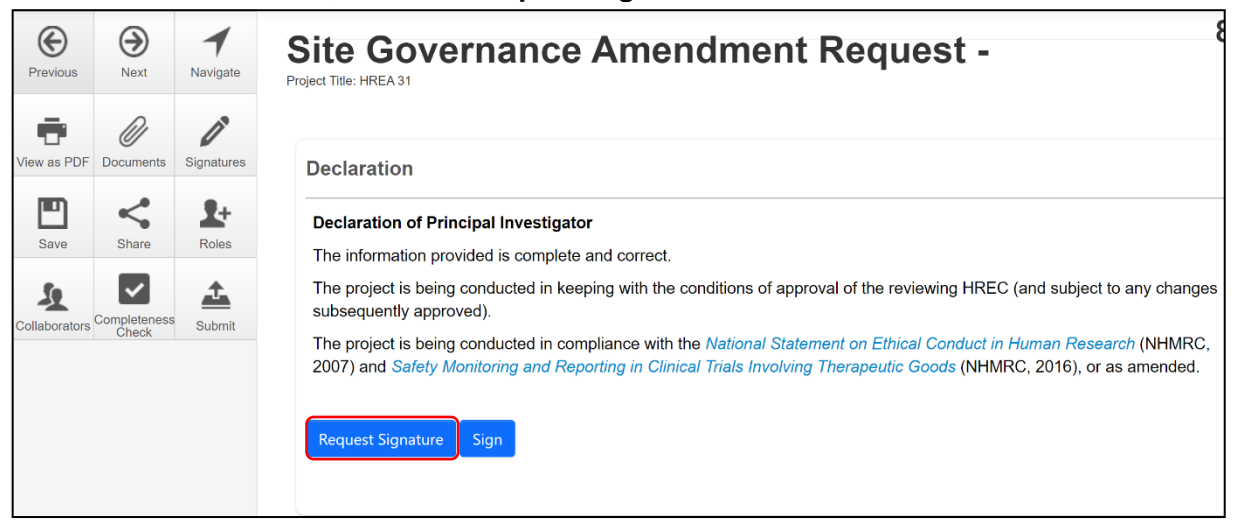

- The system performs a completeness check to highlight any incomplete sections
- Enter the signatory's ERM email address and message

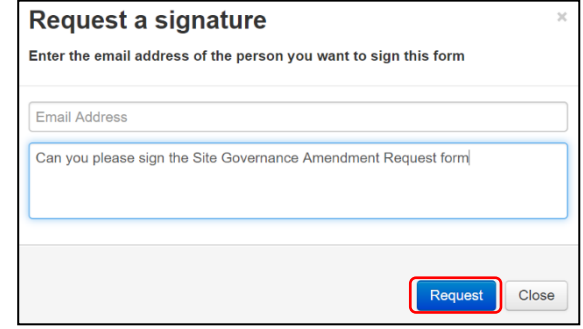

- The requested signatory will receive an email notification for a signature, a message and link to ERM Login/Signatures page
- The signatory logs into ERM

Select **Request**

• From the Work Area the signatory selects the **Signatures** tile to open the request

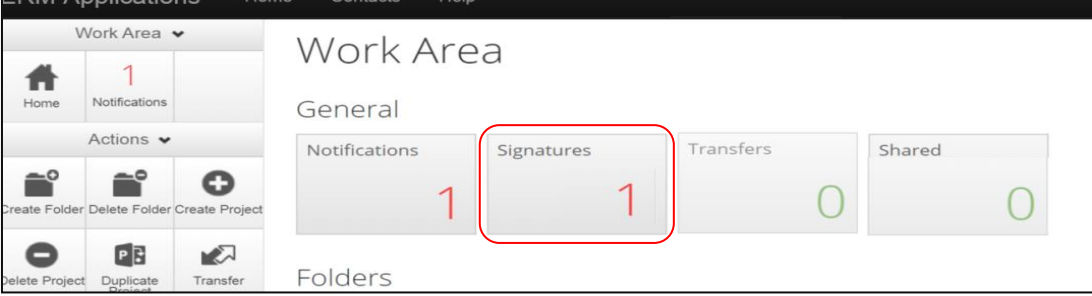

- New requests are highlighted. Select **View Form** View Form to review the Site Governance Amendment Request form
- í • For endorsement of the form, select **Sign button under the Actions pane**
- A **Sign Form** text box is displayed The signatory enters their ERM log in details to sign the form Select **Sign** button

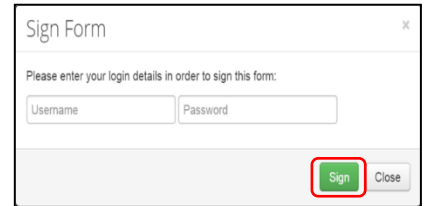

- The applicant receives an email notification indicating the signature request has been accepted, i.e. the form has been signed
- The form is ready for submission

# **15.6 Submission and review**

- Navigate to the Actions pane and select the **Submit button**
- The system performs a completeness check to highlight any incomplete sections. If complete the form is ready to be submitted
- Select **Submit Submit button**
- The post authorisation form will be received by the organisation's RGO.
- How to respond to queries and requests from the RGO is described in [Submission and review](#page-72-0)  [process –](#page-72-0) SSA form

# 16 Other ERM features

## **16.1 Project update**

- Only the project owner may update a project
- Approved forms retain the version they were approved in
- Forms and sub-forms that have been submitted or under review will also be updated
- Forms with electronic signatures applied but not submitted should be **updated after submission** otherwise updating will invalidate electronic signatures

### How to update to a newer version

- Print and save a copy of any unsubmitted forms before the project is updated to ensure no data is lost
- The **Update** prompt is viewed by the project owner at the top of the form
- The project owner clicks on the **Update** link

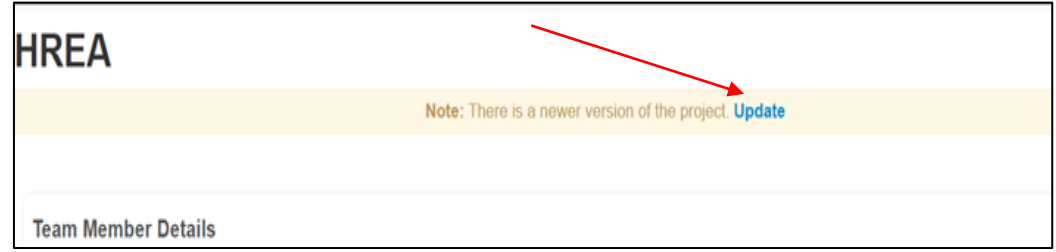

- A pop-up message displays information about electronic signatures on unsubmitted forms which will be invalidated if a project is updated. Description of update reason is also provided.
- Select the **Update** button to update the project

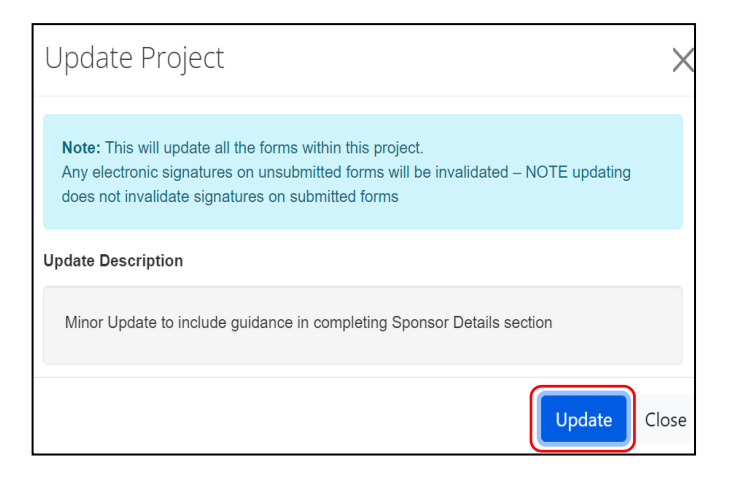

• Project owner can check for pending signatures under the signatures tab to determine the status of pending signatures before updating a project to ensure signatures are not invalidated.

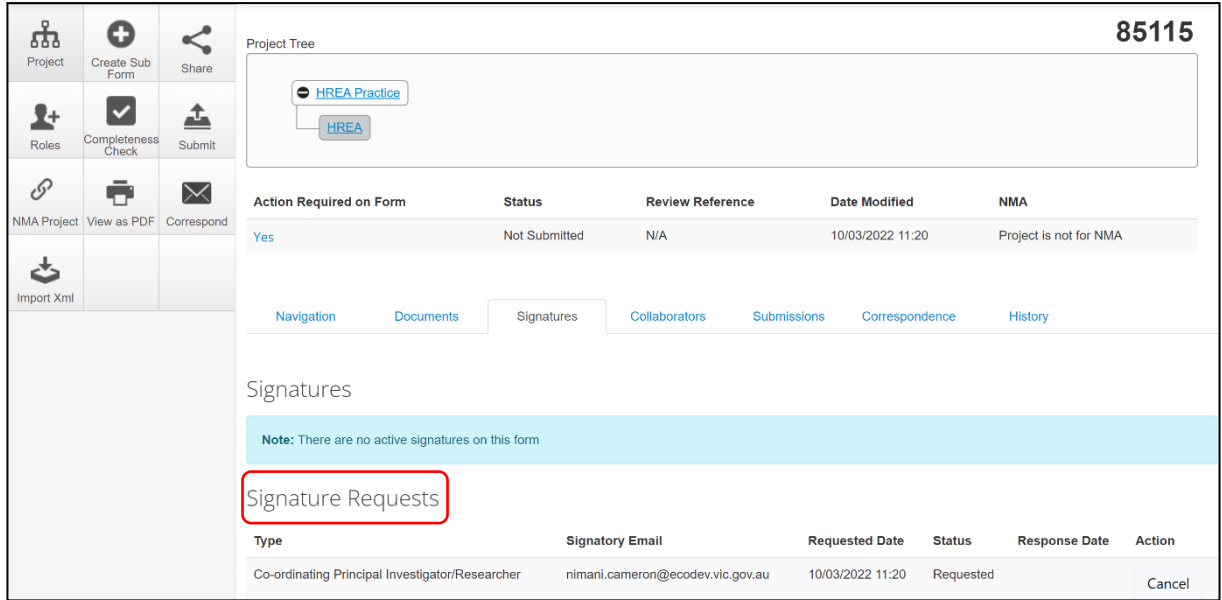

- Notification of the project update will appear in the **Notifications** tile
- From the Work Area select the **Notifications** tile. Select the relevant message

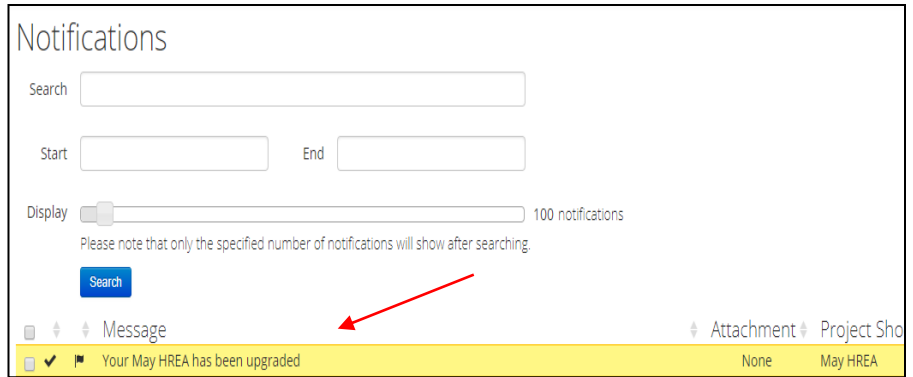

• A **Message** textbox will be displayed informing the project owner of the upgrade

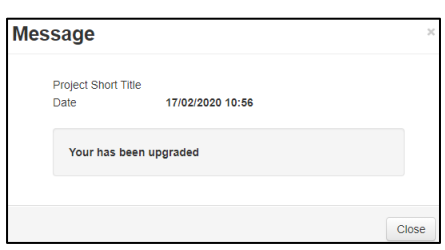

- If the completion of a form is in progress, select the **Completeness Check** button under the Actions pane to check if additional data entry is required as the new version may introduce additional questions into the form
- An Update prompt is also seen by collaborators and form owners should advise the project owner of any need to delay the Update e.g. if the form owner is working on a form with unsubmitted electronic signatures

Note: There is a newer version of the project. (Please contact the project owner to update this form).

## When should the project be updated?

- Before you request electronic signatures
- After a form has been submitted and validated by the Research Office
- When the project has been released back to the applicant for edits after the submission
- After form approval

### What are the steps in a multi-site project?

- The project owner should advise all form owners of when the project update will occur
- Form owners should advise the project owner if the Update needs to be delayed
- Print and save a copy of any un-submitted forms before the project is updated
- The project owner updates the project

### How to find the form version

- The form version appears at the top right-hand corner of the screen when the form is open
- The most recent date a form has been edited is displayed under **Date Modified** below the Project Tree

# **16.2 Post approval/authorisation forms in legacy projects**

The migration of projects from the legacy IT system occurred in July 2018 and are referred to as Data Migrated (DM) projects.

Applicants that are unable to create the required subform from a DM HREC MDF (ethics application) or a SSA MDF (governance application), will need to have the project updated in ERM by the project owner.

If there is no **Update** project message:

Q

- Create any subform  $\frac{C_{\text{regues}}}{F_{\text{comm}}}$  from the existing application. This will be a 'dummy' form and does not need to be completed
- An Update project message will be displayed. Select the **Update** hyperlink
- Once the project is updated, **delete**  $\frac{\Box$  only the dummy subform. All newly created subforms will now have the correct configuration
- Select the **Create subform** action button to create the relevant post approval/authorisation subform

### Allowing others to access post approval/authorisation forms

### Using Roles +

- DM HREC (original ethics application), select DM HREC Share (read, write, create subforms) from the drop-down list
- SSA MDF (original SSA application), select SSA roles (read, write, create subforms) from the drop-down list

# <span id="page-100-0"></span>**16.3 Cancel a signature**

A **Request Sent** Request Sent message is displayed at the top of the screen whenever an electronic signature has been made. The form is locked through signature requests. To cancel a signature:

Cancel • Move to the Signatures tab and select the **Cancel** button under the **Action** heading

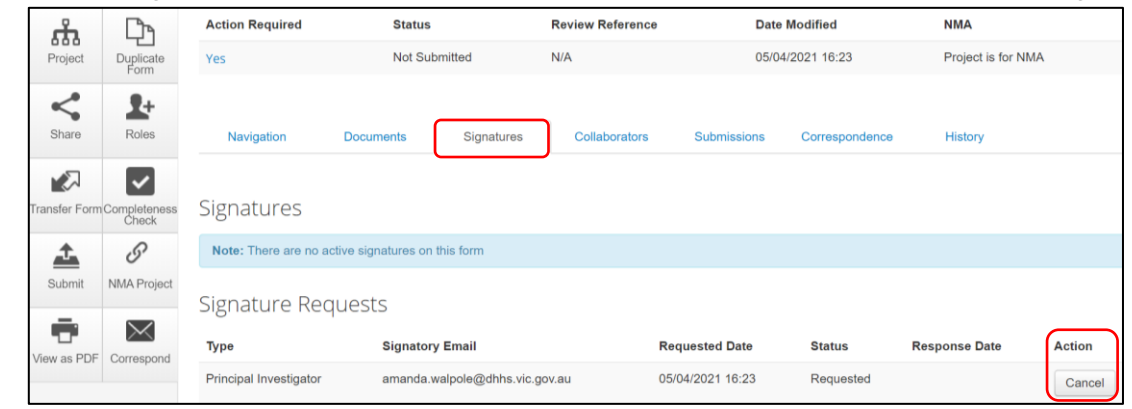

- The form is now unlocked and signatures invalidated. The **Status** has changed from Requested to Recalled
- The signatory will also receive a notification email regarding the signature cancellation
- If a Principal Investigator has signed  $\frac{sign}{sign}$  their own form directly, their signature can also be cancelled
- To cancel the signature, open the relevant form at any question and select the **Unlock** button under the Actions pane

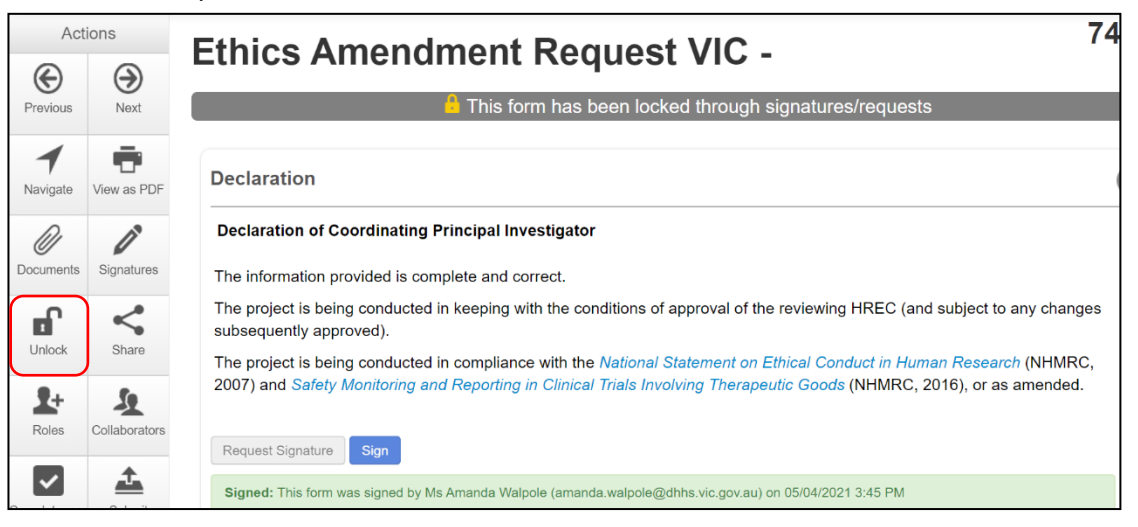

- An **Unlock Form** text box will be displayed. Select **Confirm**
- The signature has been cancelled (invalidated) and the form is unlocked.

# **16.4 Changing jobs**

If an applicant changes jobs or moves to another organisation but remains a collaborator on certain projects, the applicant can continue to access their projects in ERM but will need to have their ERM account details updated. Contact [Infonetica Helpdesk](mailto:helpdesk@infonetica.net) to update the account details and email.

If a project owner is leaving the project permanently, the project should be transferred to another collaborator in the research team. In addition, Infonetica should be contacted to close the account.

# **16.5 Transfer a project**

The project owner can use the **Transfer** function to permanently transfer a project to another ERM user. This may be when a Sponsor creates an HREA application then transfers it permanently to the CPI or when the project owner intends to leave the project and transfers project responsibilities to another collaborator in the research team.

If the current project owner cannot be contacted, applicants can complete a [Victoria-Project](https://au.forms.ethicalreviewmanager.com/Personalisation/DisplayPage/50)  [Transfer Form](https://au.forms.ethicalreviewmanager.com/Personalisation/DisplayPage/50) and email it to [Infonetica Helpdesk](mailto:helpdesk@infonetica.net)

- From the Work Area, select the **Transfer**  $\begin{bmatrix} \begin{array}{c} \begin{array}{c} \text{Transfer} \end{array} \end{bmatrix}$  button from the Actions pane
- N

**Transfer Projects** 

52902

53715

55579  $\blacksquare$ 

55663

55998

57470  $\Box$ 

57937

58064

Email Address Enter a message (optional

 $\Box$ 

 $\Box$ 

 $\Box$ 57465

 $\Box$ 57570 57730

 $\Box$  $\Box$ 57840

 $\Box$ 

Please note that you will lose all access to this project

Cancel

March 25 projec

Test Practice 1

21st HREA

June MDF

**July HREA** 

September HREA (2 september mdf (3)

HREA September

September MDF

September LARF

HREA 16 Se

**MDF** 

- A **Transfer Projects** text box is displayed noting loss of future access to the project
- The project owner enters the ensuing project owner's ERM email address

- Enter a message to the new project owner (optional)
- Select the correct project from the list
- Select **Transfer** button
- All forms are locked pending the transfer
- The new project owner will receive an email notification regarding the transfer of the project

### Cancel a transfer request

The project owner can cancel the transfer request if the request has **not** been accepted by the new project owner.

• In the Project Overview screen display under the **Transfers** tab, select the **Cancel**  button

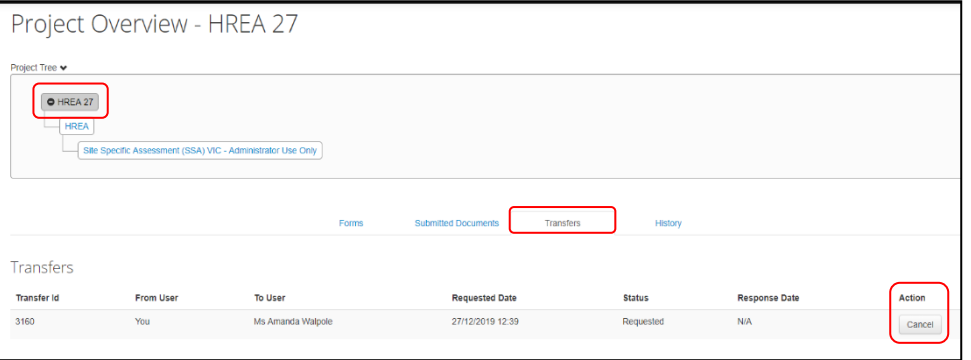

• A message indicating the transfer request has been successfully cancelled will be displayed

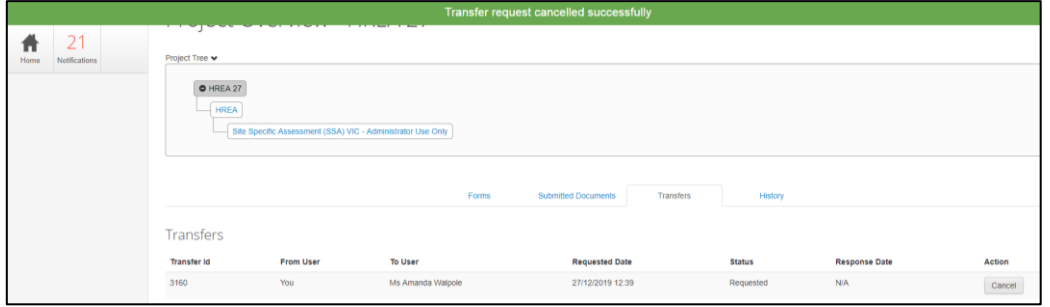

### Accept a transfer

• The new project owner will receive an email notification to log into their ERM account with instructions to accept the transfer

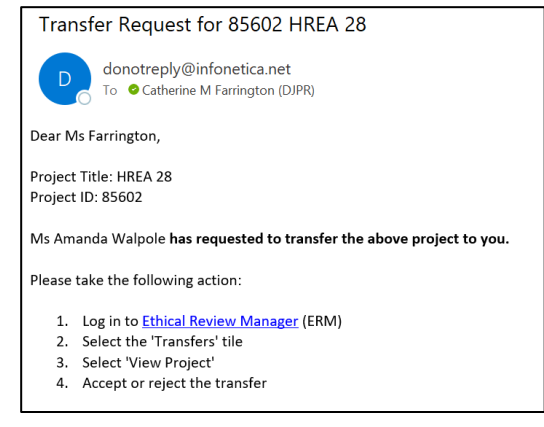

• In the Work Area, select the **Transfers** tile

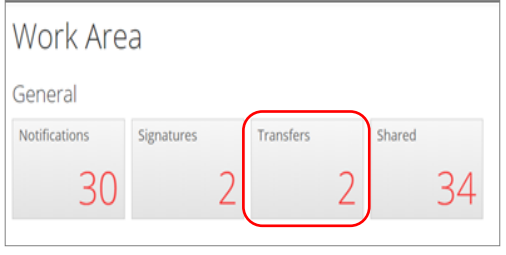

• A list of all transfers will be displayed. In the relevant message line, select **View Project** to open the project as read only

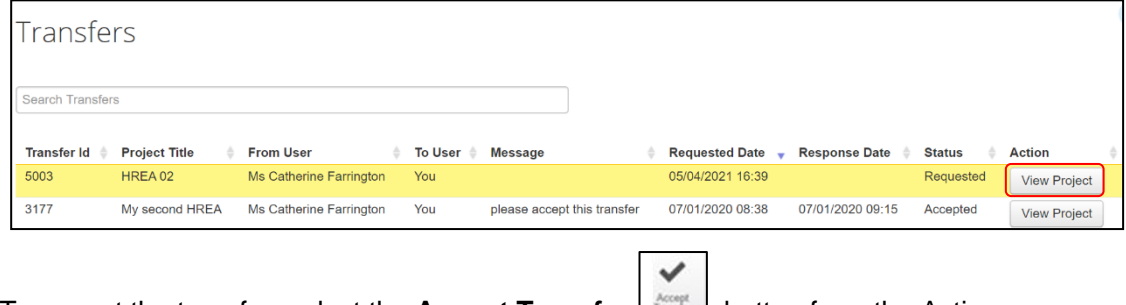

• To accept the transfer, select the Accept Transfer **button** from the Actions pane

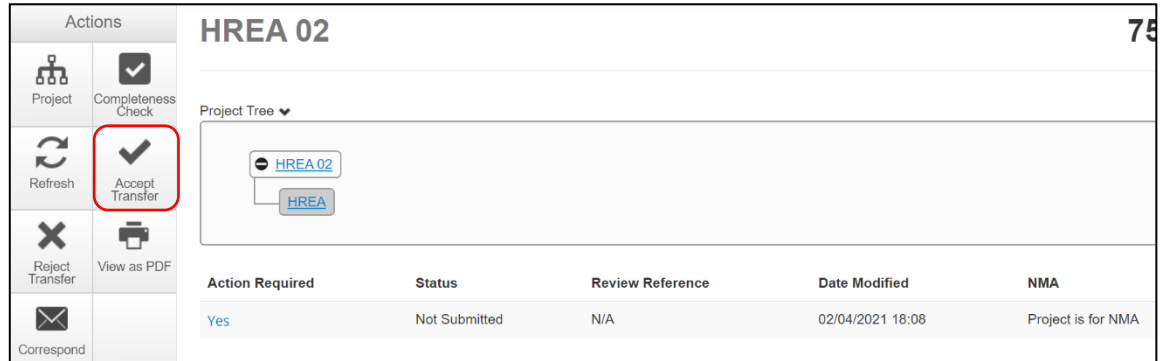

• An **Accept Transfer** text box is displayed

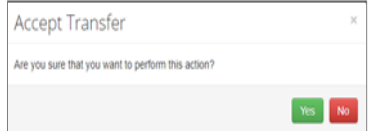

- Select **Yes** to accept the transfer
- Ownership of the project is transferred including all sub-forms e.g. SSAs and associated documents. The new owner can access the project from their Work Area.
- The new owner can assign other research members pre-defined levels of access to the project and forms

## **16.6 Transfer a sub-form**

A form owner can transfer sub forms e.g. SSAs to another collaborator independently from the main project.

For the form transfer to be successful, the intended owner must first be given access to the form. Use **Roles +** to allow the new form owner to also view the HREA (*look up the project branch*).

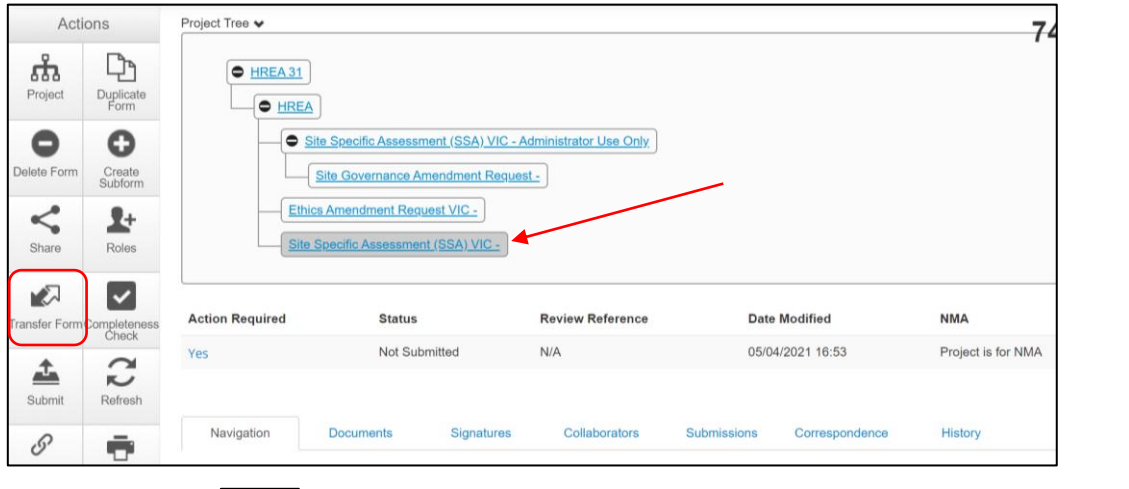

- Select **Transfer Form Fransfer Form** button under the Actions pane
- A **Transfer Form To Another User** text box will be displayed

 $\mathbb{R}$ 

- Select the **Transfer Sub Forms** checkbox to include other subforms that are associated with the form e.g. a Site Progress Report
- Select **Transfer**

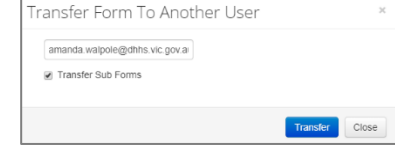

- A **Transfer successful Transfer successful.** message will be displayed at the top of the screen.
- The collaborator will receive an email notification informing them of the transfer with a link to ERM and becomes the new form owner including the owner of any associated subforms
- The new form owner is shown under the **Collaborators** tab
- The new form owner can assign other collaborators access to the form using the **Share**  function
- The collaborators can only view the HREA if the Project Owner assigns access from the HREA using the **Roles** + **example 1** function

# **16.7 Duplicate a project**

In ERM, an existing project can be duplicated regardless of whether the project has been submitted or not. Subforms can also be duplicated in this process.

• From the Work Area select **Duplicate Project**

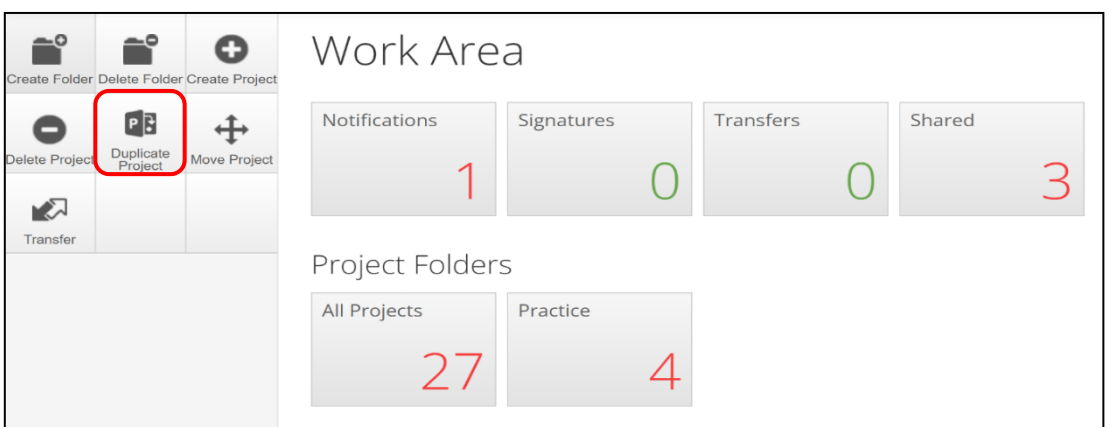

- A **Duplicate Project** textbox will be displayed
- Select the project to be duplicated
- Enter a new title for the project and delete the previous project's ID number
- Select **Include sub forms** (SSAs) if subforms are also to be duplicated
- Select **Duplicate**

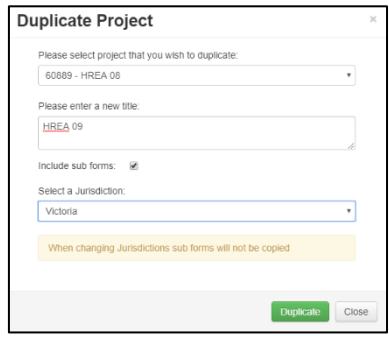

• The duplicate project with the new title will be displayed under **Project Title**

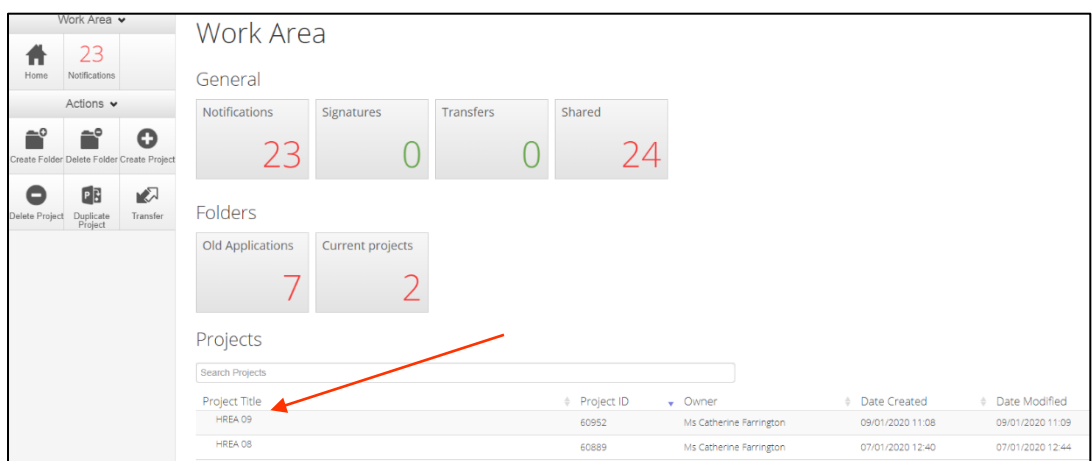

 $\lt^{\bullet}$ 

- If subforms have been duplicated, information in the form is also duplicated but will require certain details to be re-entered e.g. Project title and name of site/organisation
- The duplicate function will not copy documents (protocol, PICFs), signatures and permissions (**Roles+**, **Share**) that have been assigned to the original project
- Upload supporting documents and assign other members of the research team pre-defined levels of access to the duplicated project using the **Roles +** or **Share** function.

# **16.8 Duplicate a form**

Subforms can be duplicated using a similar duplicate function and can be useful for duplicating SSAs.

The duplicate function will copy all answers in the form but **not** copy documents e.g. site PICFs, signatures and permissions assigned to the original subform. As the SSA site/organisation name will also be duplicated it is important to amend these details for each duplicated SSA.

• In the Project Tree highlight the subform to be duplicated

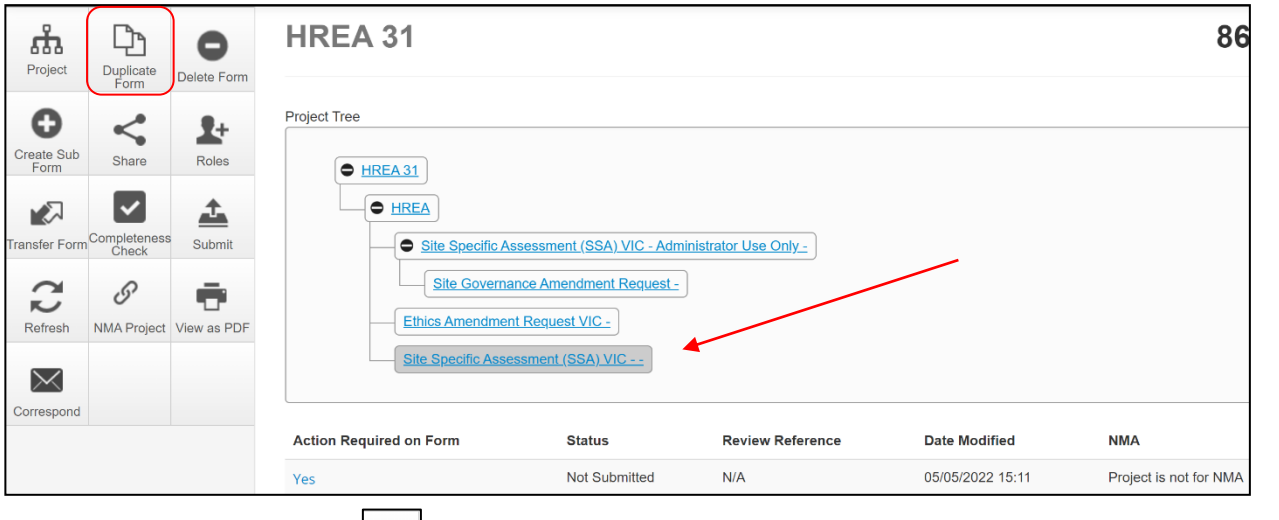

• Select **Duplicate Form**  $\begin{bmatrix} 1 & 1 \\ 0 & 1 \end{bmatrix}$  button under the Actions pane

- A **Duplicate Form** textbox will be displayed
- Select number of duplicates required e.g. 2
- Select **Duplicate**
- The duplicated subforms will be displayed in the Project Tree

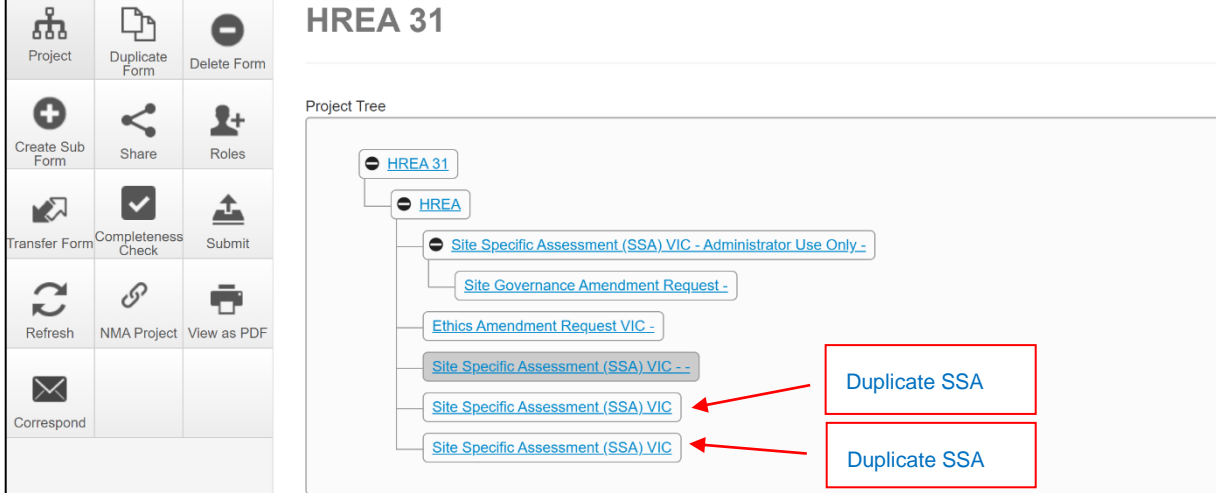

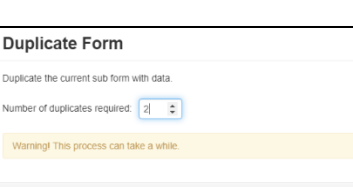

Duplicate Clos

- Select the duplicate SSA in the Project Tree then select the Location **Location** hyperlink to be directed to **Q 1.4 Name** of site/organisation
- Select the relevant site/organisation name from the drop-down list

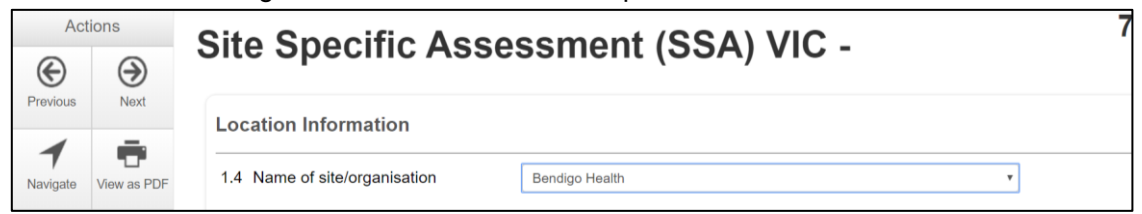

• The correct site/organisation will be displayed with the SSA in the Project Tree

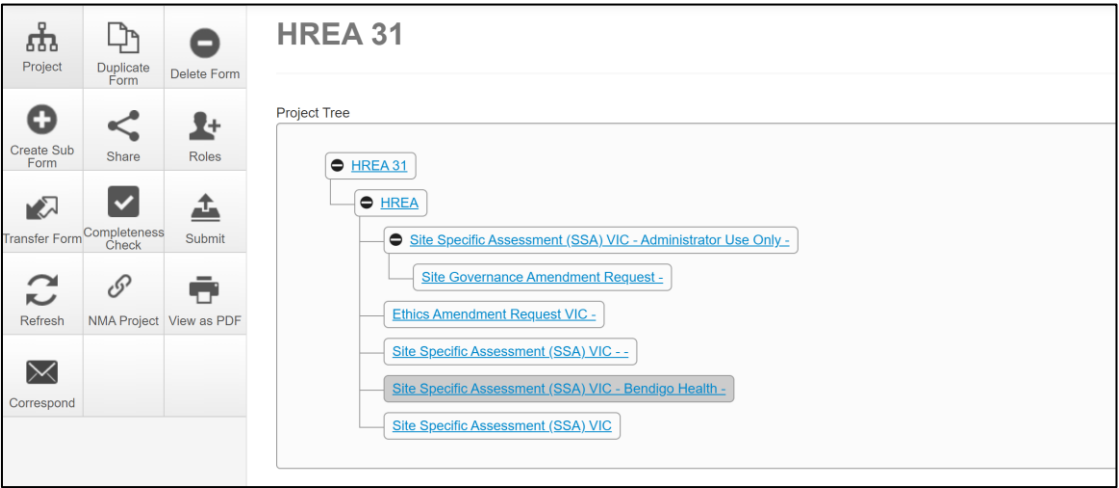

• Upload supporting documents and assign other members of the research team pre-defined levels of access to the duplicated form using the **Roles +** or **Share** function.

## **16.9 Delete a form**

The applicant can delete a subform if it has been created unnecessarily and can only be performed if the form has **not** been submitted.

- In the Project Tree highlight the subform which needs to be deleted
- Select the **Delete Form button** under the Actions pane

 $\blacksquare$ 

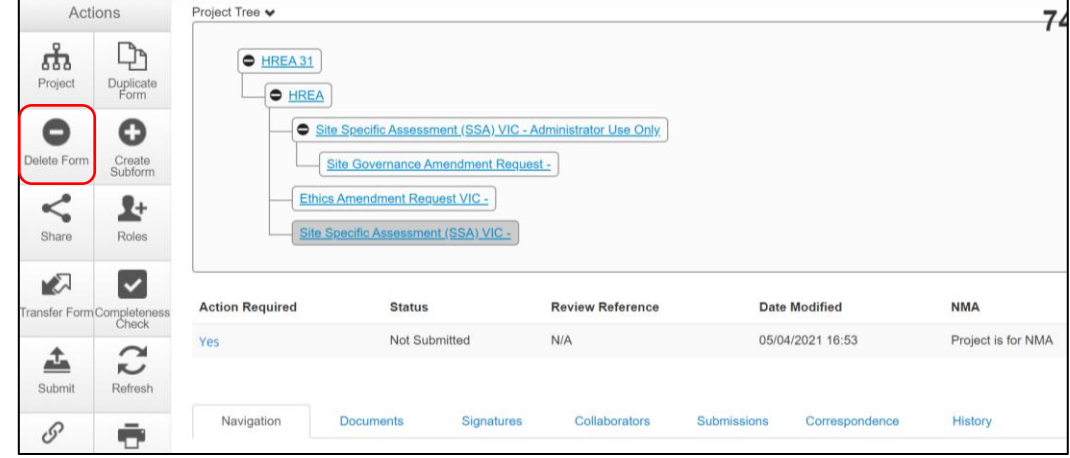

- A **Delete Form** text box is displayed
- Select **Delete** to delete the form
- The subform can still be deleted if an electronic signature request has been made.
- $\mathbf{f}$ (i) If the form has been signed by the signatory, open the form and select the **Unlock**  button under the Actions pane.

**Delete Form** 

form Site Specific Assessment (SSA) VIC?

An **Unlock Form** textbox is displayed. Select **Confirm.**

The form becomes unlocked and all signatures are invalidated. The **Delete Form**  button under the Actions pane is now available.

(ii) If the form has not been signed (**Status** is Requested), see **[Cancel a Signature](#page-100-0)** for further details.

## **16.10 Edit access permissions using Roles and Share**

A collaborator's level of access to a form can be changed in two ways depending on whether

 $\mathbf{L}$ Roles+  $\frac{\log n}{n}$  or **Share**  $\frac{\log n}{n}$  has been used to assign access.

- To determine the method used, highlight the relevant form in the Project Tree and move to the **Collaborators** tab
- The collaborators are listed with their assigned level of access
- The **Edit Permissions** in black indicate the **Share** action was used and those greyed out indicate the **Roles+** action was used

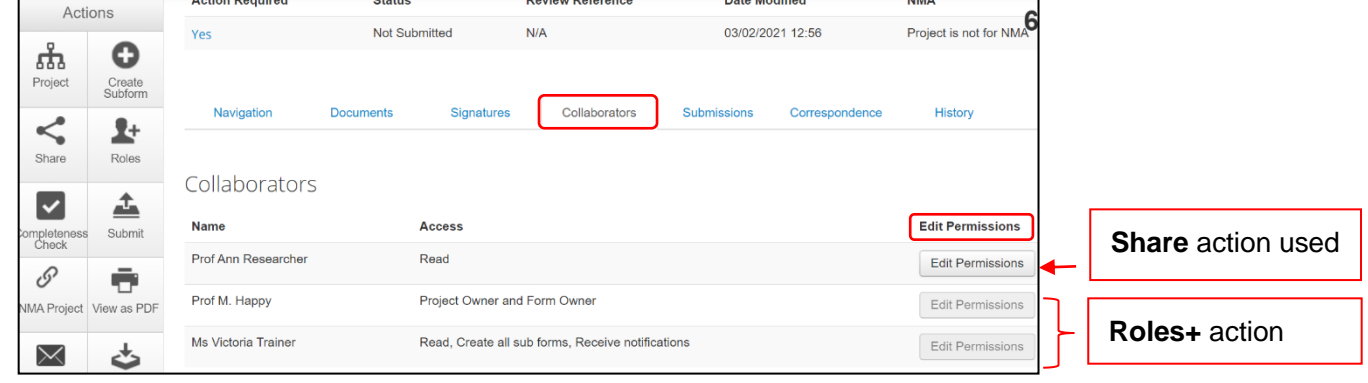

Roles +

- Highlight the relevant form in the Project Tree and select the **Roles +** button under the Actions pane
- A **Share Roles** textbox will be displayed showing the form's level of access that has been assigned to the collaborator e.g. HREA read only
- Select **Remove**

Clos

 $\bullet$
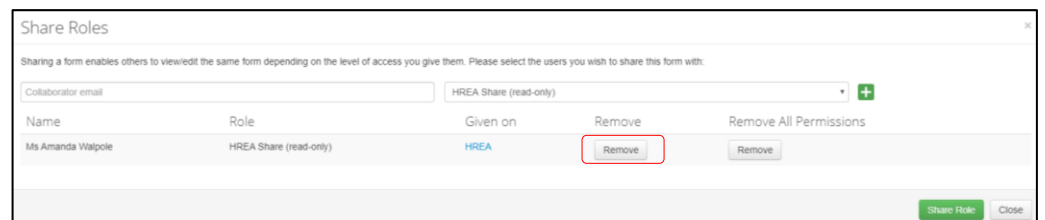

- The **Share Roles** page stays to allow the level of access to be modified
- Enter the collaborator's ERM email address and new level of access e.g. read, create subforms
- Select **Share Role**

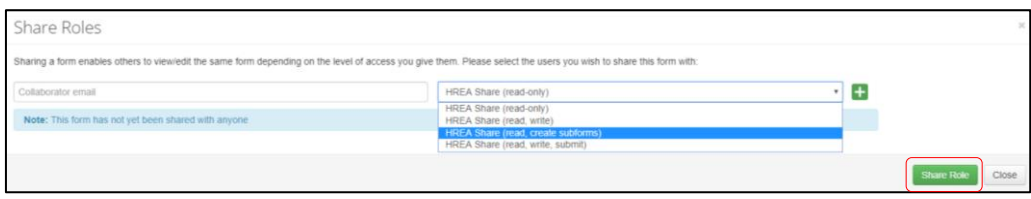

• The collaborator will receive an email notification informing them of the change in their access level

### **Share**

- Highlight the relevant form in the Project Tree and move to the **Collaborators** tab
- Select the **Edit Permissions** button and **Edit Permissions** textbox will be displayed
- Select the additional level of permissions e.g. Create all subforms, Receive notifications and save select **Save**
- The collaborator will receive a message in the **Notifications** tile (under the Work Area) informing them of the change in their access level.

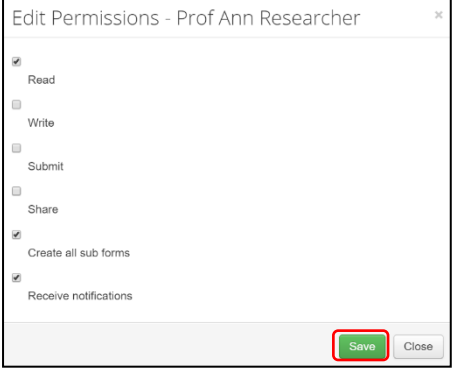

# **16.11 Contacts**

The **Contacts** area can be used to save and edit contact details for project team members. Details saved in **Contacts** can be used to populate all ERM forms.

## Add a Contact

• Select **Contacts** above Work Area

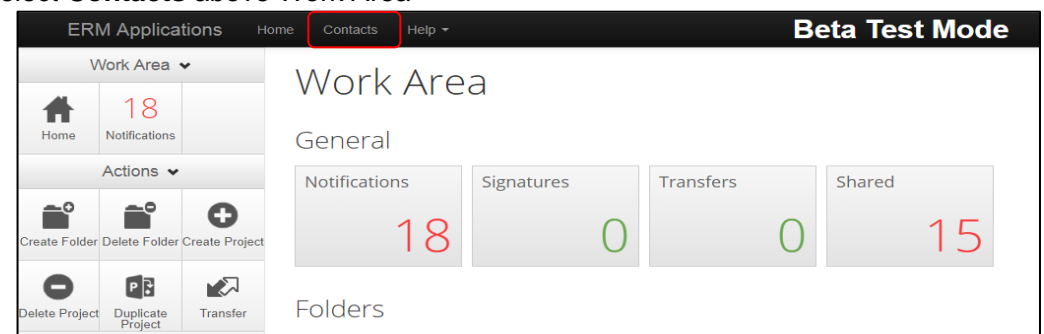

• Select **+ Add Contact**

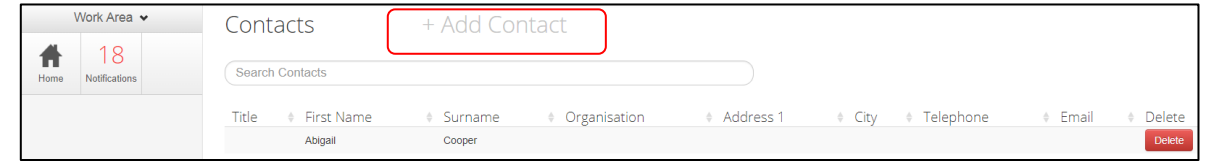

- A **New Contact** textbox will be displayed to enter the new details
- Select **Save** button

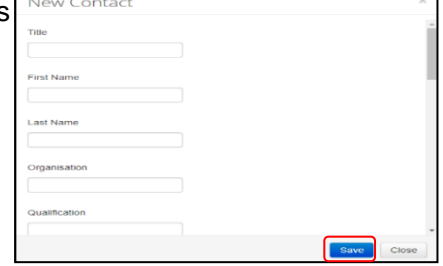

• New contact details will be displayed under **Contacts**

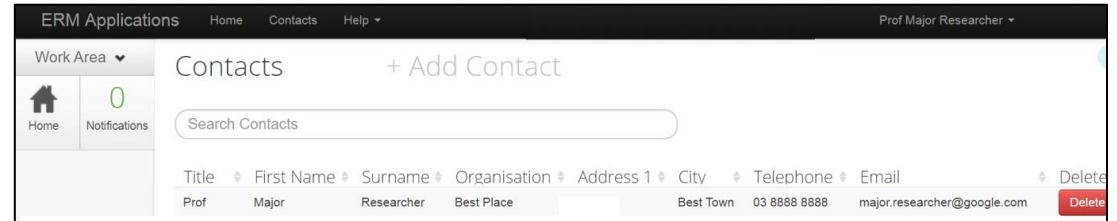

- Contacts can also be added when completing a form
- Select Add to contacts Add to contacts button

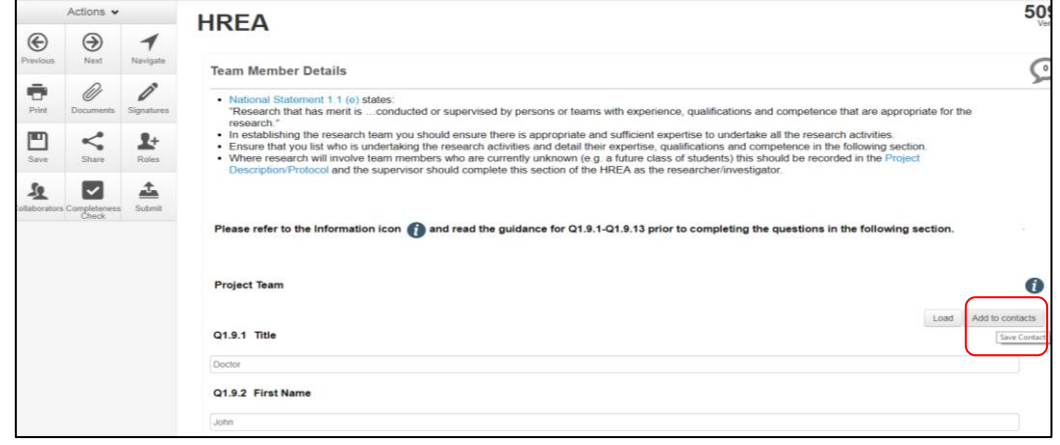

• The details will be saved in the **Contacts** area for future use in other forms

#### Insert Contact in a form

- Contact details can be inserted automatically when completing Team Member Details in a form
- Select **Load Load button**

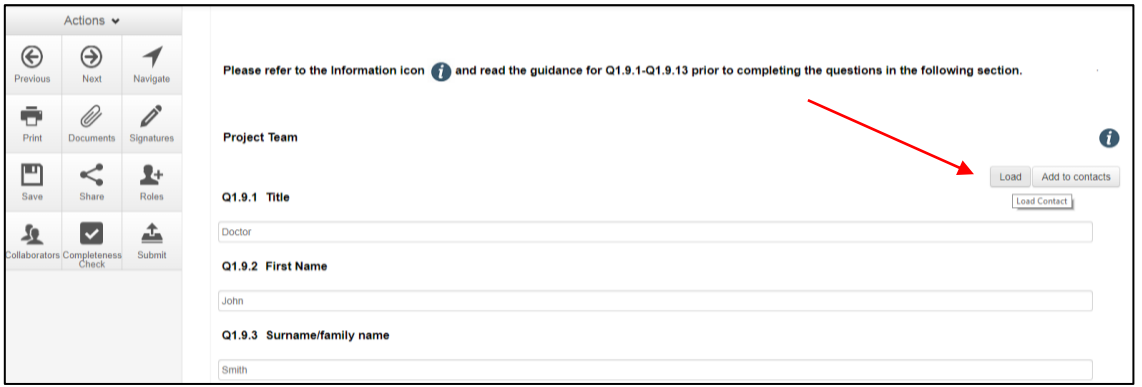

- A **Contacts** text box will be displayed to insert the relevant contact
- Select **insert** button

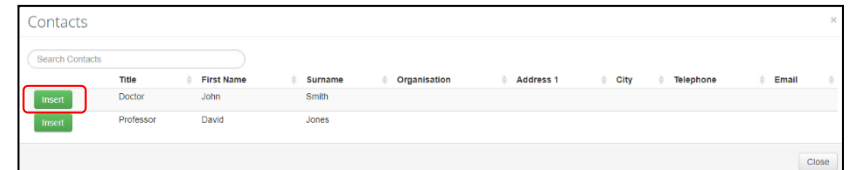

• Contact details will be successfully loaded into the form

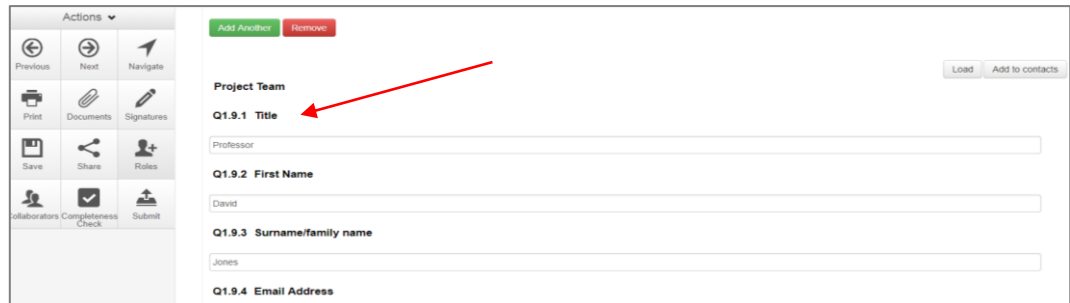

## **16.12 Correspondence**

## To the Research Office

The applicant can use the **Correspond** function to communicate with the reviewing organisation's Research Office and should be used **after** a form has been submitted to the reviewing organisation.

**Correspond** must **not** be used to respond to a query or information request.

Select the **Correspond** button from the Actions pane to open communication with the designated Research Office.

- A **Correspond** text box will display where the message will be delivered to
- Enter message details and attach documents if required
- Select **Send**
- A record of the correspondence can be accessed in the **Correspondence** tab

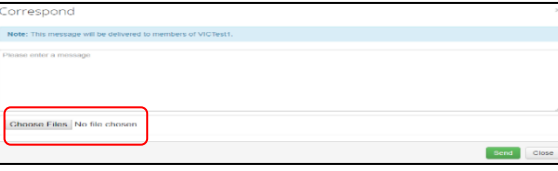

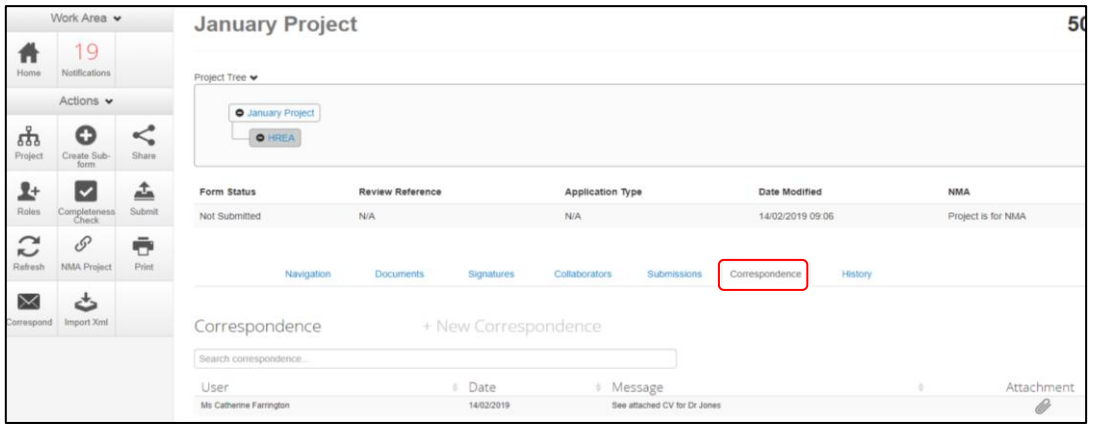

# From the Research Office

- At times the Research Office may use their Correspondence function to communicate with the applicant. It is **not** used by the Research Office to query or request clarification relating to an application
- The applicant will receive an email notification regarding the new correspondence with a link to the relevant project. Click on the link provided

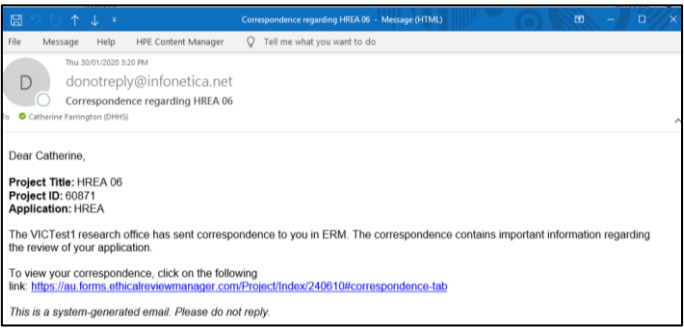

• Select the **Correspondence** tab to display a Correspondence list

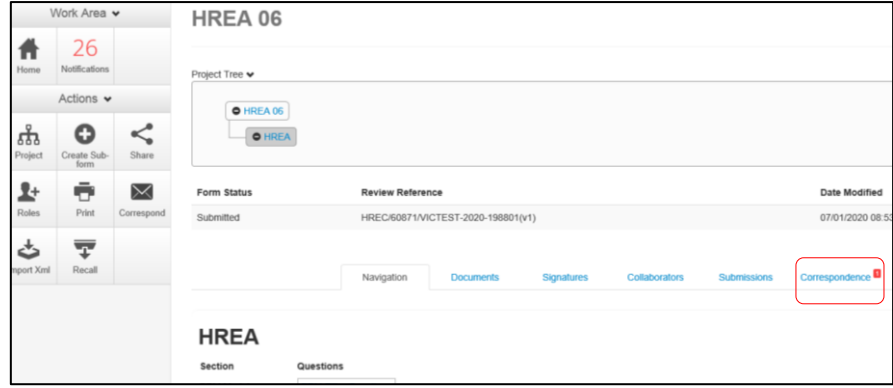

• Select the relevant message

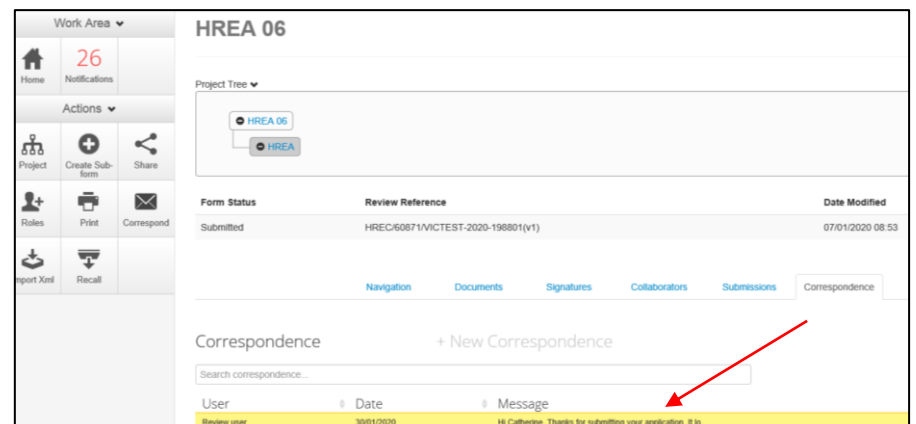

• A **Correspondence Message** textbox will display details of the message

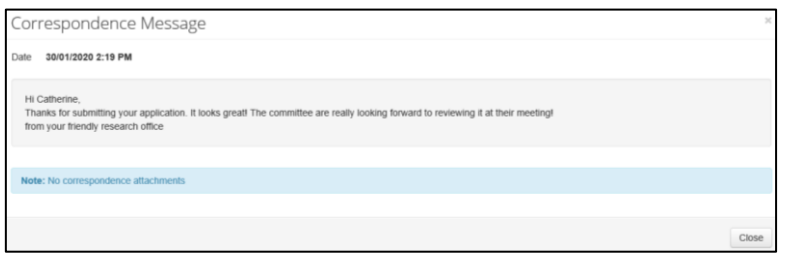

## **16.13 Archived documents**

When an application requires resubmission with new document versions, deleted documents are automatically archived in ERM. Archived documents can be accessed in the Project Overview screen

• Highlight the project title in the Project Tree and move to the **Submitted Documents** tab

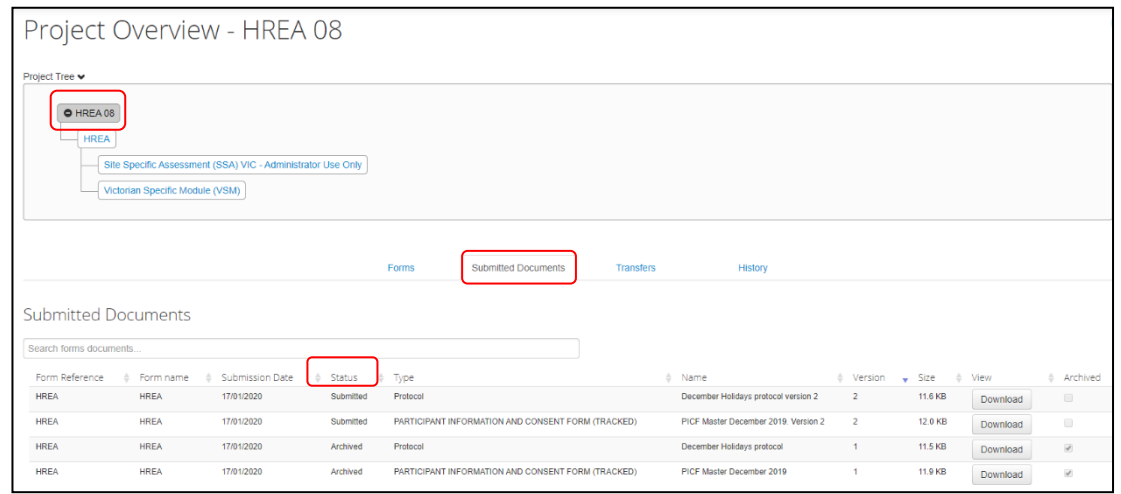

- The **Status** for current document versions is Submitted and previous/deleted versions are now **Archived**
- When the application has been approved, the **Status** of the submitted documents is Approved
- Select **Download Download** button to view an archived document

• A Search Bar is available to filter documents and find specific document types e.g. PICFs

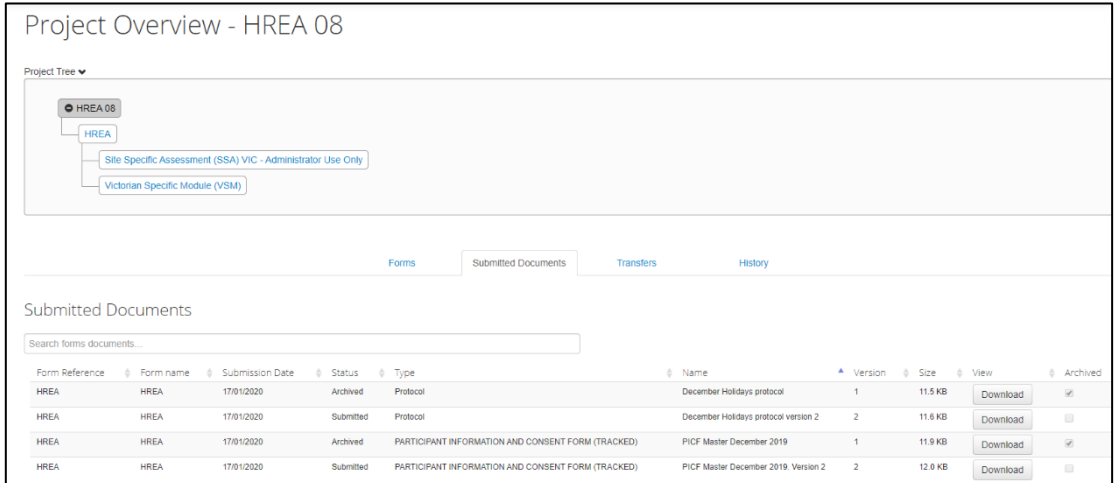

• Other collaborators with assigned access can also view archived documents

## **16.14 Folders**

All applications are listed together in the Work Area home page. Folders can be created to organise applications accordingly.

 $\hat{=}^{\circ}$ • Select **Create Folder button under the Actions pane** 

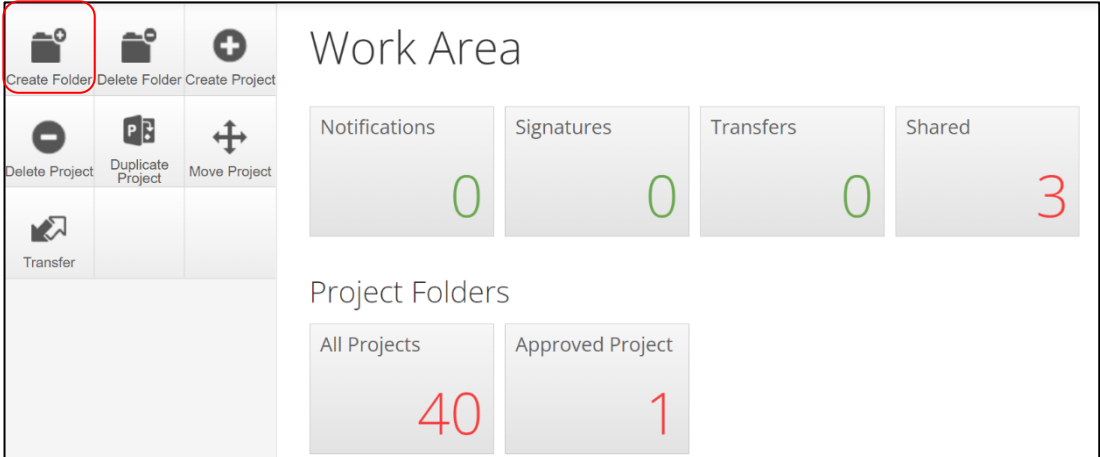

- A **Create Folder** text box will be displayed Enter Folder title e.g. Approved project
- Select **Create**

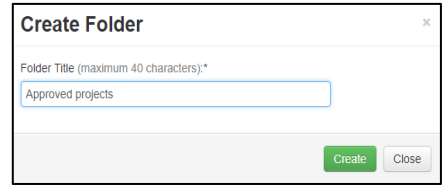

• A new Folder tile (Approved project) is displayed in the Work Area under **Folders**

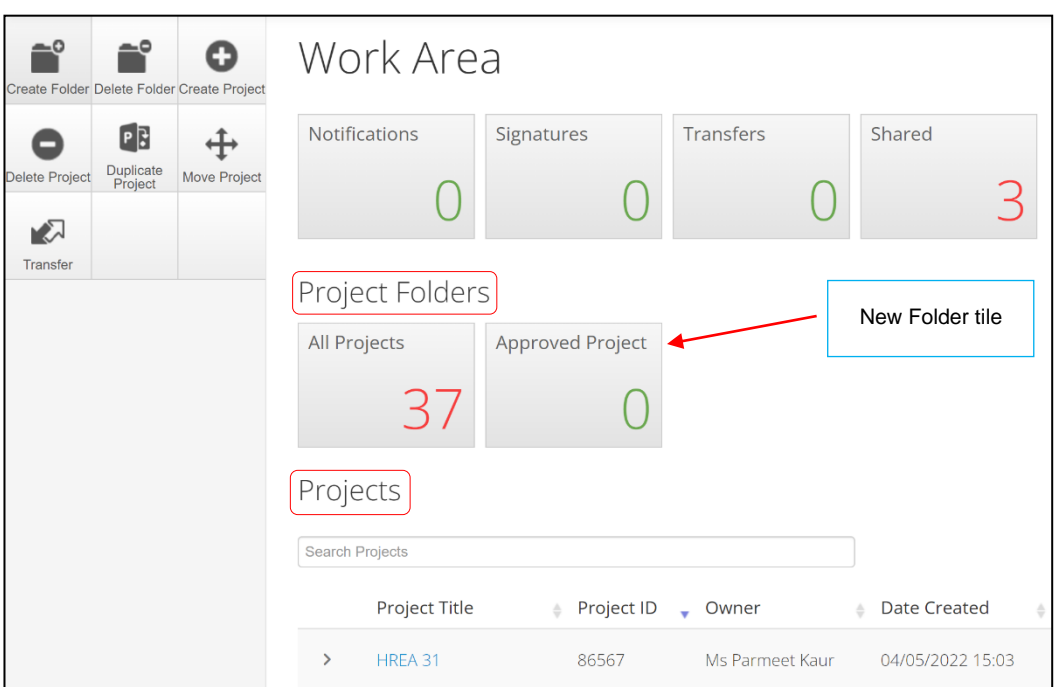

- Applications listed under **Projects** can be moved to the new folder using 'drag and drop'
- Select the **Folder** tile to display the list of projects moved to the Folder

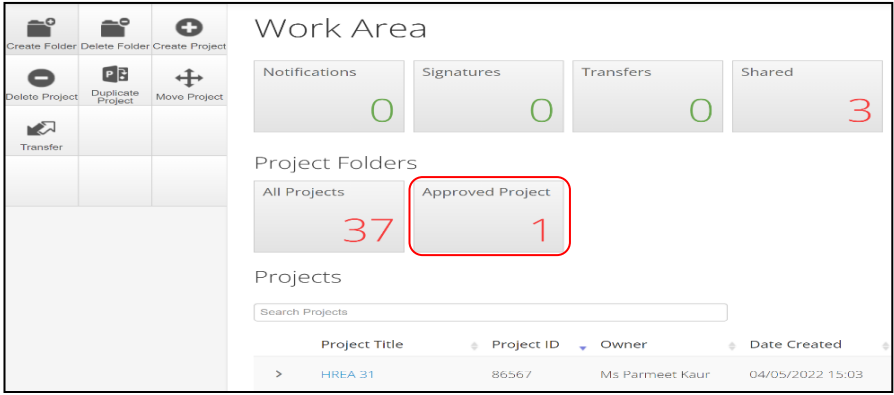

• Select a project to display the application and associated forms

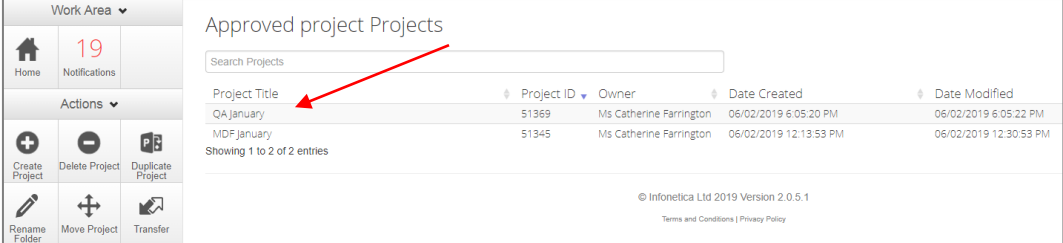

# Other Folder Actions

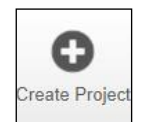

Create a new project

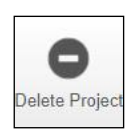

Delete a project (only possible if the main form has **not** been submitted via ERM)

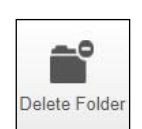

Delete a folder (only empty folders can be deleted)

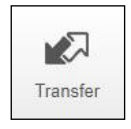

**Permanent** transfer of a project to another user e.g. Sponsor creates the HREA and transfers it permanently to the CPI

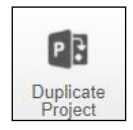

Duplicate an existing project. Includes all forms in the project but **not** any attached supporting documents

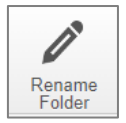

Rename the tiles under **Folders** and enter a new name for the tile

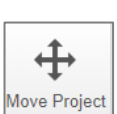

Move a Project filed in **Folders** to the **Work Area.** The Project will be listed with other current projects under **Project Title**

# **16.15 Submission to non ERM Research Offices**

For a submission to a HREC that does not use ERM e.g. Private hospital HREC, the HREA can be completed and printed as a pdf.

- In the ERM Filter Questions  $ERM$  Filter Questions section, select 'Infonetica Test Committee' from the Committee dropdown list
- In **Q 4.3,** select Infonetica Test Committee from the Organisation dropdown list
- Select the View as PDF **blue as PDF** button under the Actions pane to generate a pdf of the form. Save the document to your local drive
- Do **not** select Submit

## **16.16 How to identify the Project Owner**

In ERM, each project has an owner who has full access to manage all functions. If any research team member has access to any of the project forms e.g. the HREA or SSA, they will be able to identify the project owner.

The following steps outline how to identify the owner of a project in ERM.

- Log into ERM and select the project
- Select the relevant form in the Project tree e.g. the SSA and move to the Collaborators tab. The Project owner is identified as well as the SSA form owner.

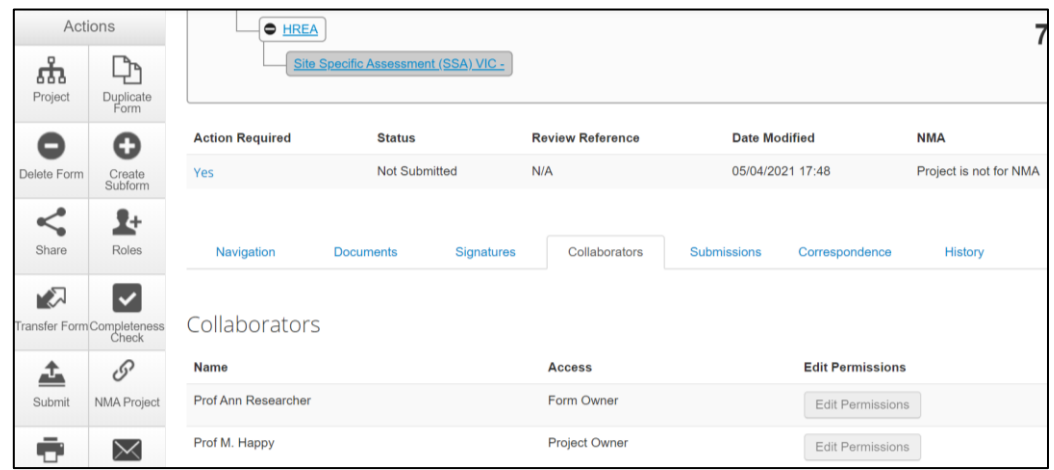

• Click/tap on the project owner's name to display their ERM email address

# 17 Help

To access ERM <https://au.forms.ethicalreviewmanager.com/>

For assistance **Infonetica Helpdesk:** 02 9037 8404

[helpdesk@infonetica.net](mailto:helpdesk@infonetica.net)

**Coordinating Office for Clinical Trial Research:** 0408 274 054

[multisite.ethics@safercare.vic.gov.au](mailto:multisite.ethics@safercare.vic.gov.au)

# Appendix 1: Application process flow

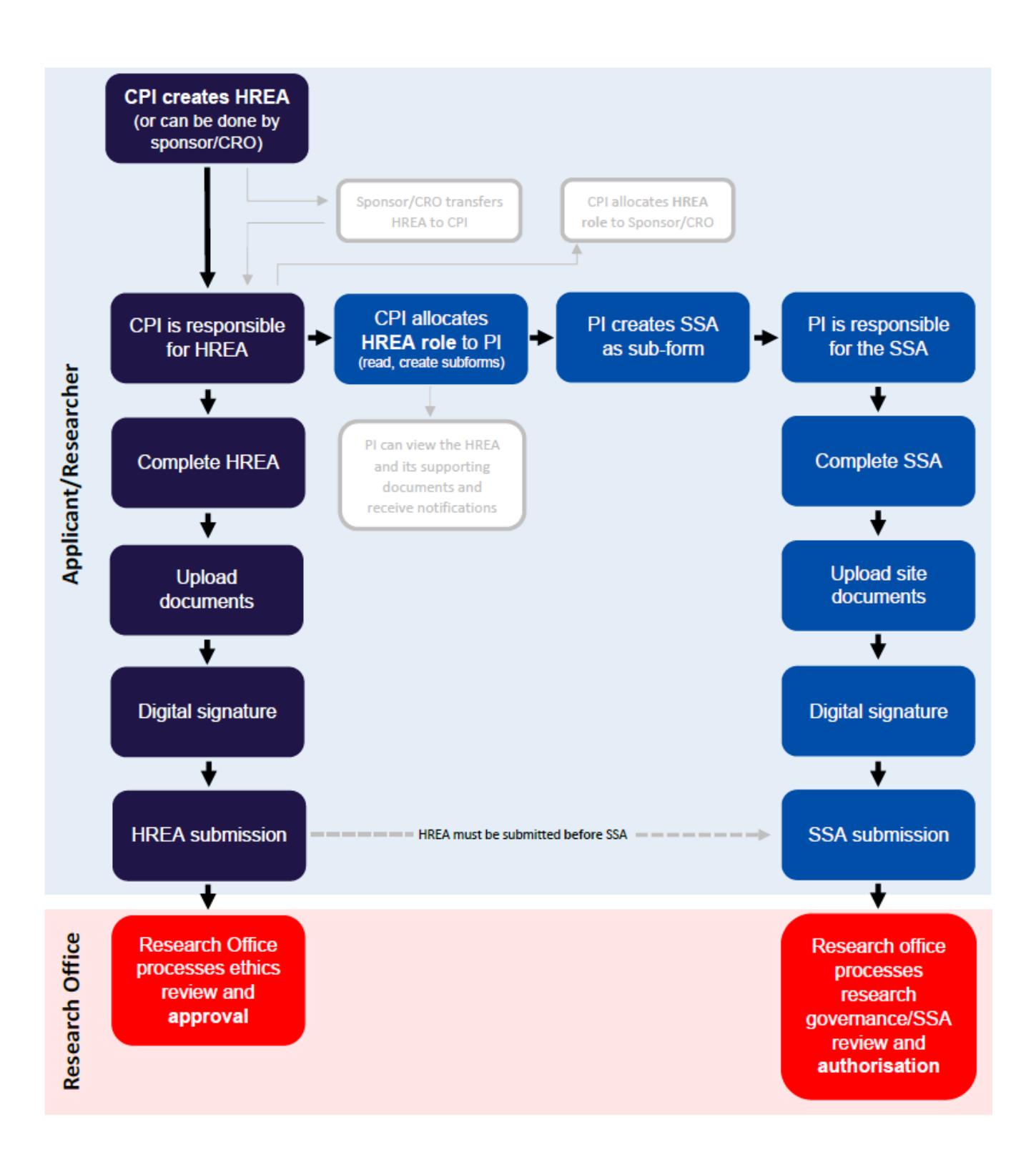

# Appendix 2: Post approval & post authorisation chart

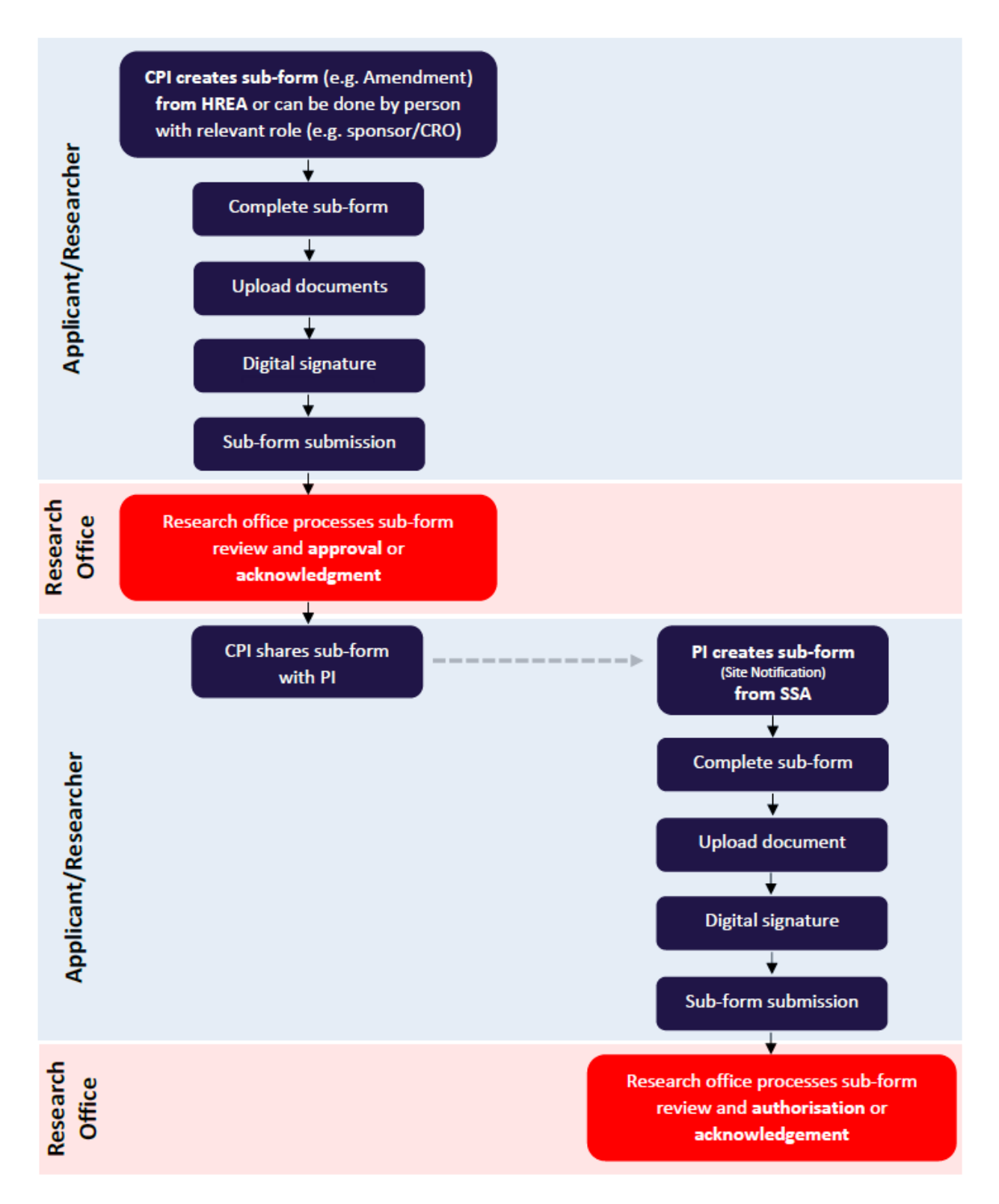